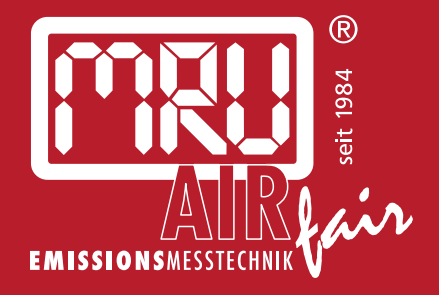

# **MGA***prime Q*  USER MANUAL

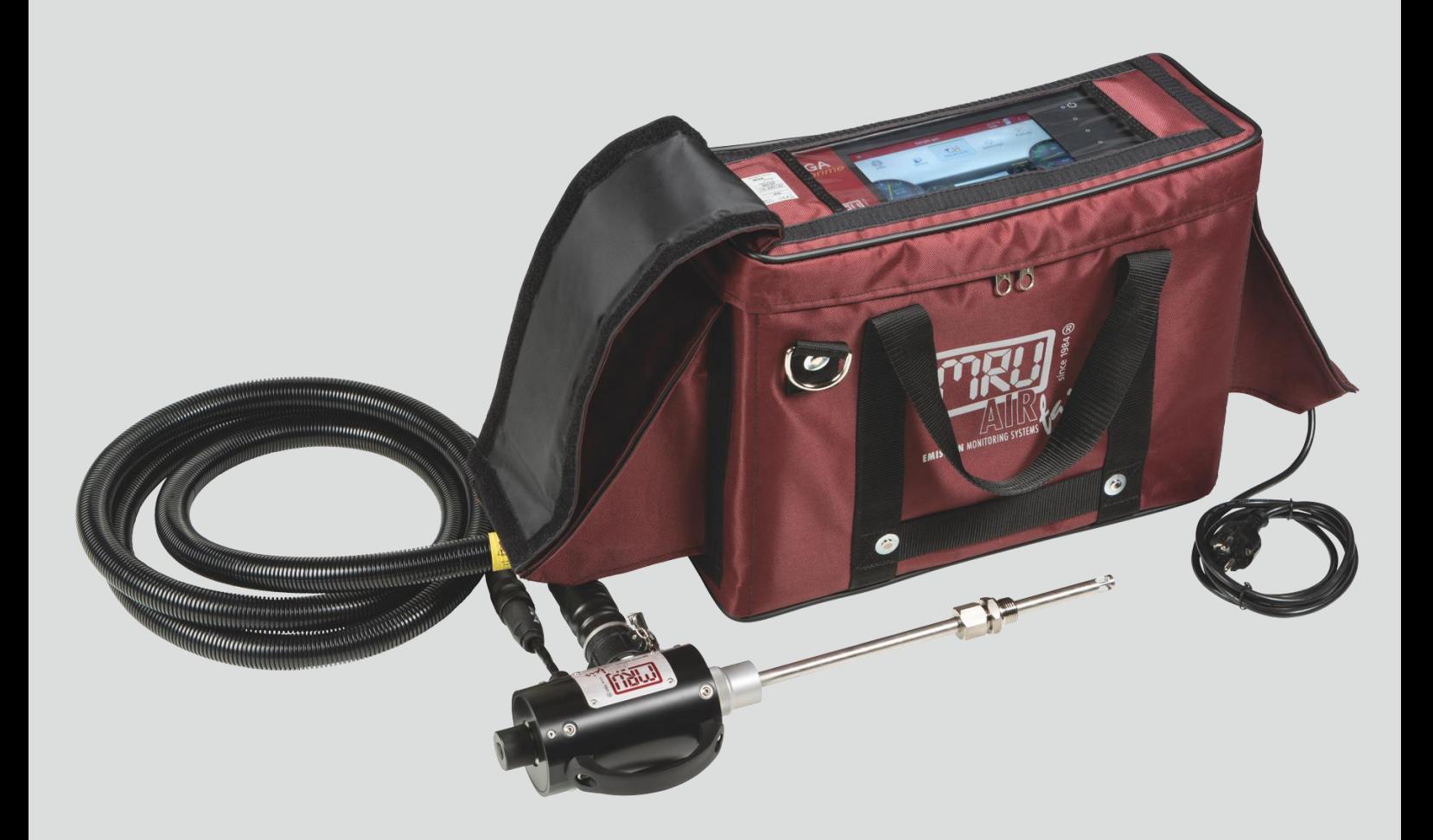

### Manufacturer:

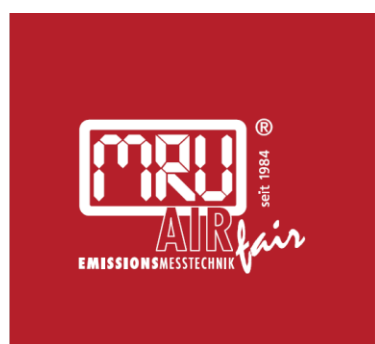

### MRU · Messgeräte für Rauchgase und Umweltschutz GmbH

Fuchshalde  $8 + 12$ 74172 Neckarsulm-Obereisesheim Fon 07132 99620 · Fax 07132 996220 info@mru.de · www.mru.eu

Legal notices / Intellectual property rights comments

Original user manual

© 2022 by MRU

No part of this manual my be published in any form (print, photocopy, electronic media or any other publication form) without a written approval by the publisher.

All user trade marks and name mark descriptions, even those which are not marked as such, are properties of the respective owners.

Edition: 2022-09-21, V4.20.EN

# **Table of content**

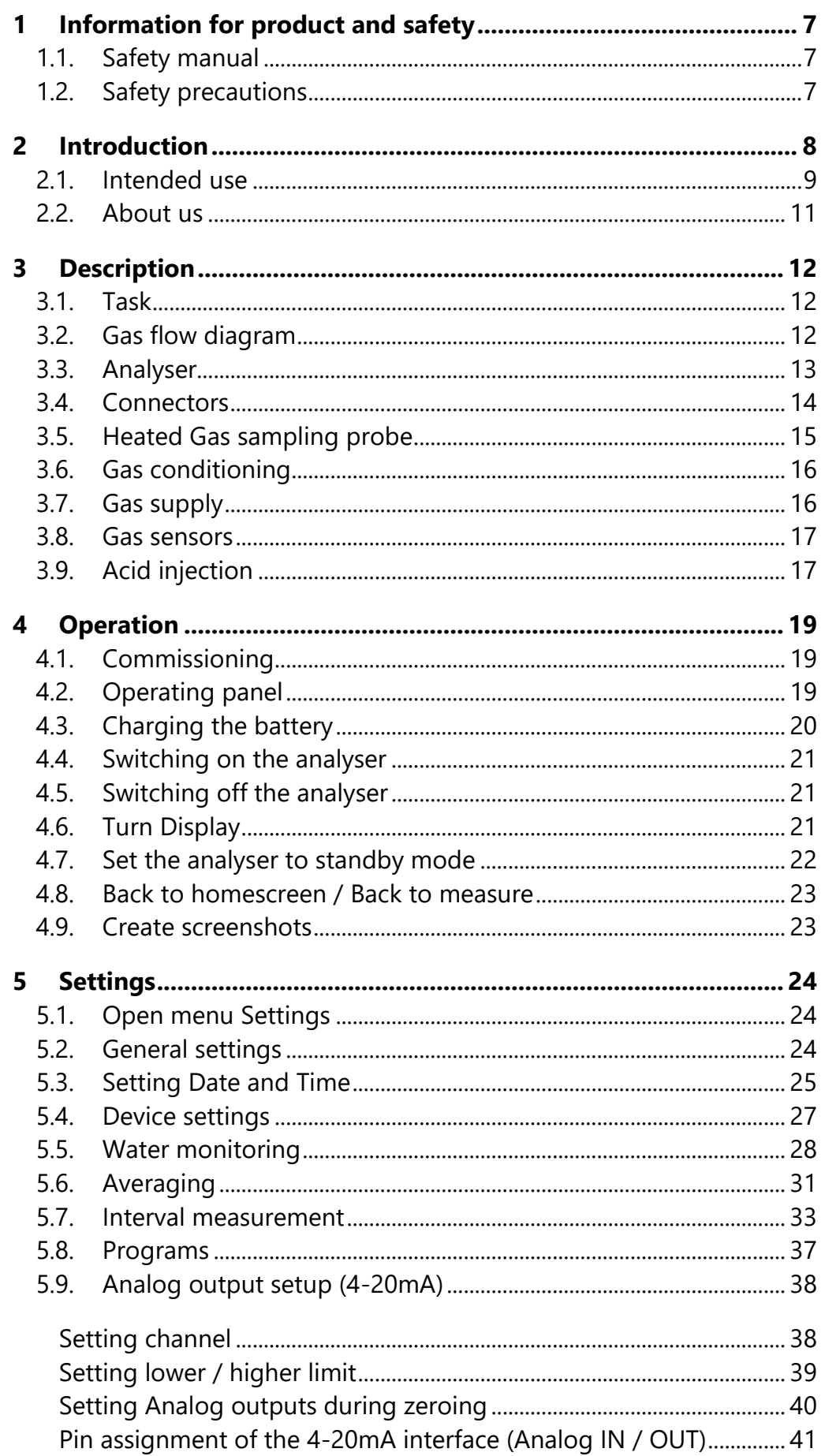

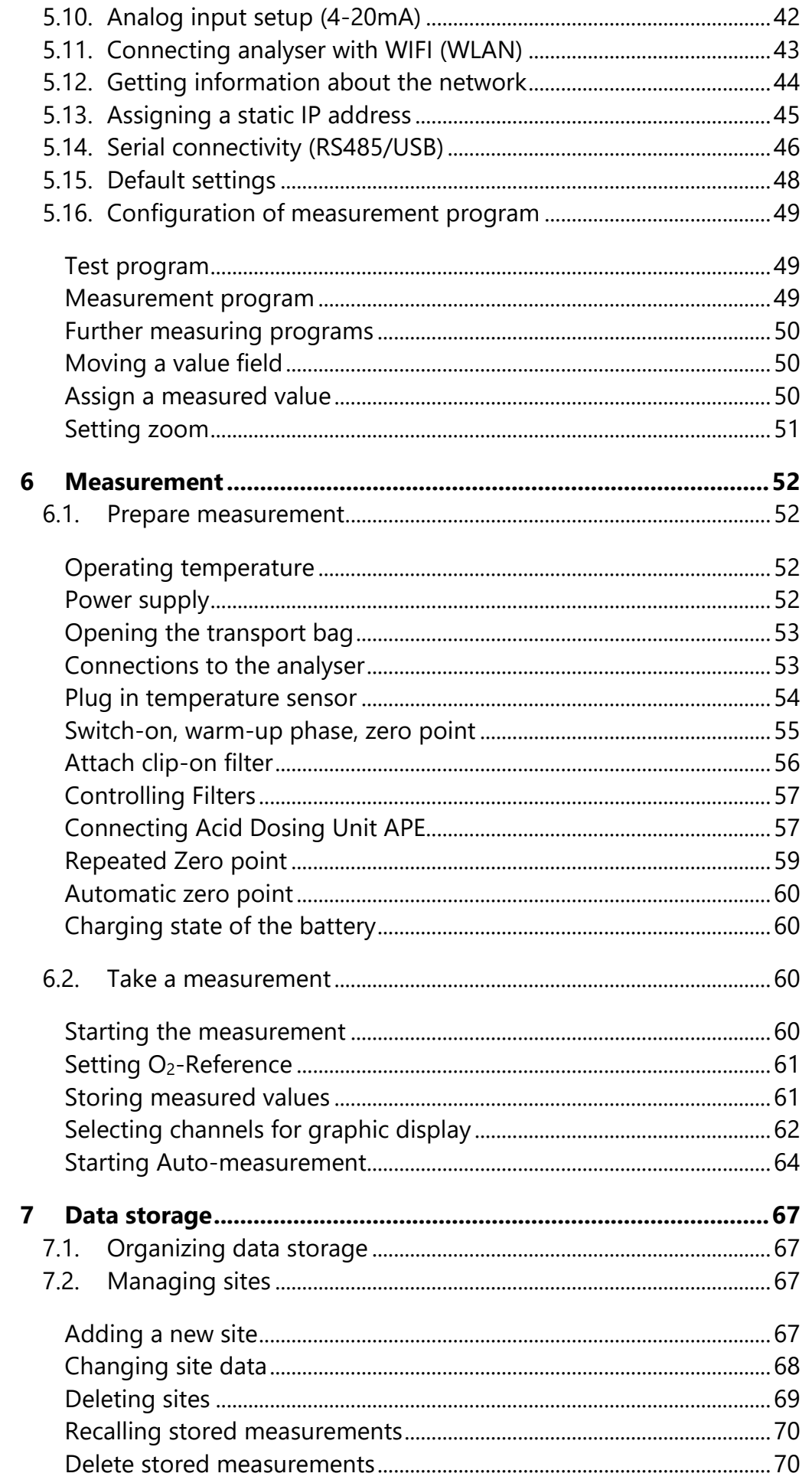

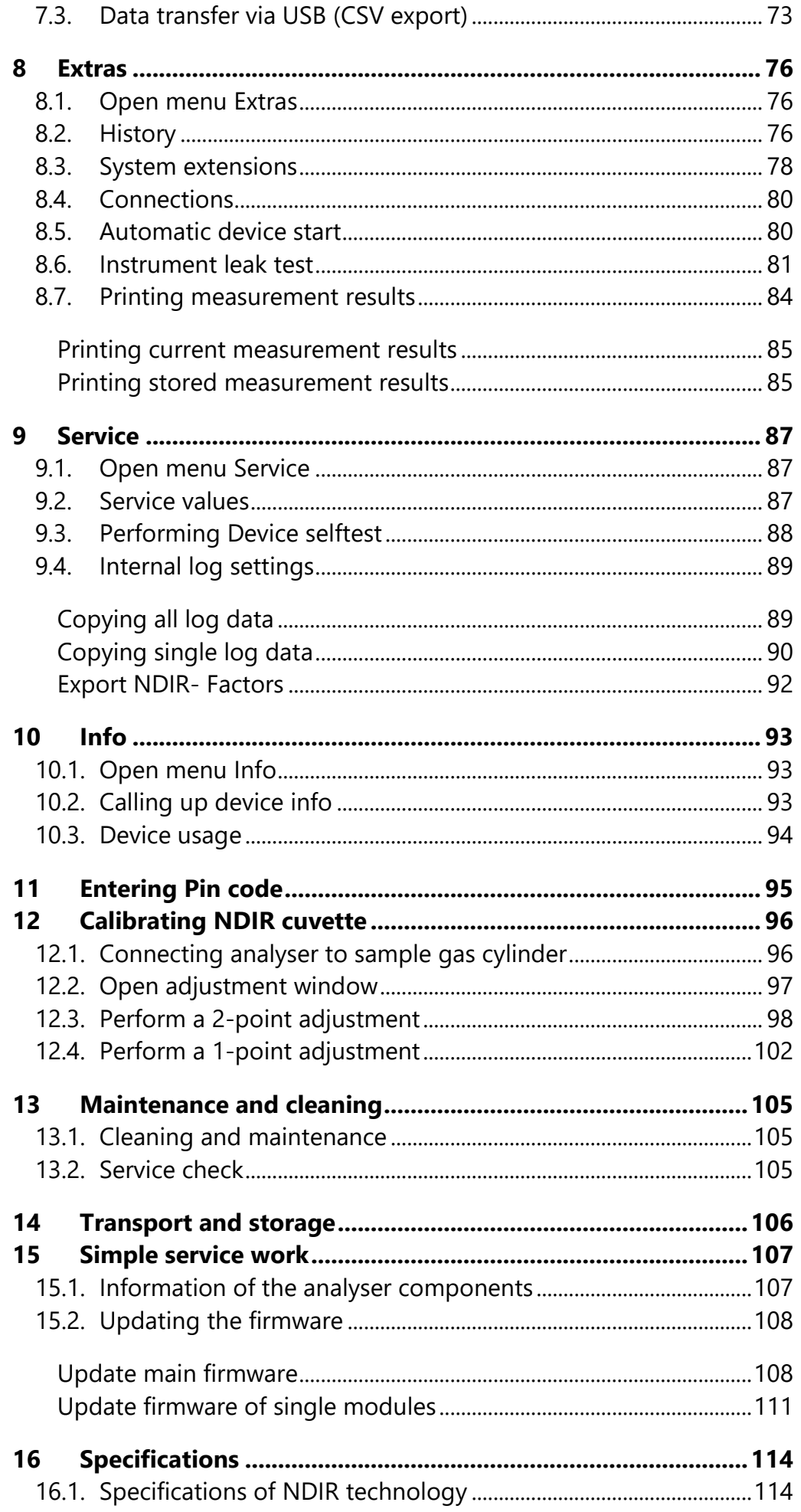

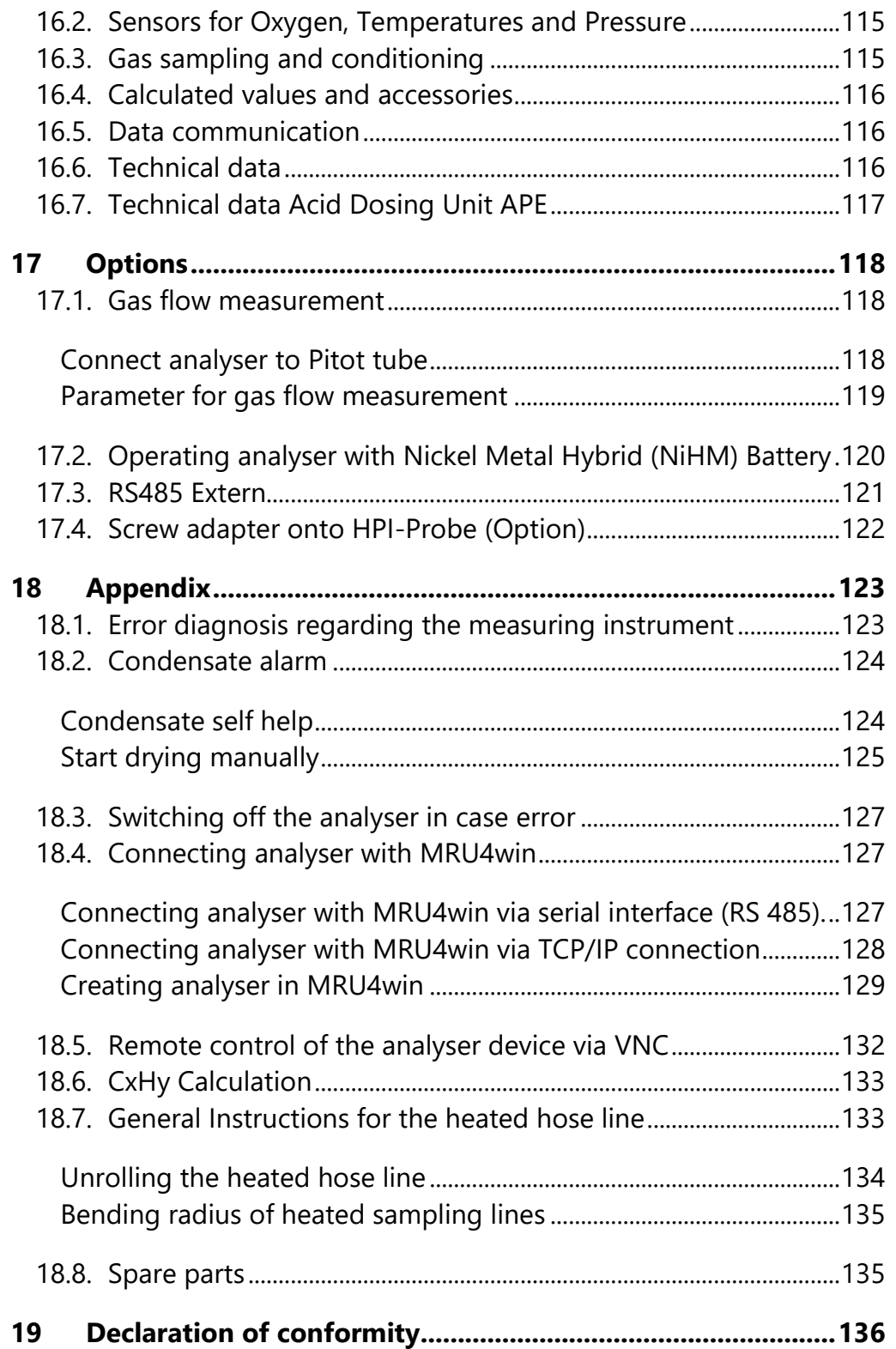

# <span id="page-6-0"></span>**1 Information for product and safety**

### <span id="page-6-1"></span>**1.1. Safety manual**

All general information and safety precautions of MRU products are listed in the supplied separate safety manual.

All information and safety precautions for the analyser MGAprime in the Safety Manual also apply to the analyser MGAprime Q.

Therefore, this manual must be read and observed before the first use of the instrument.

Instrument-specific safety and warning requirements in this manual are prefixed before dangerous actions.

### <span id="page-6-2"></span>**1.2. Safety precautions**

The used categories of safety precautions are here explained once more.

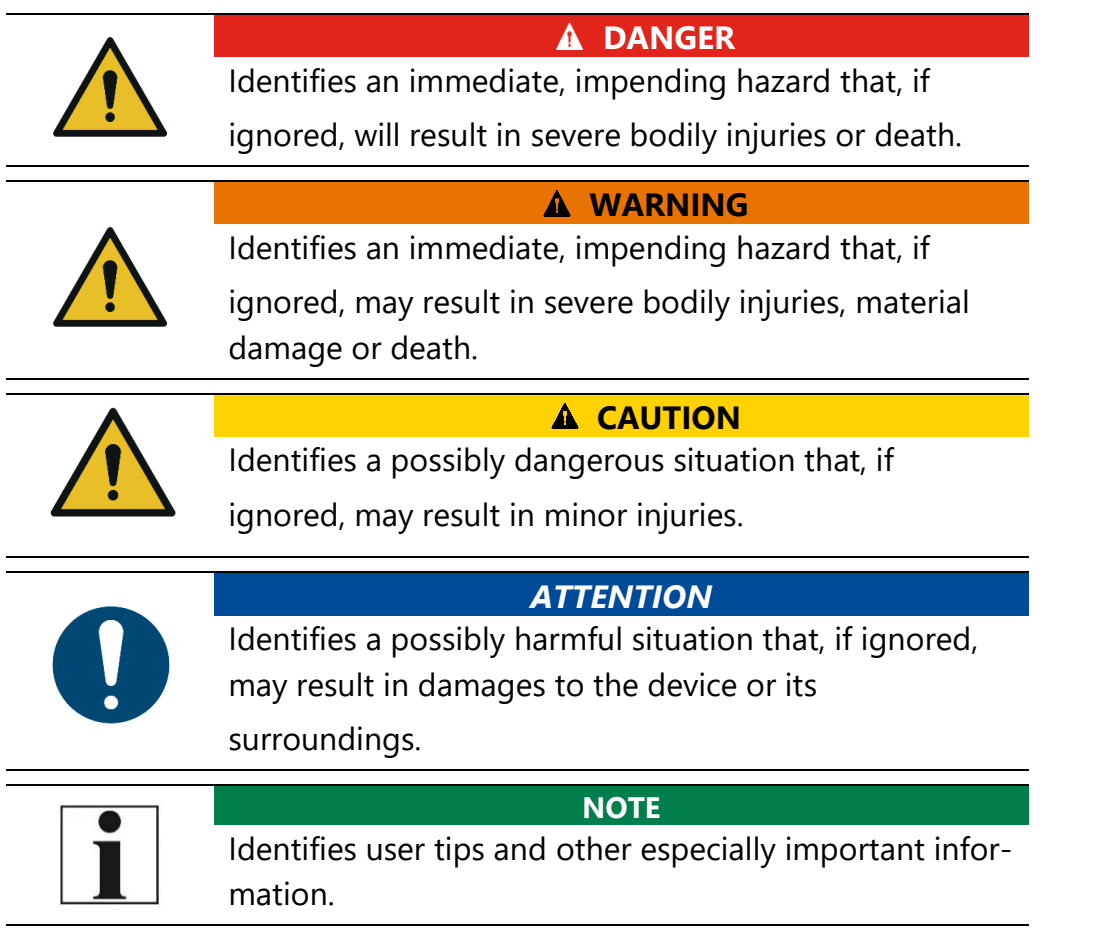

The explanation of safety notices:

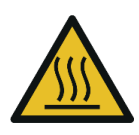

# **A** CAUTION

**HOT – danger of burns and fire hazards from gas extraction probe.**

Physical harm and property damage can be caused.

► Cool down the probe tube.

# <span id="page-7-0"></span>**2 Introduction**

- Read and observe the separately supplied Safety manual.
- This manual enables you to understand and safely operate this MRU Analyser **MGA***prime Q*.
- Please read this manual with great vigilant
- Get familiar with the product before using it.
- This analyser may only be operated by competent personnel and for its intended use.
- The analyser may only be used by qualified personnel for the intended use.
- Please pay special attention to all safety directions and warnings to prevent personal injuries and damaging of the product.
- We can't be held responsible for any injuries and/or damages that occur by not following the instructions in this manual.
- Always keep the manual near you when working with the analyser, to be able to read instructions as needed. Please ensure to hand over all documents to when handing the analyser over to others.
- Hand over all documents when passing on the analyser to third parties.

### <span id="page-8-0"></span>**2.1. Intended use**

The analyser MGAprime Q is proofed according to DIN EN 15267-4.

The following table lists proofed and non-proofed measured values.

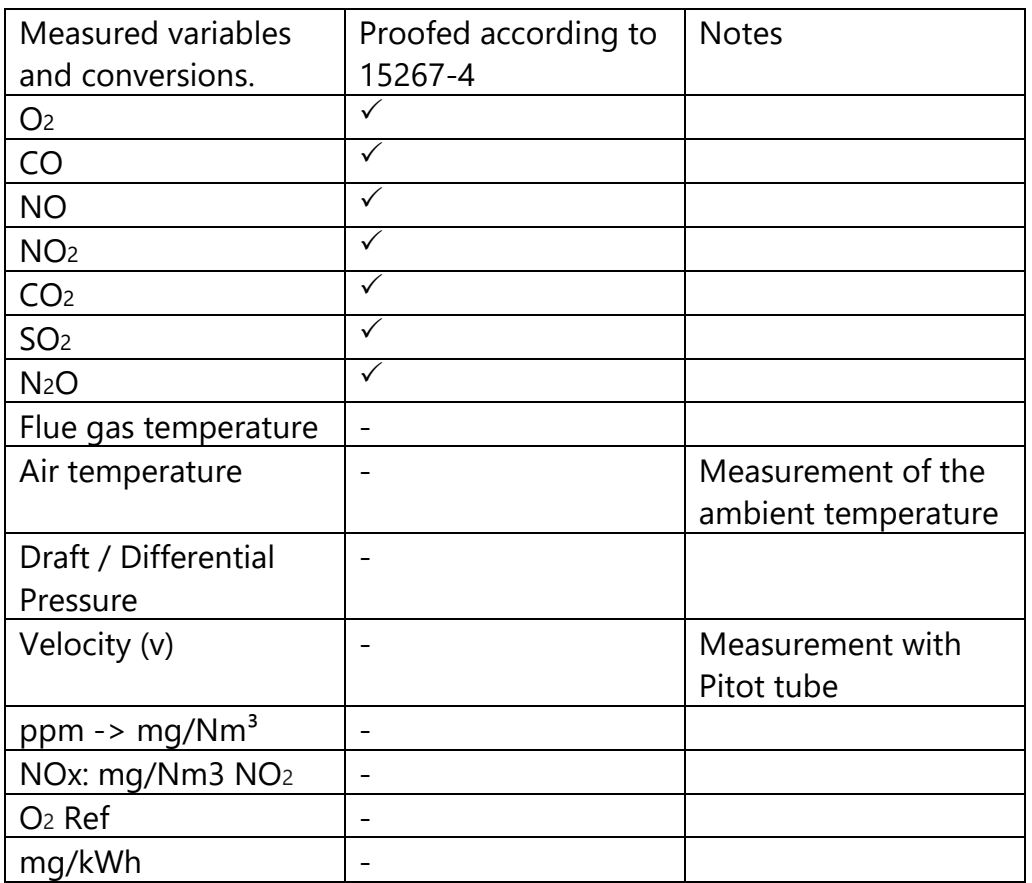

The proof according to DIN EN 15267-4 was performed under the following conditions:

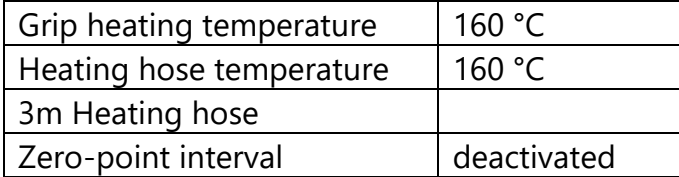

The following functional modules are not part of the proof according to DIN EN 15267-4:

- Data Storage
- Internal logger

The Analyser **MGA***prime-Q* is designed for the gas analysis of flue gases, as they are emitted from gas/oil burners, engines, or heating and power appliances.

The analyser is intended to support the user in control and indicative measurements in an efficient, accurate and reliable way.

The analyser is specifically not intended as a safety device or personal protective equipment.

The analyser should not be used as a warning device to warn people against the presence of harmful gases.

The analyser was manufactured according relevant standards and regulations.

The analyser must be used according to instructions for the intended use.

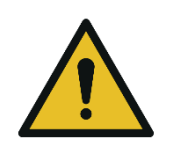

**WARNING**

**Risk from manipulations to the measuring device** Operational safety hazard

► Modifications or changes to the measuring device are not allowed.

### **Syntax**

Please note that this manual makes use of the scientific notation of gases (NO2), while the instrument itself and its screen shots display the gases in upper case letter only, i.e. (NO2).

### <span id="page-10-0"></span>**2.2. About us**

The analyser is produced by the MRU GmbH in Neckarsulm, Germany (Founded in 1984), a medium sized company that is specialised in developing, producing and marketing high quality emission monitoring analysers.

MRU GmbH produces a wide range of instruments, from standard analysers up to tailor made industrial analysers.

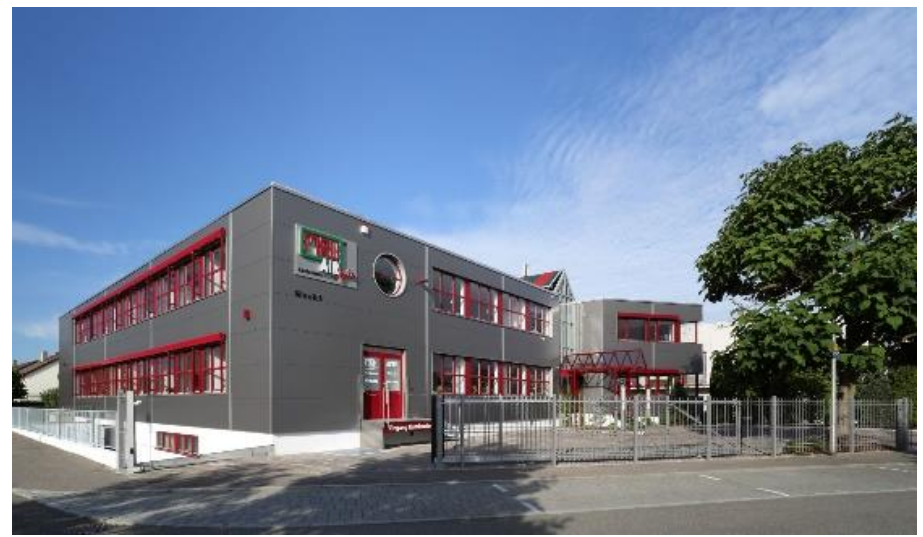

Building 1: Sales, Service, R&D

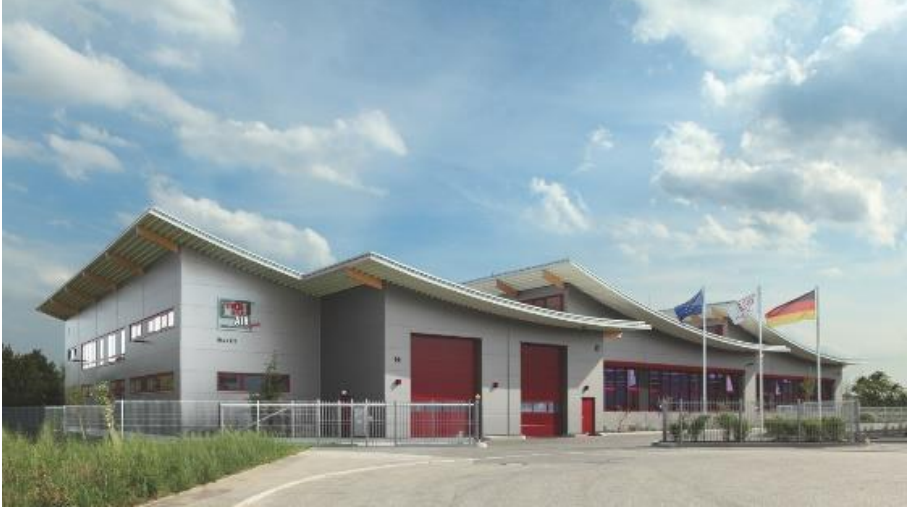

Building 2: Production

MRU GmbH Fuchshalde 8 + 12 74172 Neckarsulm - Obereisesheim GERMANY Tel +49 71 32 99 62 0 (Front office) Tel +49 71 32 99 62 61 (Service) Fax +49 71 32 99 62 20 Email: [info@mru.de](mailto:info@mru-online.de) Site: [www.mru.eu](http://www.mru.eu/)

# <span id="page-11-0"></span>**3 Description**

### <span id="page-11-1"></span>**3.1. Task**

The main task of the analyser is to analyse flue gases, as they are emitting from incinerators or engines.

- The analyser is optimized for this purpose and includes all components from the gas sampling probe to data processing.
- The analyser also performs other measurement tasks such as pressure and temperature measurement or measurement of flow velocity.<sup>1</sup>

For an overview on all available options please refer to the company's home page or sales representatives.

### <span id="page-11-2"></span>**3.2. Gas flow diagram**

In combination with the gas sampling probe, the analyser extracts a partial volume of the flue gas from the combustion channel and analyses it for its components by means of sensors (e.g. paramagnetic (oxygen) sensor or NDIR sensors.

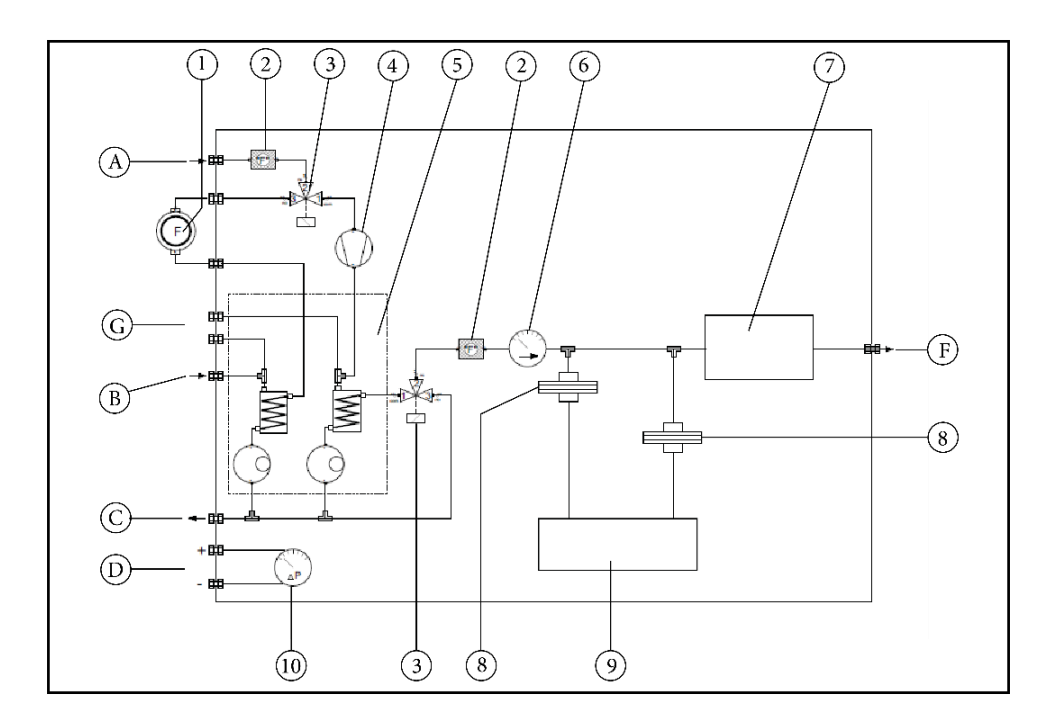

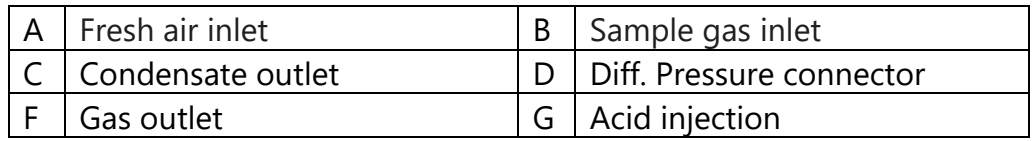

<sup>&</sup>lt;sup>1</sup> Pressure, temperature and velocity measurements are not part of the proof according to DIN EN 15267-4. See also chapter [2.1Intended use,](#page-8-0) Page [8.](#page-8-0)

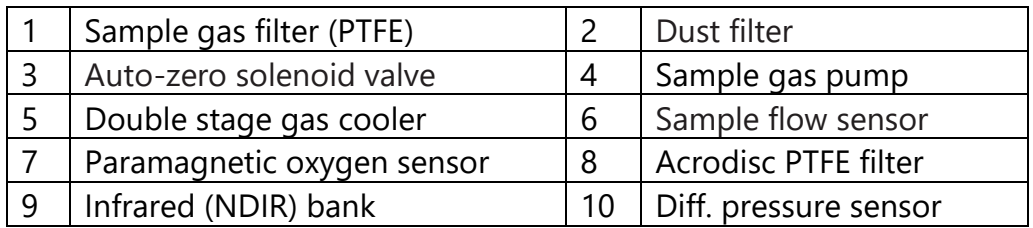

### <span id="page-12-0"></span>**3.3. Analyser**

The Analyser consists of a compact and robust metal housing with shock-absorbing rubber corners. All electrical and pneumatic connections are located on the both front sides of the analyser. The analyser is operated exclusively via the touch-sensitive touch screen.

The analyser is delivered in a water resistent bag.

During measuring operation, the analyser must be placed in the Water resistant bag. The water-repellent bag is part of the analyser.

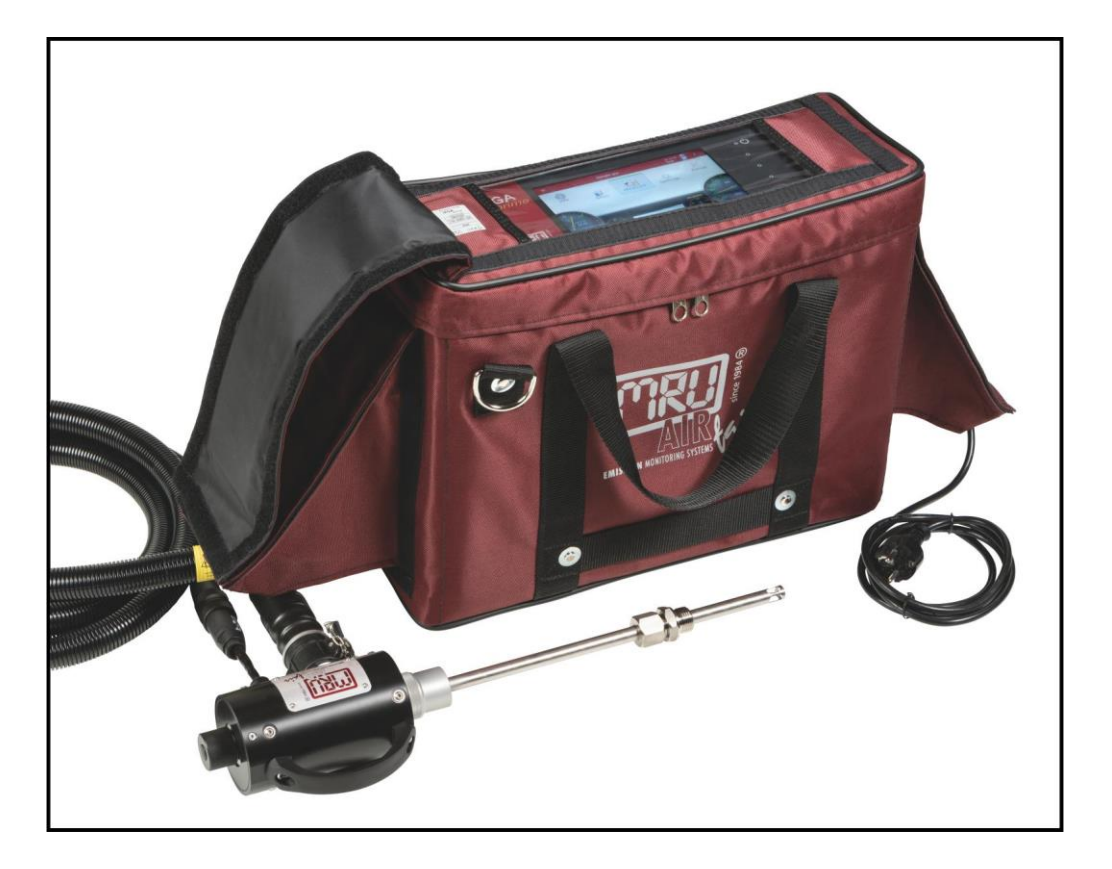

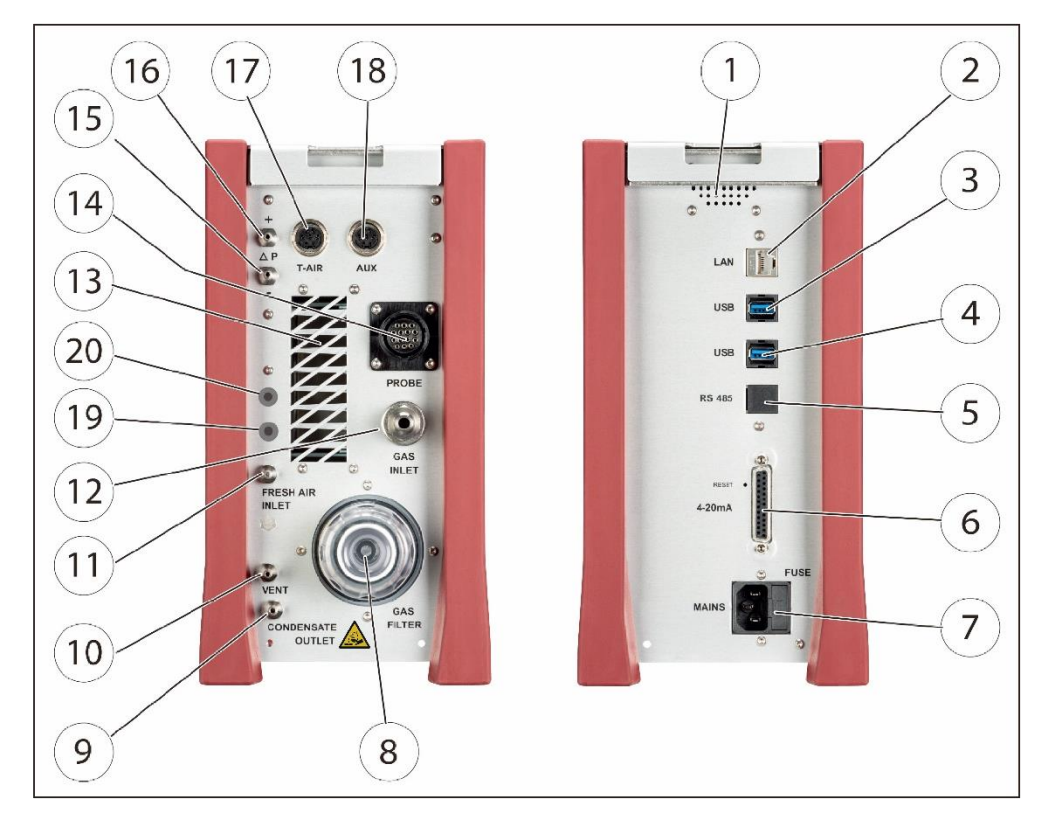

# <span id="page-13-0"></span>**3.4. Connectors**

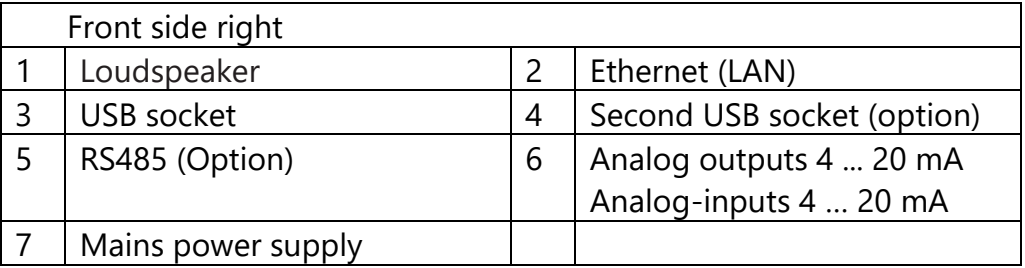

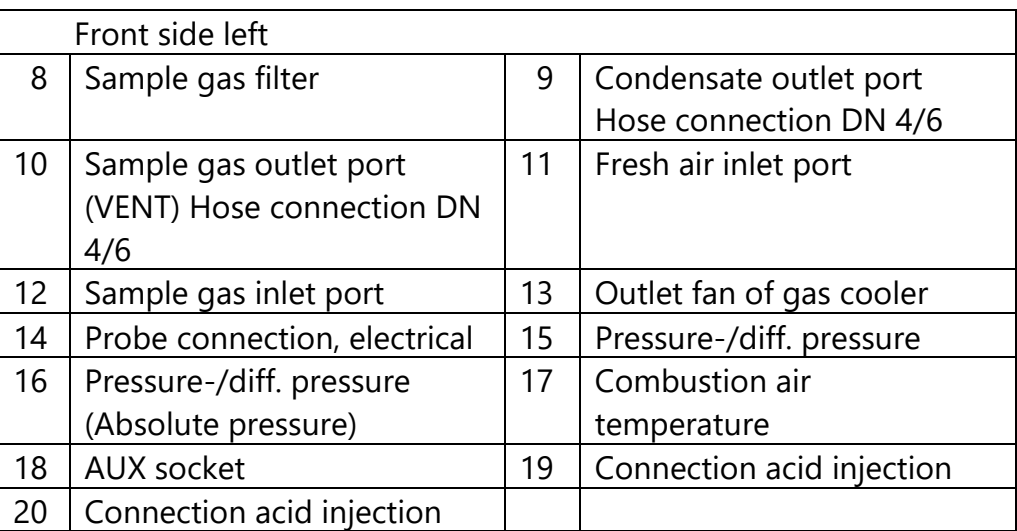

### <span id="page-14-0"></span>**3.5. Heated Gas sampling probe**

For interchangeable probe tube with flue gas temperature measurement using type K-thermoelement.<sup>2</sup>

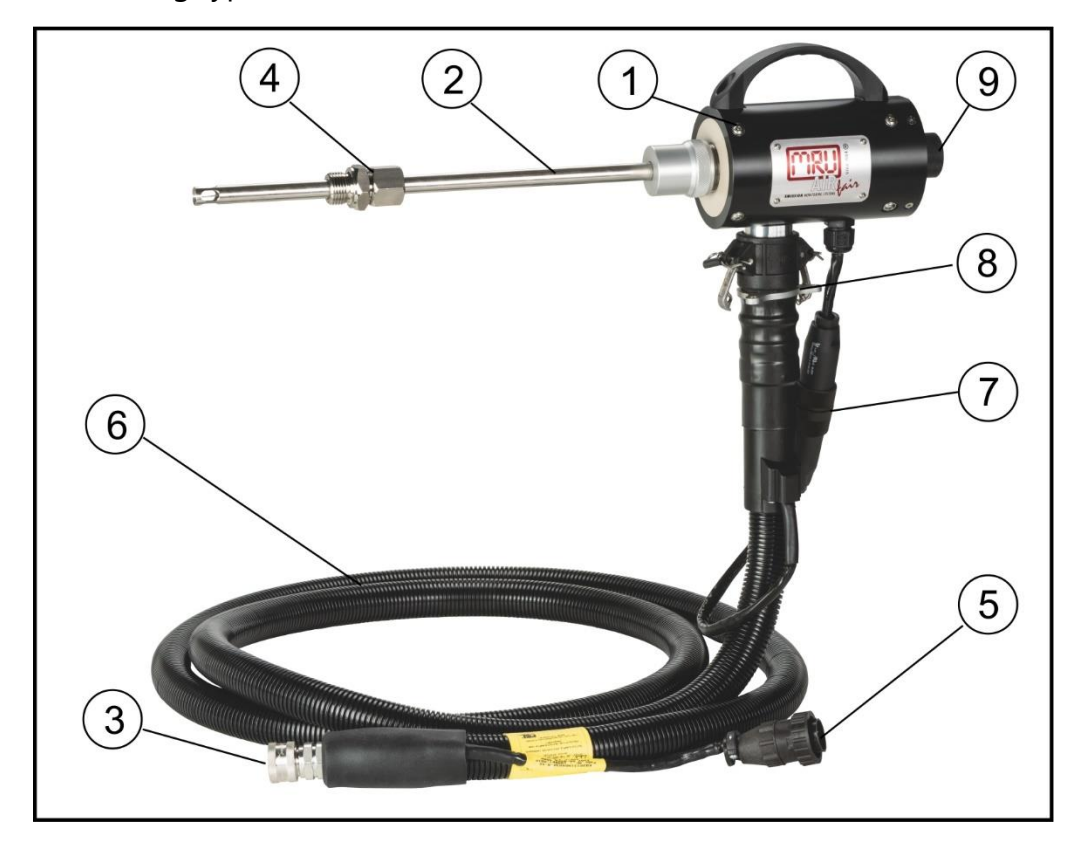

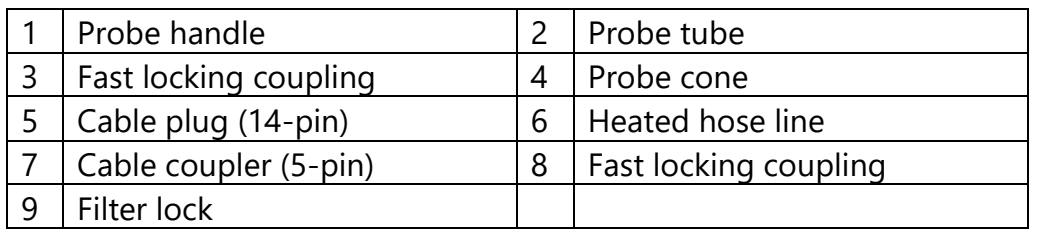

► Check the probe filter before and after each measurement.

### **WARNING**

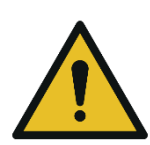

**Danger of burns and fire hazards from Heated hose line**

Injuries and burns may result.

► Roll out the heated hose line completely for each measurement.

 $2$  The measurement of the flue gas temperature is not part of the proof according to DIN EN 15267-4. See also chapter [2.1](#page-8-0) [Intended use,](#page-8-0) Page [8.](#page-8-0)

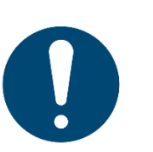

### *ATTENTION*

When measuring with coiled heated hose line, the hose line is destroyed due to strong heat development.

► Roll out the heated hose line completely for each measurement.

#### **NOTE**

Please note that heating hoses with 110V and 230V are offered.

- ► Check the voltage supply of the heating hose before commissioning.
	- ► You can operate a 230V heating hose with 110 volts, but with limited heat capacity.

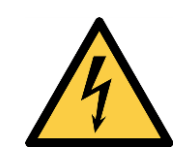

#### **DANGER Risk due to improper use**

Risk of death due to electric shock

- ► Do not operate a 110V heating hose with 230V.
- See also chapter [18.7](#page-132-1) [General Instructions for the heated hose](#page-132-1)  [line,](#page-132-1) Page [133.](#page-132-1)

### <span id="page-15-0"></span>**3.6. Gas conditioning**

The sucked sample gas is dried and filtered before it is fed to the sensors.

A sample gas cooler with Peltier element is used for drying. The condensate liquid appearing in the gas cooler is pumped to the condensate outlet by means of a peristaltic pump. The condensate forms drops at the outlet of the instrument.

Optionally, connect a hose (DN 4/6) to the condensate drain. The VENT output delivers the sample gas after the analysis stage. For subsequent filtering, a round filter is used on the front of the analyser.

### <span id="page-15-1"></span>**3.7. Gas supply**

The analyser contains a gas feed pump (diaphragm pump). The flow through the gas feed pump is measured and regulated to the nominal value by the analyser. The analyser requires a gas flow of at least 50 l/h.

If the pump capacity is not sufficient to reach the flow of the nominal value, an alarm is issued.

If the flow does not reach the nominal value despite an increase of the pump capacity, the pump is switched off after a while to protect the analyser.

### <span id="page-16-0"></span>**3.8. Gas sensors**

The analyser has two types of gas sensors:

- 1. The analyser works with a paramagnetic sensor for the Measurement of  $O<sub>2</sub>$  (oxygen).
- 2. The analyser works with a non-dispersive infrared absorption measurement. With this measuring principle it is possible to measure CO (carbon monoxide), CO<sub>2</sub> (carbon dioxide), NO nitrogen monoxide),  $NO<sub>2</sub>$  (nitrogen dioxide),  $N<sub>2</sub>O$  (nitrous oxide) and SO<sup>2</sup> (sulphur dioxide).

### <span id="page-16-1"></span>**3.9. Acid injection**

### **A CAUTION**

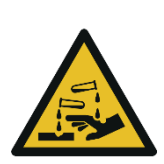

Phosphoric acid (10 %) may cause burns.

- ► If you come into contact with acid, wash the area immediately using a lot of water.
- ► Note the safety data sheet for phosphoric acid (10%).

Phosphoric acid (10 %) is injected into the analyser using the Acid Dosing Unit APE.

**Phosphoric acid (10 %)**

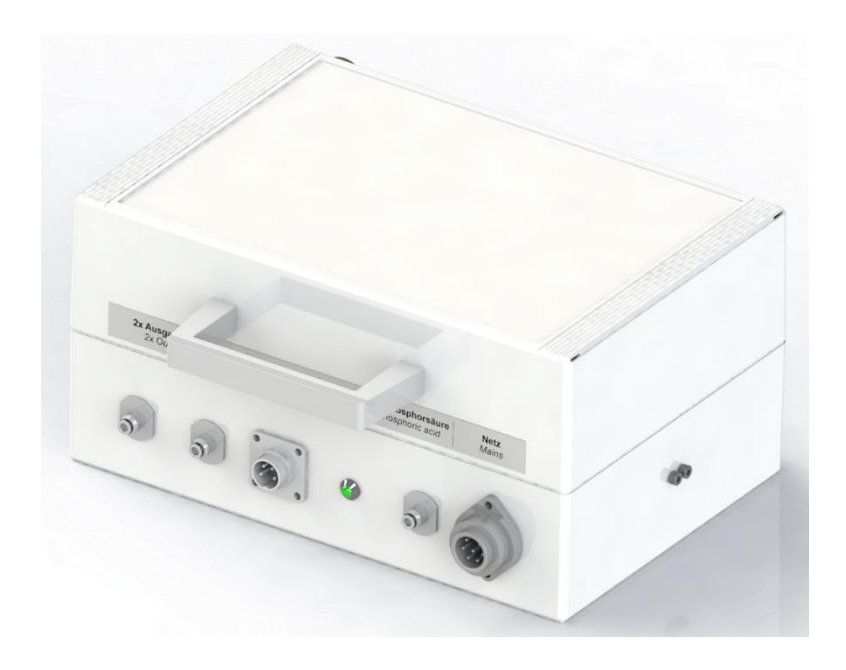

The injection of phosphoric acid (10 %) is necessary for a correct measurement.

- The injection guarantees constant conditions in the gas cooler, so that you can measure dry or humid flue gas.
- The use of phosphoric acid (10%) reduces losses of SO<sub>2</sub>, NO<sub>2</sub> on the humid surfaces of the gas cooler.

Both effects increase measurement accuracy by preventing slow drift effects caused by slowly forming or saturating moisture films.

Two pumps inject 24ml (2\*12ml) of phosphoric acid (10%) per hour during the measurement.

 See also chapter [Connecting Acid Dosing Unit APE,](#page-56-1) Page [57](#page-56-1) to connect the Acid Dosing Unit APE to the analyser.

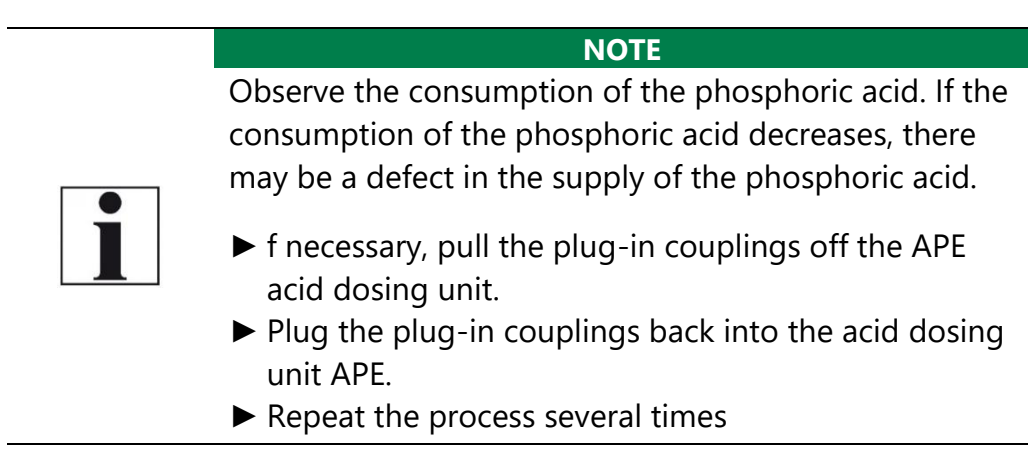

# <span id="page-18-0"></span>**4 Operation**

### <span id="page-18-1"></span>**4.1. Commissioning**

The analyser leaves the factory assembled and ready for use.

► Check the analyser regarding completeness and integrity.

► Connect the analyser to the mains.

- $\Rightarrow$  The analyser switches on.
- $\Rightarrow$  The operating system boots.
- $\Rightarrow$  Blue LEDs for ON and power supply are switched on. (In the event of an error, the Power LED lights red)
- $\Rightarrow$  The device runs through a start routine of 60 minutes. The start routine includes:
- self-test
- warm-up of the NDIR bench
- cool down of the double stage gas cooler, indicated by the sym**bol**
- Zeroing, indicated by symbol.  $\overline{\phantom{a}}$ The remaining time until the end of zeroing is displayed.
- Ready for operation after 60min

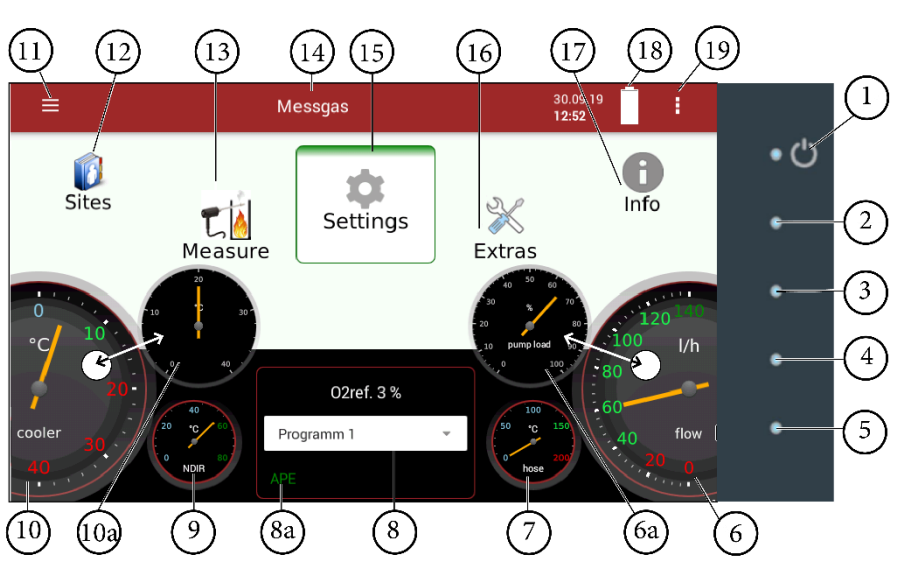

# <span id="page-18-2"></span>**4.2. Operating panel**

All functions are controlled via the touch surface of the instrument. Different gestures are available in the individual menus and windows.

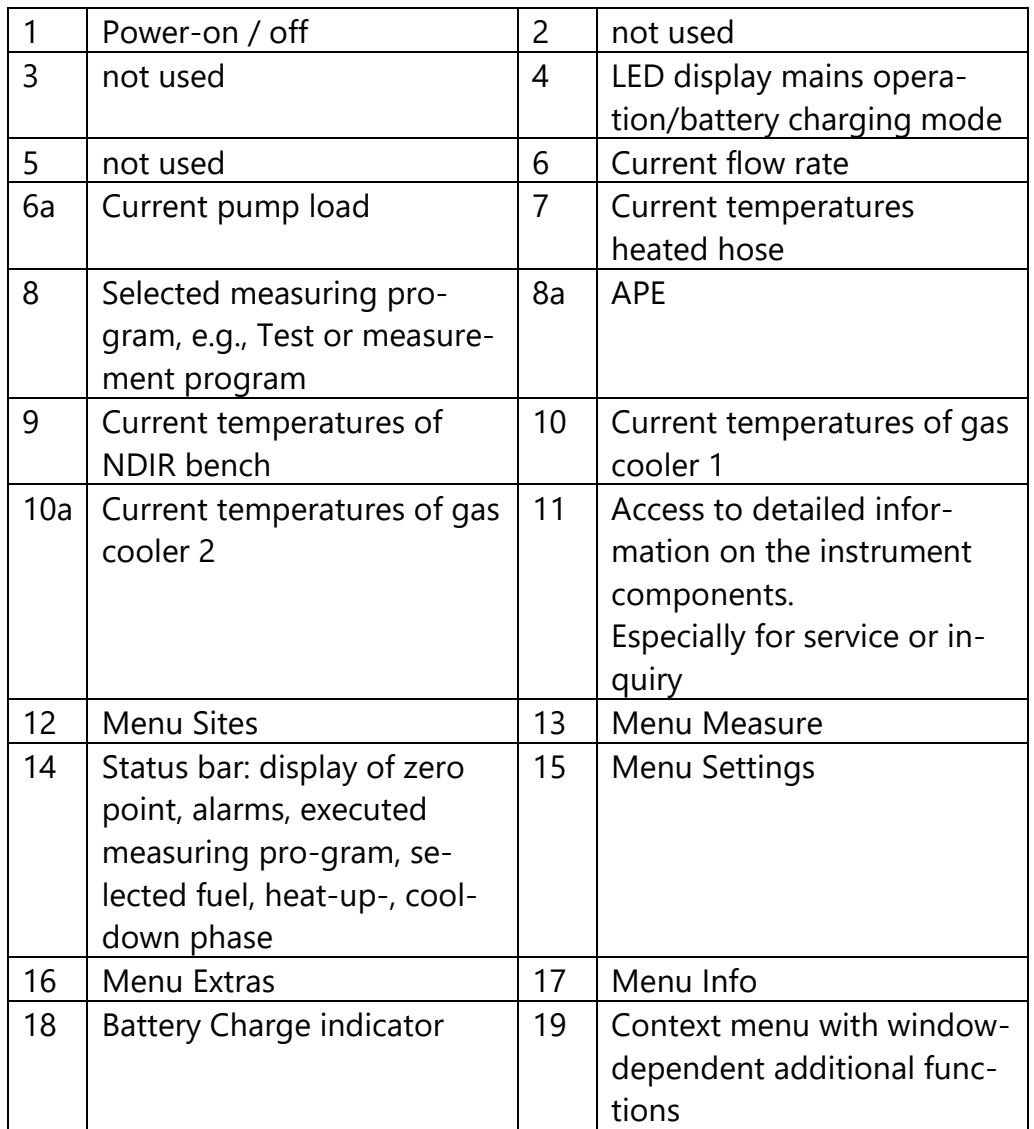

**NOTE** For display reasons, the Service menu is missing from the description of the operating panel.

# <span id="page-19-0"></span>**4.3. Charging the battery**

The analyser has an integrated rechargeable battery.

- ► Connect the mains plug.
	- $\Rightarrow$  The battery will be charged as soon as it is connected to the mains.
	- $\Rightarrow$  The blue LED (4) lights up.
- ► Charge battery for more than 8h is recommended after first start to allow the battery to charge completely.

### **NOTE**

Note that the analyser can only be used in battery

operation to a limited extent.

- ► Do not carry out any measurements in battery mode.
- ► Carry out only data processing and setting work in battery operation.

### <span id="page-20-0"></span>**4.4. Switching on the analyser**

- ► Touch the **⏻** button (1) for 3 sec. minimum
	- $\Rightarrow$  LED lights blue
- ► Release the **⏻** button (1).
	- $\Rightarrow$  Analyser runs up.

### <span id="page-20-1"></span>**4.5. Switching off the analyser**

There are two possibilities to switch off the analyser.

- ► Touch the Context menu (19) on the display.
	- $\Rightarrow$  A selection list appears.
- ► Touch "Turn unit off".
	- $\Rightarrow$  A message appears.
- ► Touch "YES".
	- $\Rightarrow$  The analyser shuts down.

Alternatively, you can switch off the analyser as follows:

- ► Touch the **⏻** button (1).
	- $\Rightarrow$  A window appears.
- ► Touch "YES".
	- $\Rightarrow$  The analyser shuts down.

### <span id="page-20-2"></span>**4.6. Turn Display**

- ► Touch the Context menu (19) on the display.
	- $\Rightarrow$  A selection list appears.
- ► Touch Display settings.
	- $\Rightarrow$  A window appears.

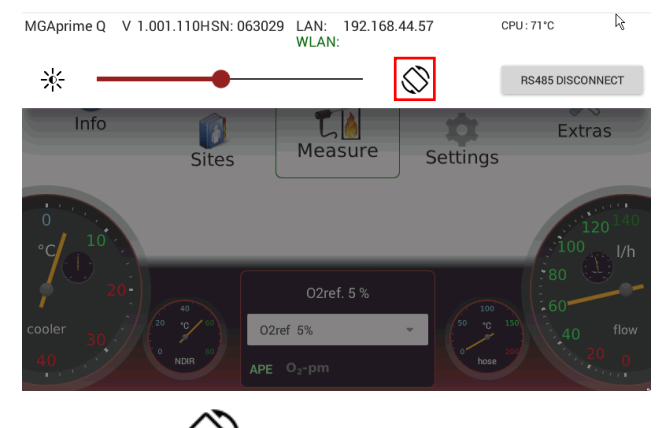

► Touch  $\Rightarrow$  The display turns.

### <span id="page-21-0"></span>**4.7. Set the analyser to standby mode**

The analyser is protected in standby mode. You cannot take measurements in standby mode.

The actuators, for example pumps and gas coolers, are switched off as far as possible. Note that NDIR is not switched off. After you have left the standby mode, the analyser will start up again.

The analyser will display a message that a zeroing may be useful.

- ► Touch the Context menu (19) on the display.
	- $\Rightarrow$  A selection list appears.
- ► Touch Standby.
	- $\Rightarrow$  A message appears.
- ► Press Yes to activate standby mode.
	- $\Rightarrow$  The sensors are purged.
	- $\Rightarrow$  The analyser is set to standby mode.

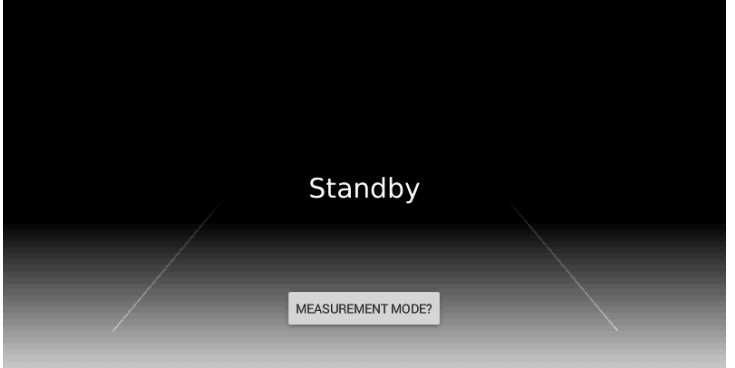

- ► Press MEASUREMNT MODE? to restart the analyser.
	- $\Rightarrow$  A message appears.
- ► Press Yes to exit the standby mode.
	- $\Rightarrow$  A message appears.

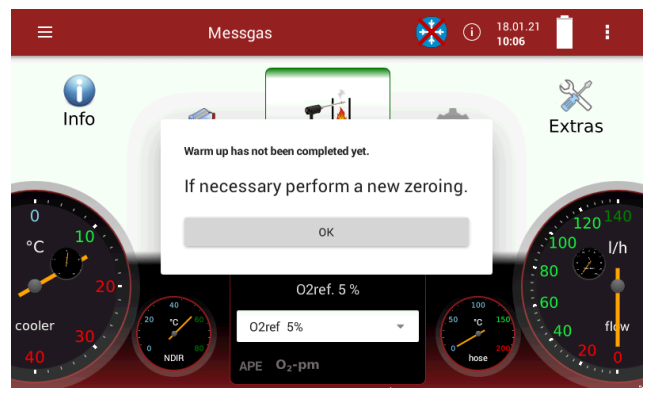

► Press OK.

 $\Rightarrow$  The analyser is heated up.

► If necessary, perform a new zeroing.

### <span id="page-22-0"></span>**4.8. Back to homescreen / Back to measure**

As soon as the back button is displayed, you have the option to go back to the homescreen or go back to the measurement, from any window.

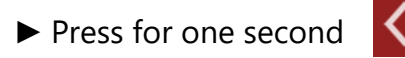

 $\Rightarrow$  A selection list appears.

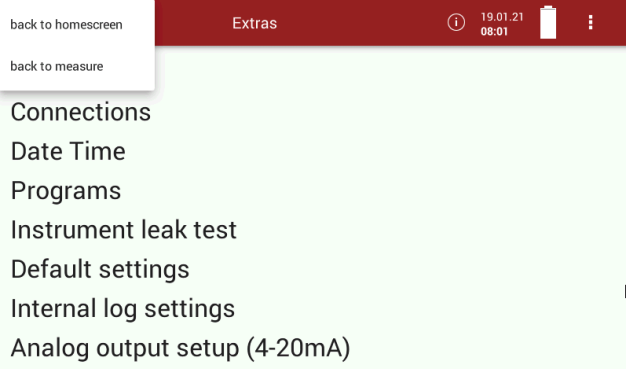

► Select if you want to go back to the homescreen or to measure.

### <span id="page-22-1"></span>**4.9. Create screenshots**

You can create screenshots and save them on a USB-Stick.

- ► Insert a USB-Stick into the analyser.
- ► Touch the button 2 and button 3 simultaneously for 3 seconds.
	- See also chapter [4.2](#page-18-2) [Operating panel,](#page-18-2) page [19.](#page-18-2)
	- $\Rightarrow$  A folder "Screenshots is created on the USB-Stick.
	- $\Rightarrow$  The screenshot is saved as PNG in the "Screenshots" folder.

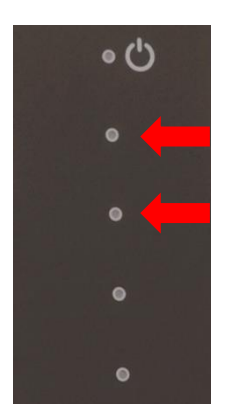

# <span id="page-23-0"></span>**5 Settings**

After the analyser has been inspected and is ready for start-up it can be switched on and personalized settings can be entered. These settings can be changed at any time.

### <span id="page-23-1"></span>**5.1. Open menu Settings**

► Press Settings

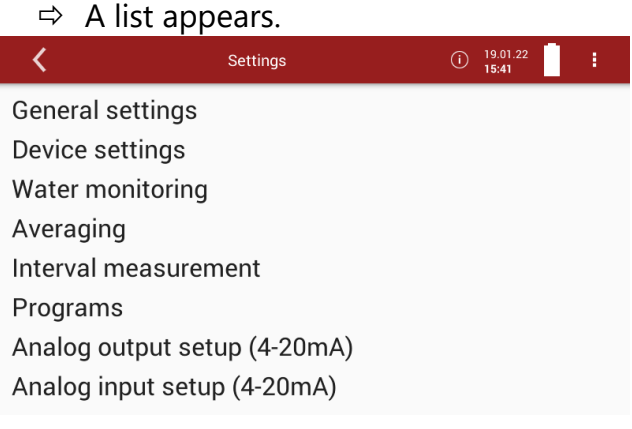

► Select the desired menu item.

### <span id="page-23-2"></span>**5.2. General settings**

- ► Open the menu Settings.
	- See also Chapter [5.1Open menu Settings,](#page-23-1) Page [24.](#page-23-1)
- ► Press General settings.
	- $\Rightarrow$  A window appears.

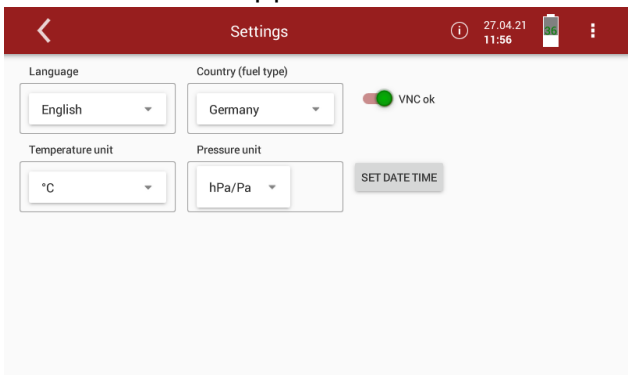

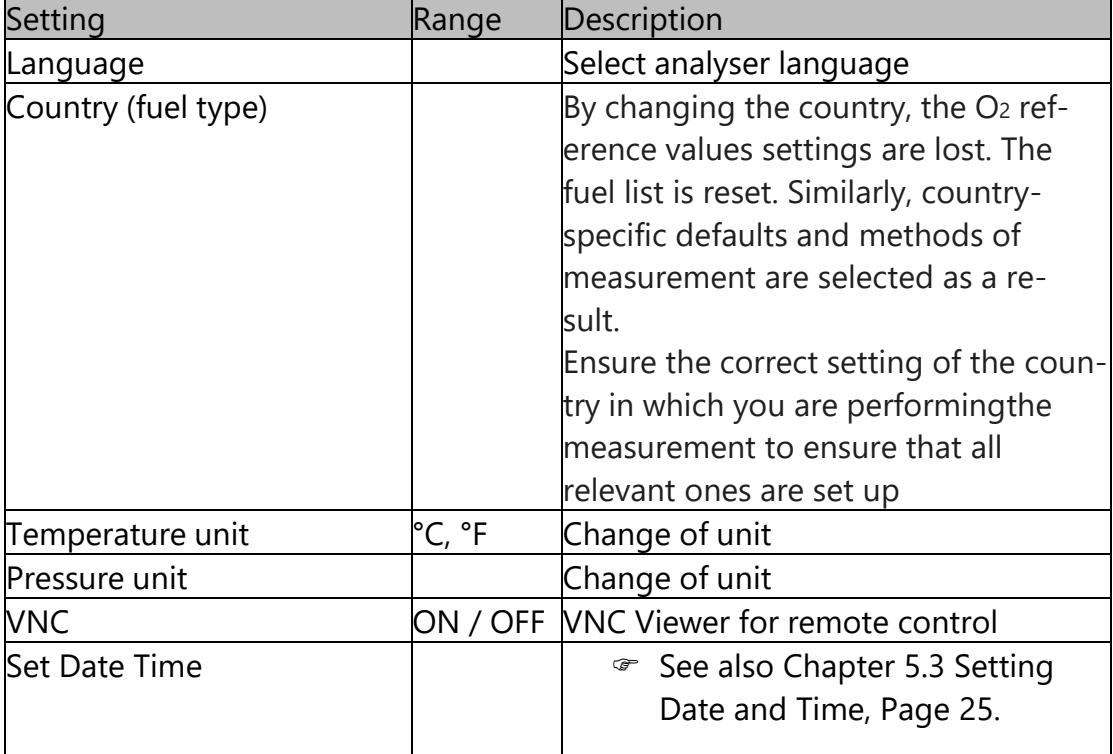

In the menu General settings, you can make the following adjustments:

► Select the desired setting.

- ► Change the desired setting.
- ► Exit the menu "Settings".
	- $\Rightarrow$  The change will be saved.<sup>3</sup>

### <span id="page-24-0"></span>**5.3. Setting Date and Time**

- ► Open the menu Settings.
	- See also Chapter [5.1](#page-23-1) [Open menu Settings,](#page-23-1) Page [24.](#page-23-1)
- ► Press General settings.
	- $\Rightarrow$  A window appears.

|                  | <b>Settings</b>                                                 | 27.04.21<br>ŧ<br>$\odot$<br>36<br>11:56 |
|------------------|-----------------------------------------------------------------|-----------------------------------------|
| Language         | Country (fuel type)                                             |                                         |
| English          | Germany<br>$\overline{\phantom{a}}$<br>$\overline{\phantom{a}}$ | VNC ok                                  |
| Temperature unit | Pressure unit                                                   |                                         |
| °C               | hPa/Pa<br>$\mathbf{v}$<br>$\overline{\phantom{a}}$              | <b>SET DATE TIME</b>                    |
|                  |                                                                 |                                         |
|                  |                                                                 |                                         |
|                  |                                                                 |                                         |
|                  |                                                                 |                                         |
|                  |                                                                 |                                         |

<sup>&</sup>lt;sup>3</sup> For the conditions that existed during the proof according to 15267-4, see also chapter [2.1](#page-8-0) [Intended use,](#page-8-0) Page [8.](#page-8-0)

### ► Press SET DATE TIME

 $\Rightarrow$  A window appears.

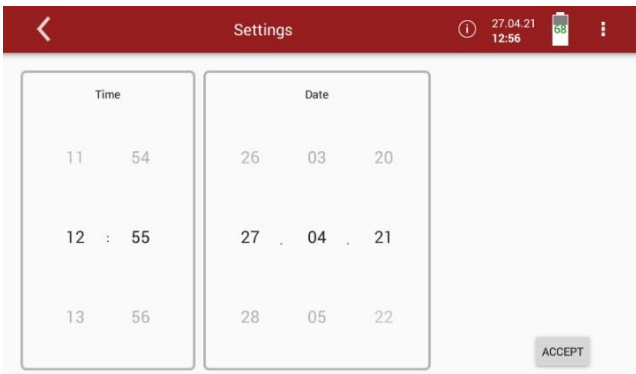

- ► Set the desired time and date.
- ► Press ACCEPT.
	- $\Rightarrow$  The set time and date are shown in the display.

Note that the time setting is limited to +- 14 hours.

 $\Rightarrow$  The analyser displays a corresponding message.

**NOTE**

► Select a valid date.

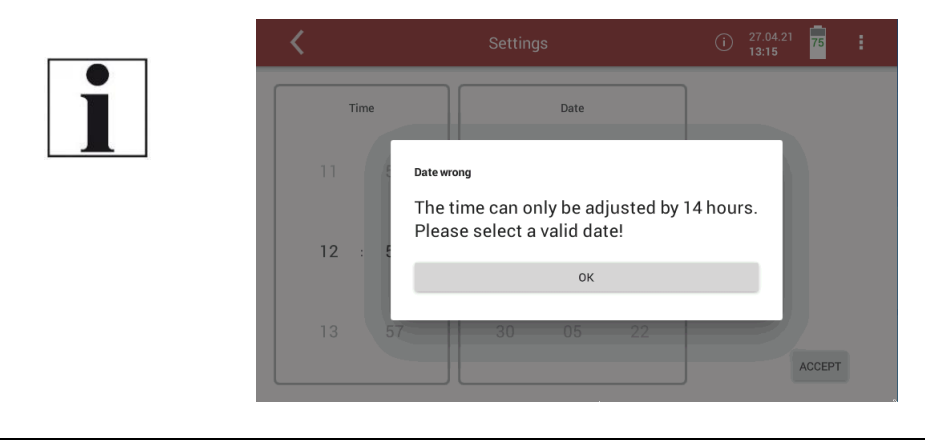

### <span id="page-26-0"></span>**5.4. Device settings**

- ► Open the menu Settings.
	- See also Chapter [5.1](#page-23-1) [Open menu Settings,](#page-23-1) Page [24.](#page-23-1)
- ► Press Device settings.
	- $\Rightarrow$  A window appears.

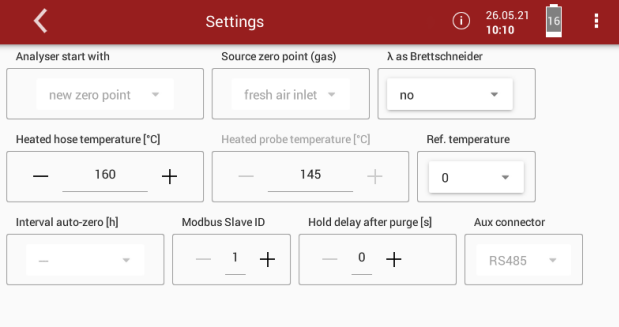

In the menu Device settings, you can make the following adjustments

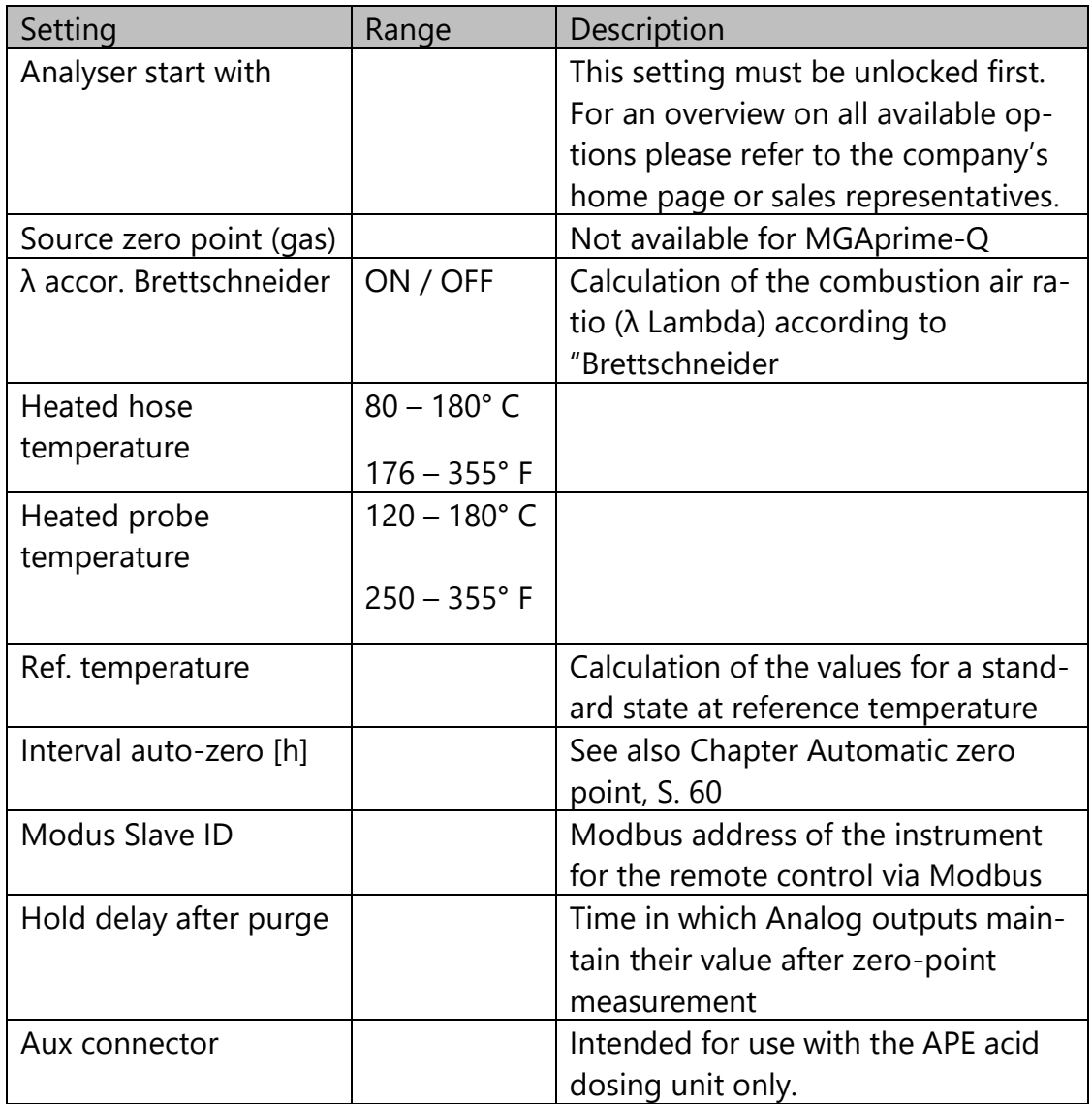

- ► Select the desired setting.
- ► Change the desired setting.
- $\blacktriangleright$  Exit the menu "Settings".
	- $\Rightarrow$  The change will be saved.<sup>4</sup>

### <span id="page-27-0"></span>**5.5. Water monitoring**

The analyser measures the water concentration of the sample gas in the infrared measuring cell. A measurement of different sample gas components is particularly accurate if the water concentration in the measuring cell is as constant as possible and does not change after the zero point has been taken. Reasons for a change can be a gradual drying out of the gas cooler or subsequent components. The analyser offers with this menu item the possibility to recommend or even start a new zeroing based on the water measurement.

#### **HINWEIS**

The accuracies achieved in the proficiency test are realised without this monitoring and derived zero point taking. This monitoring is only intended for higher accuracy requirements and is deactivated in the delivery state.

- You have the possibility to set a permitted deviation between the reference value and the current value.
- You have the possibility to set an allowed duration of the Deviation
- You have the possibility to set the time when the water monitoring should start after the zero point has been taken
- ► Open the menu Settings.
	- See also Chapter [5.1](#page-23-1) [Open menu Settings,](#page-23-1) Page [24.](#page-23-1)
- ► Press Water monitoring.
	- $\Rightarrow$  A window appears.
- ► Activate water monitoring

<sup>4</sup> For the conditions that existed during the proof according to 15267-4, see also chapter [2.1](#page-8-0) [Intended use,](#page-8-0) Page [8.](#page-8-0)

|                           | <b>Settings</b> | zero<br>25:53 | $\odot$ | 27.04.21<br>15:09 | 98 | ŧ |  |  |
|---------------------------|-----------------|---------------|---------|-------------------|----|---|--|--|
| activate water monitoring |                 |               |         |                   |    |   |  |  |
|                           |                 |               |         |                   |    |   |  |  |
|                           |                 |               |         |                   |    |   |  |  |
|                           |                 |               |         |                   |    |   |  |  |
|                           |                 |               |         |                   |    |   |  |  |
|                           |                 |               |         |                   |    |   |  |  |
|                           |                 |               |         |                   |    |   |  |  |
|                           |                 |               |         |                   |    |   |  |  |

 $\Rightarrow$  A window appears.

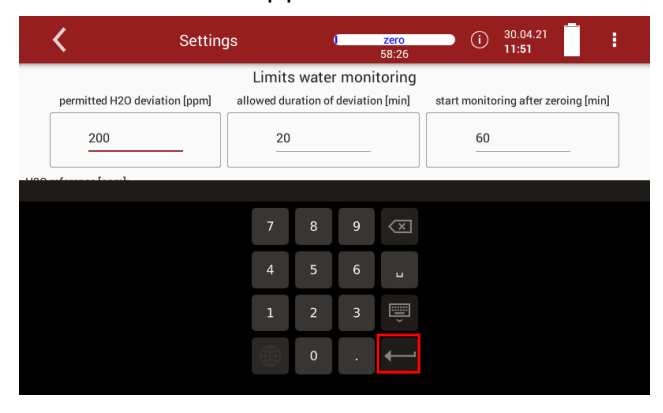

- ► Set the permitted H20 deviation [ppm].
- $\blacktriangleright$  Confirm the value with  $\blacktriangleright$ .
- ► Set the allowed duration of deviation [min].
- $\blacktriangleright$  Confirm the value with  $\blacktriangleright$ .
- ► Set the time after the zero point has been taken, when water monitoring is to be started.
- $\blacktriangleright$  Confirm the value with  $\blacktriangleright$ .
- ► Wait until zeroing is completed.
	- $\Rightarrow$  After zeroing, H<sub>2</sub>0 reference [ppm] value is displayed.
	- $\Rightarrow$  Monitoring status shows: Monitoring was initialized. Waiting time after zeroing

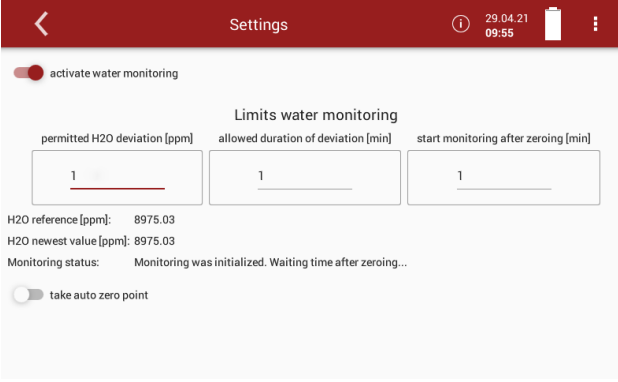

 $\Rightarrow$  After the set time from start monitoring after zeroing has elapsed, monitoring starts.

Monitoring status shows: Monitoring is running

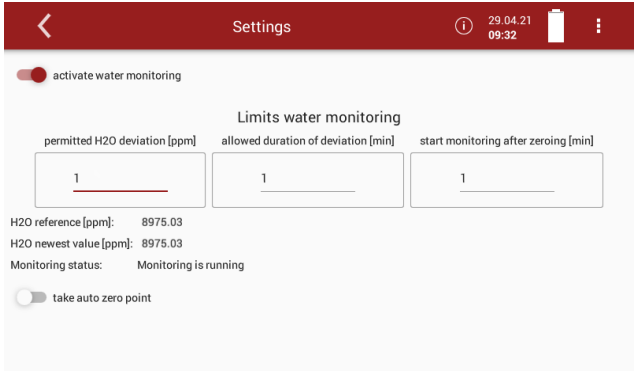

- $\Rightarrow$  The analyser continuously displays the newest H<sub>2</sub>0 value [ppm].
- $\Rightarrow$  As soon as the permitted H<sub>2</sub>0 deviation [ppm] is exceeded, the status changes to: Overrun was detected.

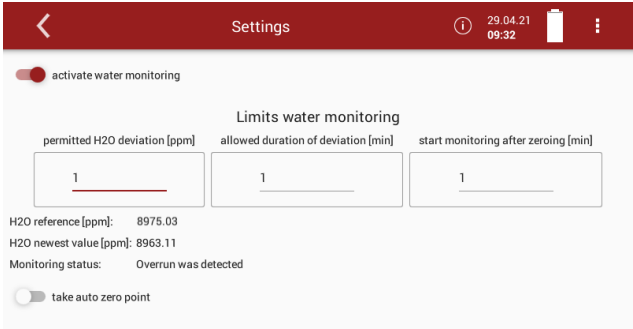

- $\Rightarrow$  If the allowed duration of deviation [min] is exceeded, the status changes to: A second overrun during the allowed duration of deviation was detected. Perform new zeroing!
- $\Rightarrow$  A message appears.

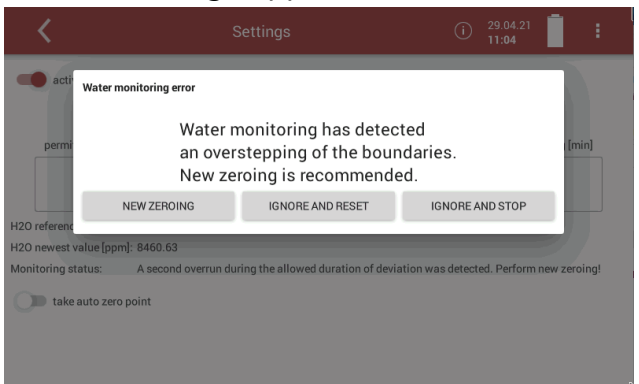

- $\triangleright$  You have the possibility to perform a new zeroing.
- ► You have the possibility to ignore the message and reset the water monitoring. The water monitoring starts again.
- ► You have the possibility to ignore the message and stop the water monitoring.

You can also set, that a zero point is taken automatically

► Activate take auto zero point.

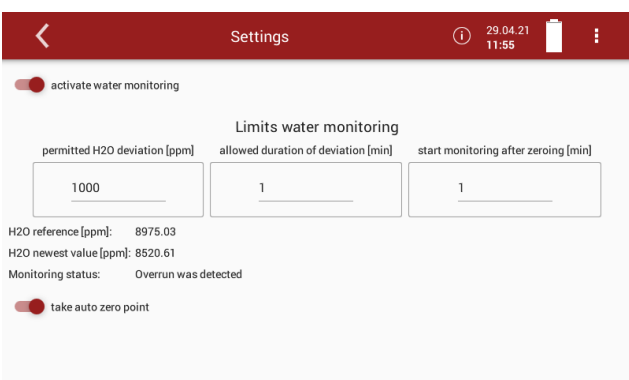

 $\Rightarrow$  After a second overrun was detected, zeroing starts automatically.

### <span id="page-30-0"></span>**5.6. Averaging**

You can set that a permanent averaging is performed.

- ► Open the menu Settings.
	- See also Chapter [5.1](#page-23-1) [Open menu Settings,](#page-23-1) Page [24.](#page-23-1)
- ► Press Averaging.

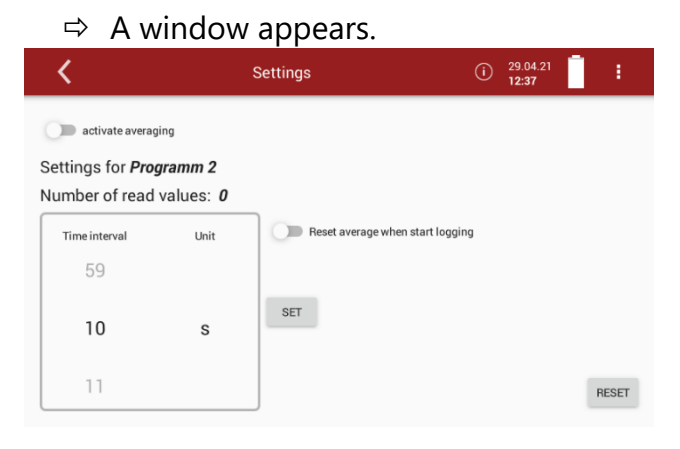

- ► Set the desired Time unit. You can choose between
- $\blacktriangleright$  minutes and seconds.
- $\blacktriangleright$  Set the desired Time interval
- ► Press SET
	- $\Rightarrow$  The averaging starts.
	- $\Rightarrow$  The number of read values is counted up according to the set time interval.
	- $\Rightarrow$  As soon as the set time interval is reached, the number of read values remains constant.

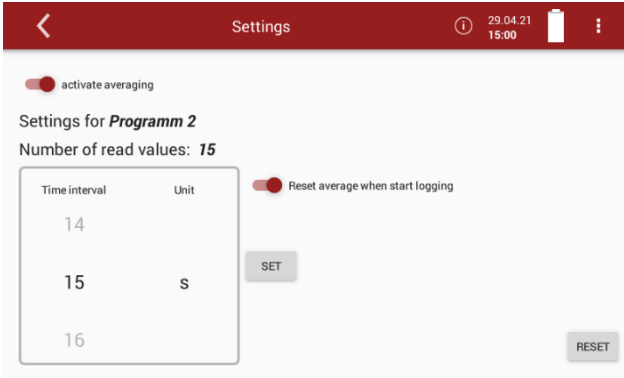

You can set that at the start of an Auto-measurement (logging) the average values are reset.

► Activate Reset average when start logging.

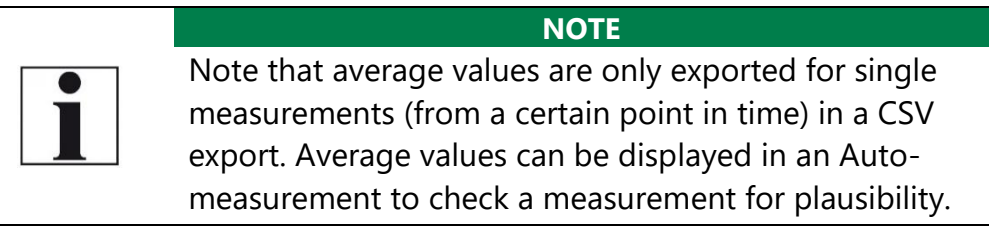

If averaging is activated, the average values are displayed in the measurement window.

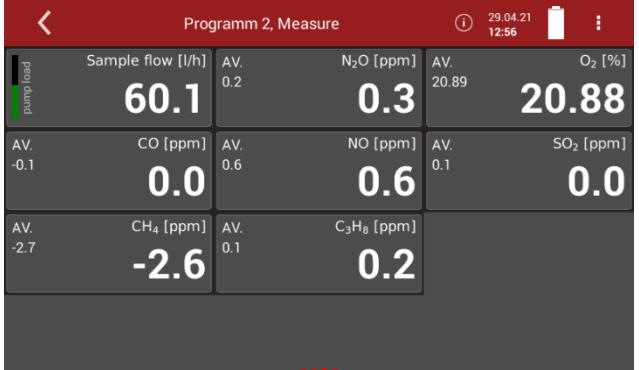

#### **NOTE**

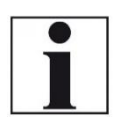

Please note that average values are displayed immediately in the measurement window, even if the set time interval has not yet been reached. The average value is then calculated from the values read so far. As soon as the set time interval has been reached, the average value is constantly recalculated by replacing the last value read with the currently read value.

### <span id="page-32-0"></span>**5.7. Interval measurement**

You have the possibility to perform an Interval measurement. You can set the duration of the Measurement time, the duration of the Standby time and the amount of the Measurement cycles. The analyser will go into standby mode between intervals.

- ► Open the menu Settings.
	- See also Chapter [5.1](#page-23-1) [Open menu Settings,](#page-23-1) Page [24.](#page-23-1)
- ► Press Interval measurements
	- $\Rightarrow$  A window appears.

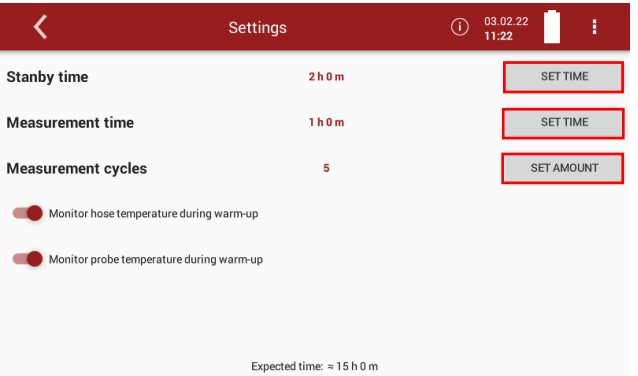

- ► Press SET TIME / SET AMOUNT to set the duration of the Standby time, the duration of the Measurement time and the amount of Measurement cycles.
	- $\Rightarrow$  A separate input window appears for each setting.

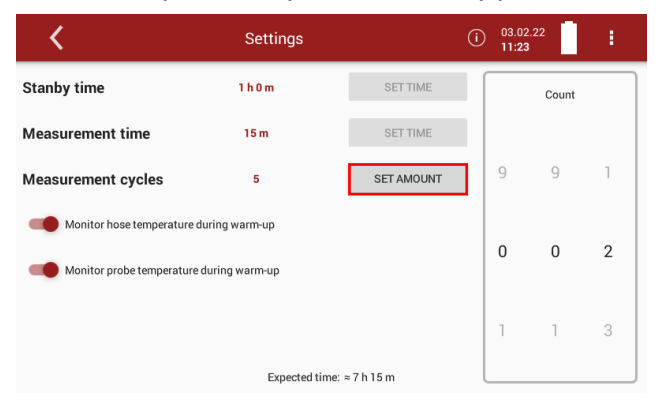

- ► Set the duration of the Standby time, the duration of the Measurement time and the amount of Measurement cycles.
- ► Press TAKE TIME OVER / SET AMOUNT.
	- $\Rightarrow$  The set time/amount is taken over.
	- $\Rightarrow$  The expected time is adjusted.

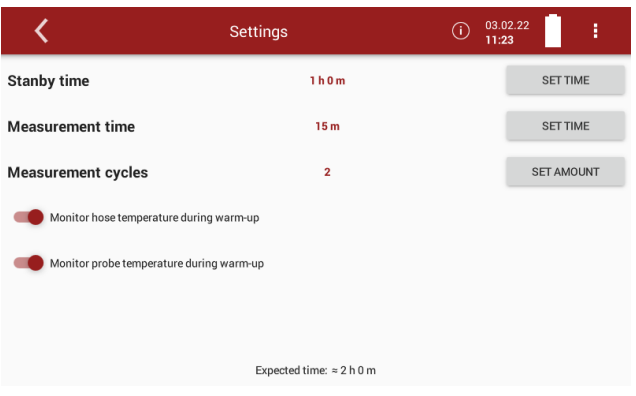

- ► Activate / deactivate whether the heated hose temperature should be monitored during heating.
- ► Activate / deactivate whether the probe temperature should be monitored during heating.
- ► Go to the menu Measure.
- ► Press the Context menu
	- $\Rightarrow$  A selection list appears.

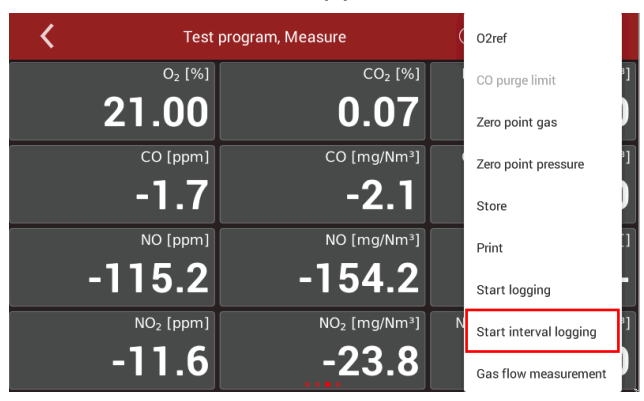

#### ► Press Start interval logging.

 $\Rightarrow$  A window appears.

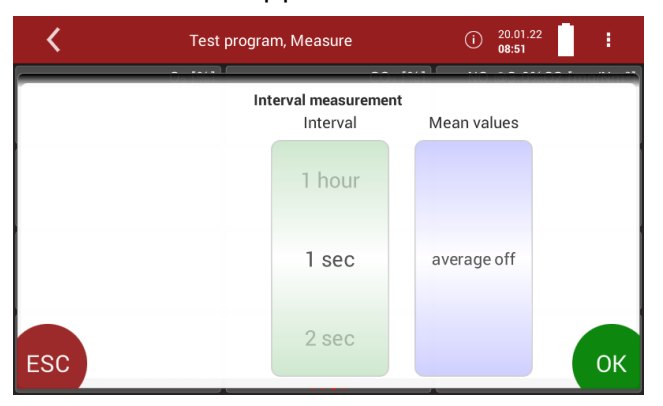

- $\blacktriangleright$  Set the desired interval.
- ► Set whether Mean values should be calculated.
- ► Press OK.
	- $\Rightarrow$  The menu Please select site appears.
	- $\Rightarrow$  The following icon appears in the display

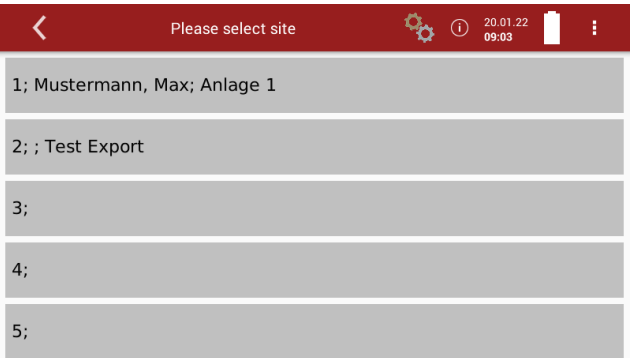

► Select the desired site.

 $\Rightarrow$  The measuring window appears.

 $\blacktriangleright$  Press  $\frac{\phi_0}{\phi}$ 

 $\Rightarrow$  A window appears.

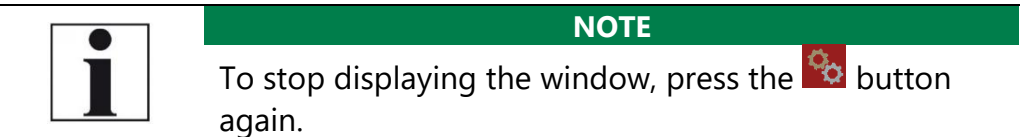

 $\Rightarrow$  Information on the remaining time of the measurement and the remaining measurement cycles is displayed.

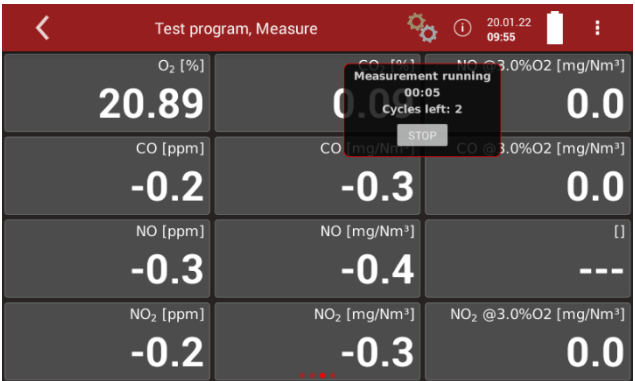

 $\Rightarrow$  After the set measurement time has been completed, a flushing process is initiated.

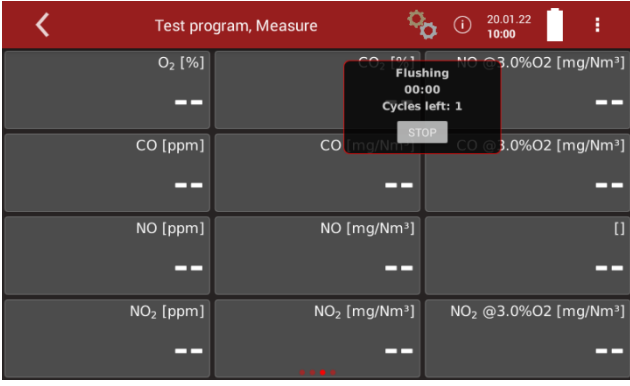

- $\Rightarrow$  After the flushing process, the analyser is put into standby mode.
- $\Rightarrow$  The remaining standby/wait time is displayed.

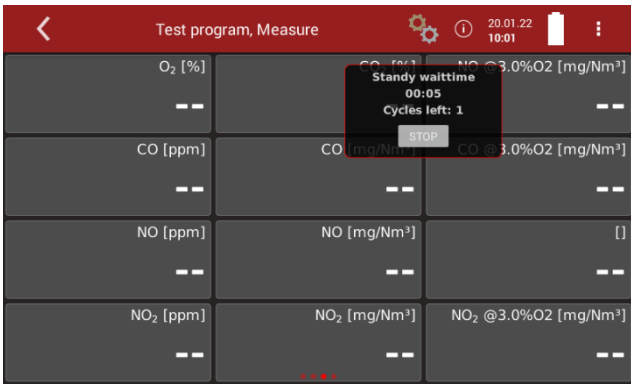

 $\Rightarrow$  After the set standby time has elapsed, a warm-up phase is initiated.

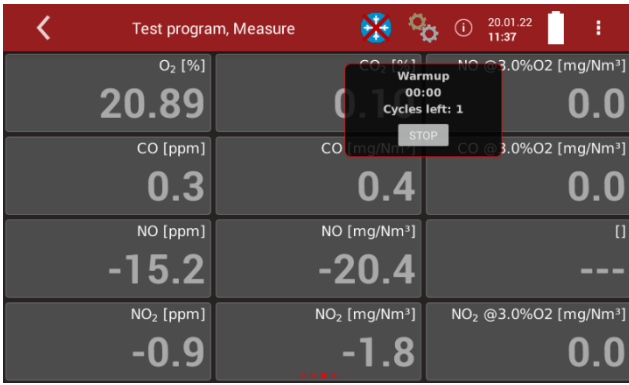

 $\Rightarrow$  After the warm-up phase has elapsed, a zeroing is initiated.

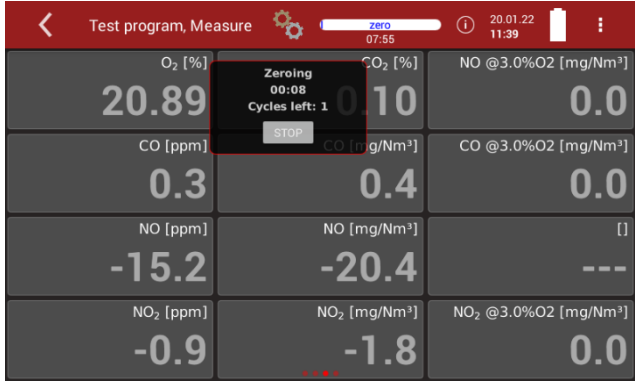

- $\Rightarrow$  After taking the zero point, another measurement is started
- $\Rightarrow$  The process repeats itself according to the set amount of measurement cycles.
#### **5.8. Programs**

You can change the Program names.

- ► Open the menu Settings.
	- See also Chapter [5.1](#page-23-0) [Open menu Settings,](#page-23-0) Page [24.](#page-23-0)
- ► Press Programs.
	- $\Rightarrow$  A window appears.

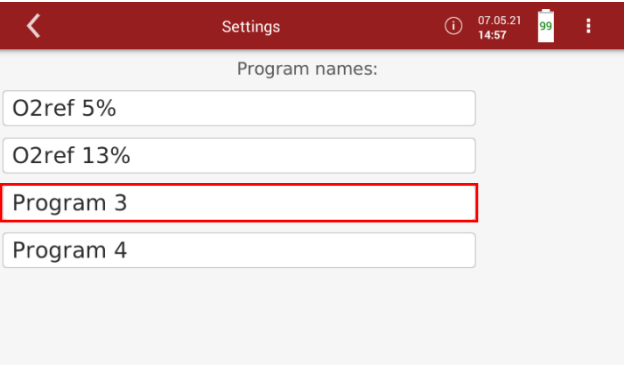

- ► Select the program you want to change the name for.
	- $\Rightarrow$  A keybar appears.
- ► Enter the desired Program name.

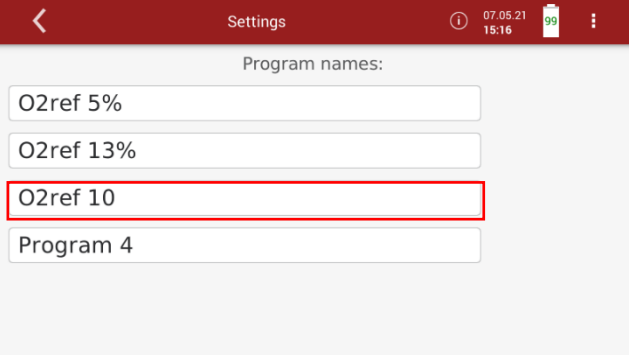

- $\blacktriangleright$  Exit the menu
- ► Press Selected measuring program.
	- See also Chapter [4.2](#page-18-0) [Operating panel,](#page-18-0) Page [19.](#page-18-0)
	- $\Rightarrow$  The changed program name is shown in the display.

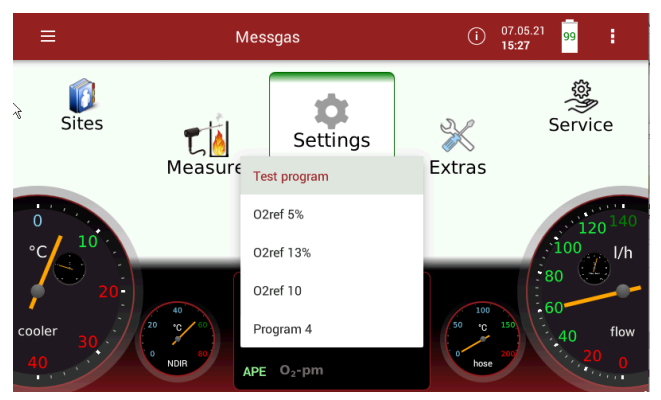

# **5.9. Analog output setup (4-20mA)**

There are 8 Analog outputs (4-20 mA) available. Each Analog output (channel) is assigned a measured variable and an output range.

# **Setting channel**

- ► Open the menu Settings.
	- See also Chapter [5.1](#page-23-0) [Open menu Settings,](#page-23-0) Page [24.](#page-23-0)
- ► Press Analog output setup (4-20mA).
	- $\Rightarrow$  A window appears.

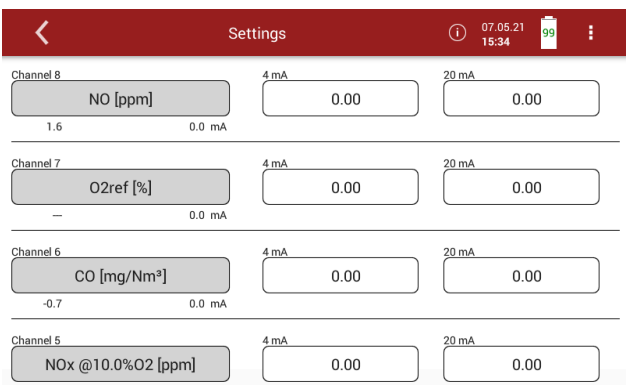

# ► Choose the desired channel.

 $\Rightarrow$  A selection list appears.

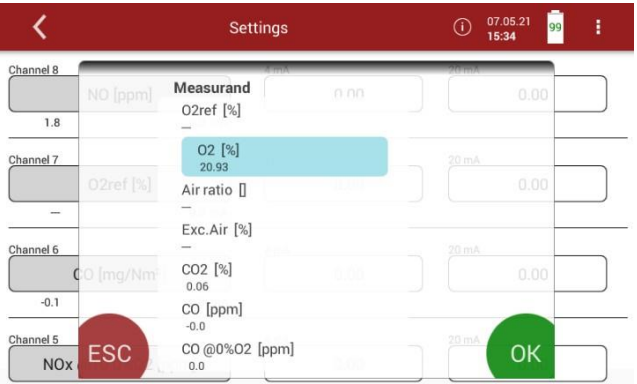

- ► Choose the desired measurand.
- ► Press OK.
	- $\Rightarrow$  The measurand is assigned to the desired channel.

# **Setting lower / higher limit**

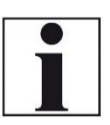

#### **NOTE**

Setting lower limit (4mA) This setting determines the lower end value, corresponding to 4 mA. If the measured value falls below the set value, the Analog output stops at 4 mA.

#### **HINWEIS**

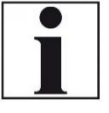

Setting higher limit (20mA) This setting determines the higher end value, corresponding to 20 mA. If the measured value rises above the set value, the value remains at 20 mA.

- ► Open the menu Settings.
	- See also Chapter [5.1](#page-23-0) [Open menu Settings,](#page-23-0) Page [24.](#page-23-0)
- ► Press Analog output setup (4-20mA).
	- $\Rightarrow$  A window appears.
- ► Press the 4 mA or 20 mA field to set the limits for a specific channel.
	- $\Rightarrow$  A window appears.

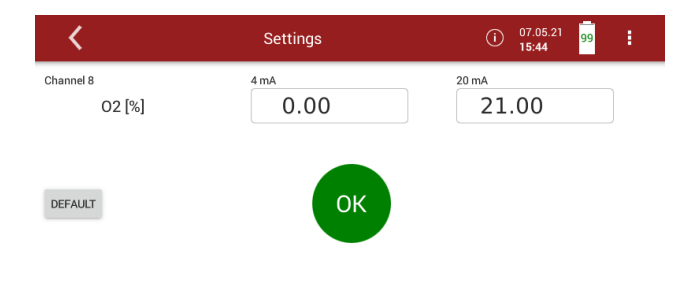

- ► Enter the desired values for the lower and higher limit.
- ► Press OK.
- ► Press "Default" to set the default values for the lower and upper limits.
	- $\Rightarrow$  The lower and higher limit are assigned to the desired channel.

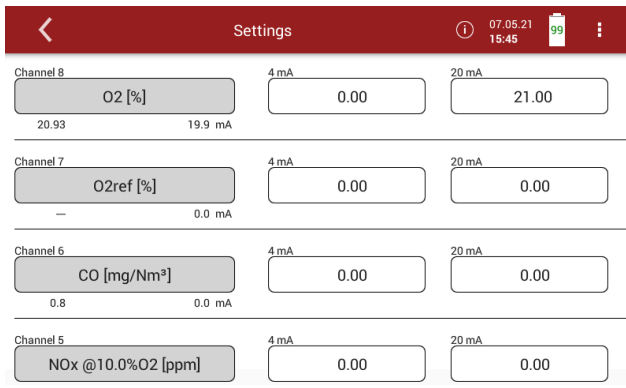

# **Setting Analog outputs during zeroing**

Zeroing starts automatically. The display shows "zero". The remaining time until the Zero point measurement ends isdisplayed.

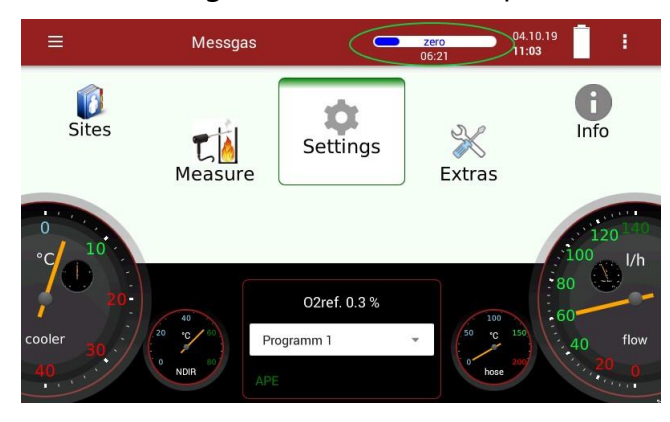

The following settings are possible:

- Hold The outputs kept the last values from before zeroing
- 2 mA The outputs change to 2 mA to indicate the zero point
- ► Open the menu Settings.
	- See also Chapter [5.1](#page-23-0) [Open menu Settings,](#page-23-0) Page [24.](#page-23-0)
- ► Press "Analog output setup (4-20mA)".
	- $\Rightarrow$  A window appears.
- ► Scroll to "Output during zeroing"
- ► Press the field.
- ► Choose the desired option.

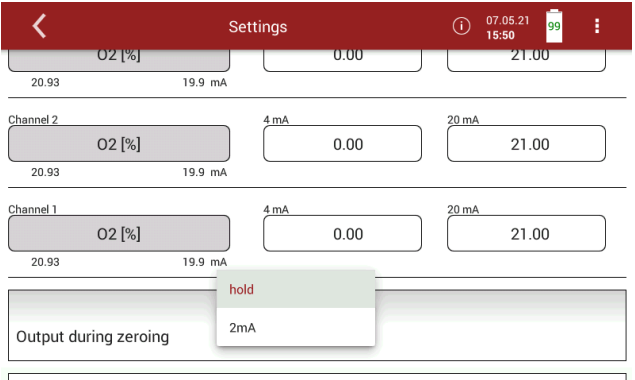

# **Pin assignment of the 4-20mA interface (Analog IN / OUT)**

- ► Open the menu Settings.
	- See also Chapter [5.1](#page-23-0) [Open menu Settings,](#page-23-0) Page [24.](#page-23-0)
- ▶ Press "Analog output setup (4-20mA)".
	- $\Rightarrow$  A window appears.
- ▶ Press"Analog output setup (4-20mA)".
	- $\Rightarrow$  A window appears.
- ► Scroll to graphic representation of the pin assignment of the 4-20 mA interface.

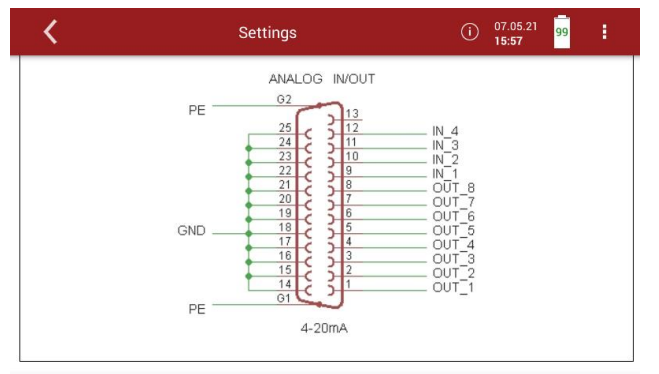

 $\Rightarrow$  The setting is saved

# **5.10.Analog input setup (4-20mA)**

There are 4 Analog inputs (4-20 mA) available. Each Analog input (channel) is assigned a measured variable and an output range.

- ► Open the menu Settings.
	- See also Chapter [5.1](#page-23-0) [Open menu Settings,](#page-23-0) Page [24.](#page-23-0)
- ► Press Analog input setup (4-20mA).
	- $\Rightarrow$  A window appears.

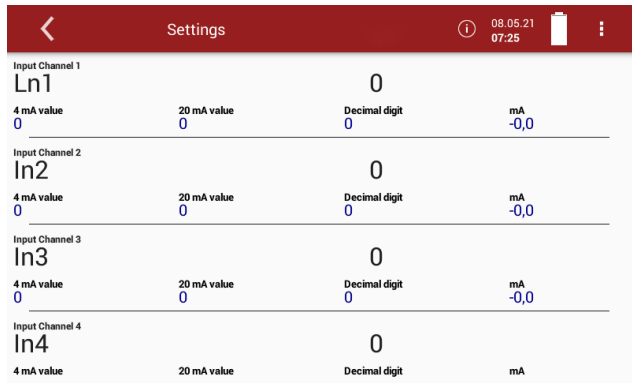

- ► Choose the desired channel.
	- $\Rightarrow$  A window appears.
- ► Enter the desired values.

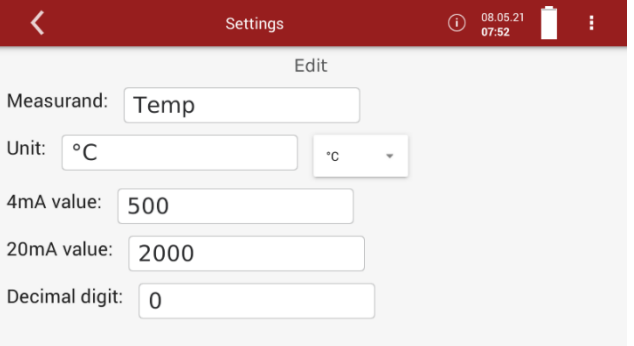

#### ► Go back.

- $\Rightarrow$  The values appear in the selection list.
- $\Rightarrow$  The incoming measurand is displayed.

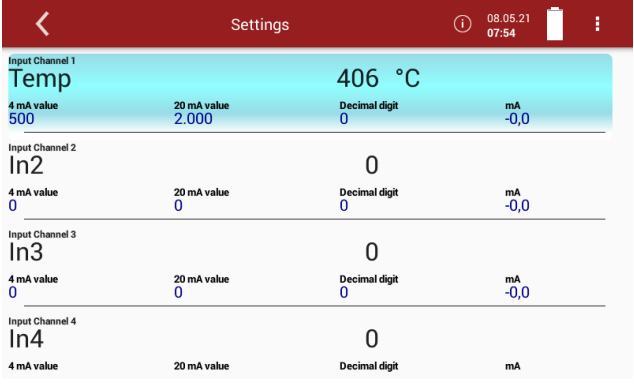

# **5.11.Connecting analyser with WIFI (WLAN)**

- ► Insert a WLAN-Stick into the Analyser.
- ► Open the menu Settings.
	- See also Chapter [5.1](#page-23-0) [Open menu Settings,](#page-23-0) Page [24.](#page-23-0)
- ► Press WIFI.
	- A window appears.
- ► Switch on the WLAN.
	- $\Rightarrow$  The available WLAN connections are displayed.

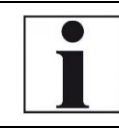

**NOTE** Press the button REFRESH, if no WLAN connection is displayed

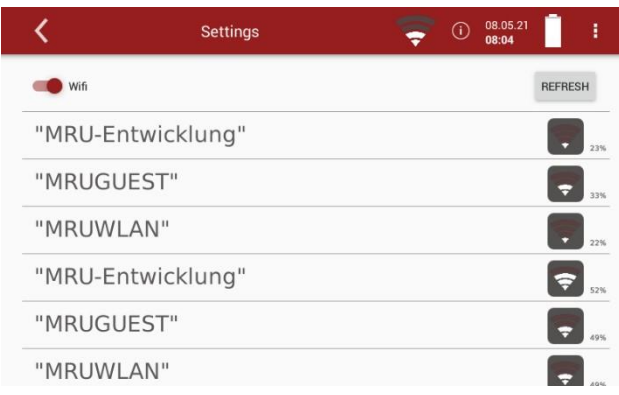

- ► Select the desired WLAN-Connection.
	- $\Rightarrow$  A window appears.
- ► Enter the WLAN password.

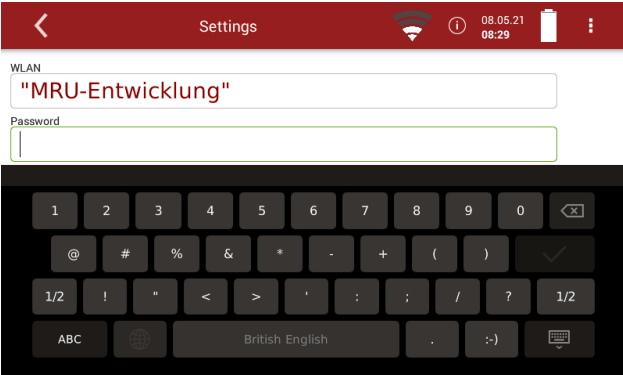

 $\blacktriangleright$  Press "OK".

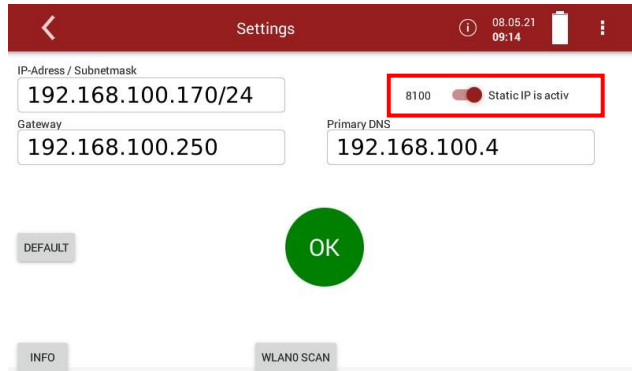

- $\Rightarrow$  A connection to the WLAN network is established.
- $\Rightarrow$  A WLAN symbol appears in the display.
- ► Touch the WLAN icon to see the WLAN IP.
- ► Alternatively, press the context menu button to display the WLAN IP.

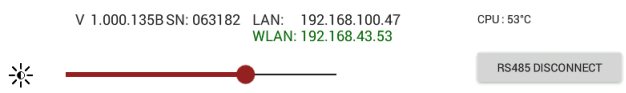

- ► Use the displayed WLAN -IP for MRU4win (in this example 192.168.43.53).
	- See also Chapter [18.4](#page-126-0) [Connecting analyser](#page-126-0) with MRU4win, Page [127.](#page-126-0)

#### **5.12.Getting information about the network**

- ► Open the menu Settings.
	- See also Chapter [5.1](#page-23-0) [Open menu Settings,](#page-23-0) Page [24.](#page-23-0)
- ► Press Network.

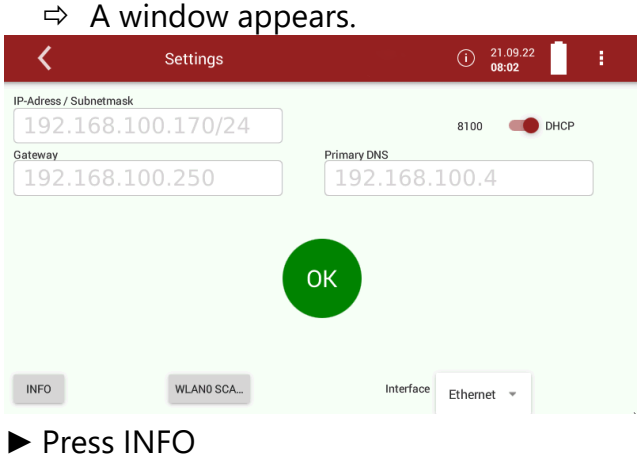

 $\Rightarrow$  Information about the network appear.

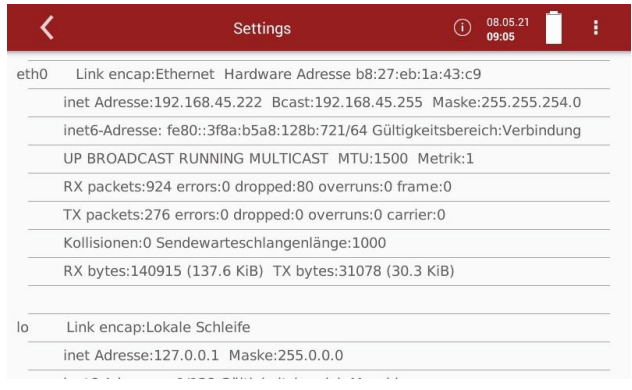

# **5.13.Assigning a static IP address**

You have the possibility to assign a static IP address via Ethernet or

- WLAN.
- ► Open the menu Settings. See also Chapter [5.1](#page-23-0) [Open menu Settings,](#page-23-0) Page [24.](#page-23-0) ► Press Network  $\Rightarrow$  A window appears.  $\overline{\mathbf{C}}$ Settings  $\bigodot$  21.09.22 IP-Adress / Subnetmask 192.168.100.170/24 8100 DHCP .<br>Primary DNS Gateway 192.168.100.250  $192.168.100.4$  $\cap$ K

Interface Ethernet

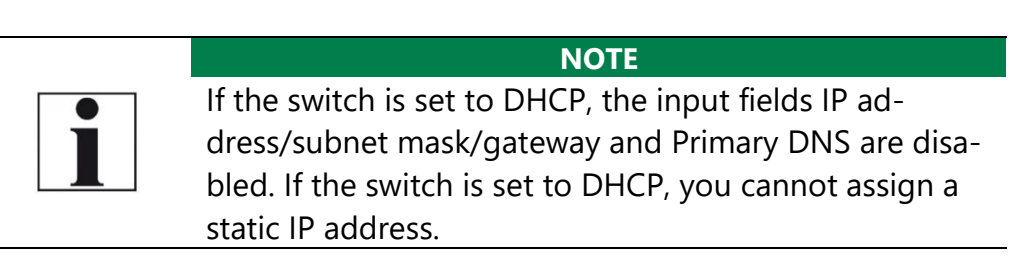

► Set the switch to "Static IP ".

WLANO SCA...

 $INEO$ 

- $\Rightarrow$  The input fields for "IP address/subnet mask", "Gateway" and "Primary DNS" become enabled.
- $\Rightarrow$  You can assign a static IP address.

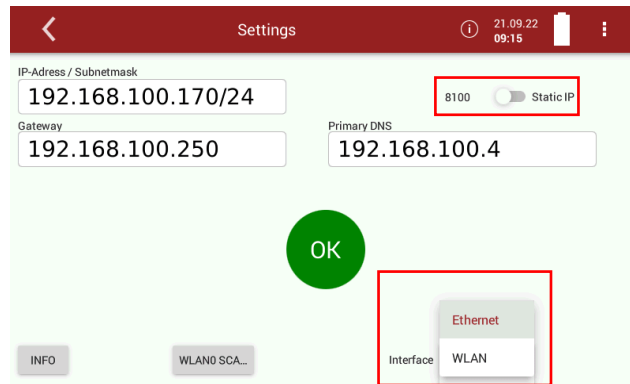

- ► Enter the values for "IP-Adress / Subnetmask", "Gateway" and "Primary DNS"
- ► Select the desired interface.
- $\blacktriangleright$  Press "OK".
	- $\Rightarrow$  A window appears.
- ► Choose the desired option.
	- $\Rightarrow$  The change takes effect after a restart

#### **5.14.Serial connectivity (RS485/USB)**

You have the option of transferring data wirelessly with MRU4Win to a PC/notebook.

Use the USB Bluetooth converter set (# art. no. 12992).

The USB-Bluetooth converter set consists of two pre-paired and configured converters.

The distance can be up to 300m depending on local conditions.

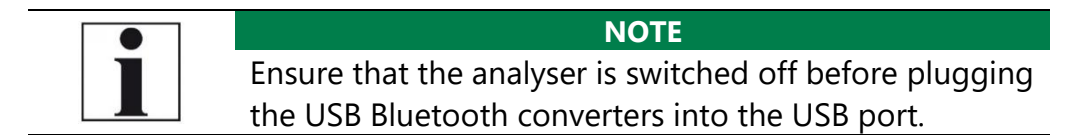

- ► Plug a USB Bluetooth converter into the USB port of the analyser.
- ► Switch on the analyser.
- ► Plug the second USB Bluetooth converter into the switched-on PC.
	- $\Rightarrow$  The middle LED (Connect) should flash on both converters. The two converters are connected.
- ► Open the menu Settings in the analyser.
	- G See also Chapter [5.1](#page-23-0) [Open menu Settings,](#page-23-0) Page [24.](#page-23-0)
- ► Select Serial connectivity (RS485/USB)
	- $\Rightarrow$  A window appears.

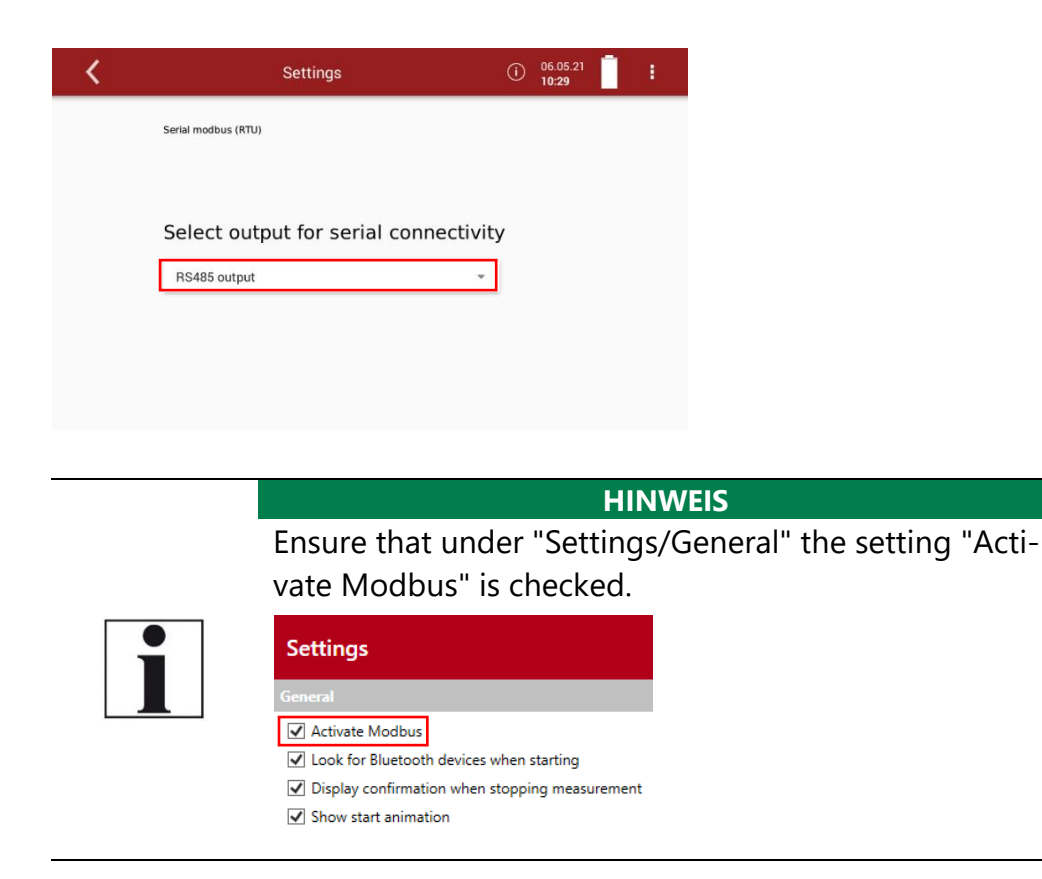

- ► Select Livemeasurements.
	- $\Rightarrow$  The menu Livemeasurements appears.

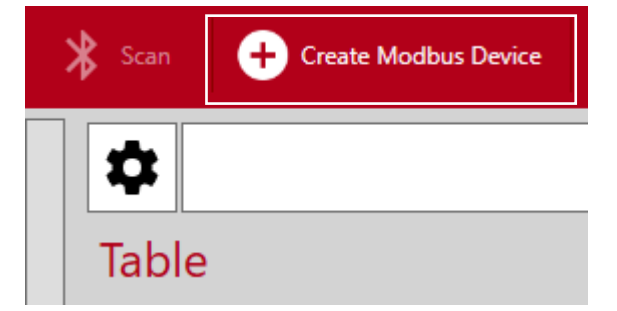

- ► Click Create Modbus Device.
	- $\Rightarrow$  The window Modbus Settings appears.
- ► Enter the following parameters:
	- Device = 1113 Device
	- Slave ID= Slave ID of the analyser. In this example the Slave ID is 1.
	- Serial /  $TCP = Serial$
	- Comport = The converter creates a new Comport. Please enter this Comport in MRU4Win. In this example the Comport is Com 3. You can find more infor
		- mation in the MS Windows Device Manager.
	- Baud rate  $= 19200$
	- Data Bits =  $8$
	- Parity = Even
	- StopBits = One

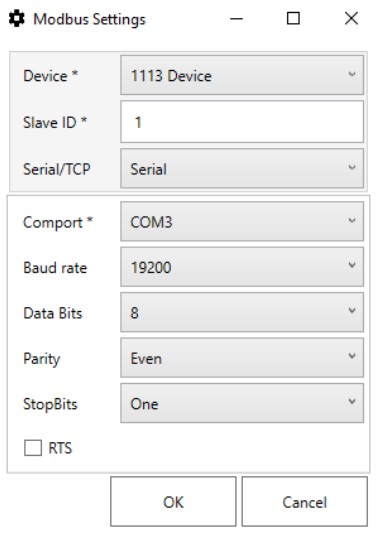

# ► Click OK.

 $\Rightarrow$  The Modbus Device is created.

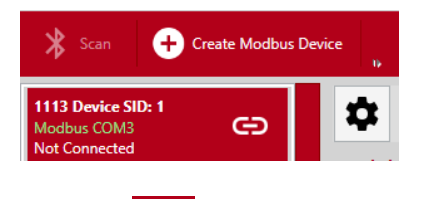

- $\blacktriangleright$  Click  $\blacktriangleright$ 
	- $\Rightarrow$  The connection is established.

# **5.15.Default settings**

You can reset the analyser to factory default.

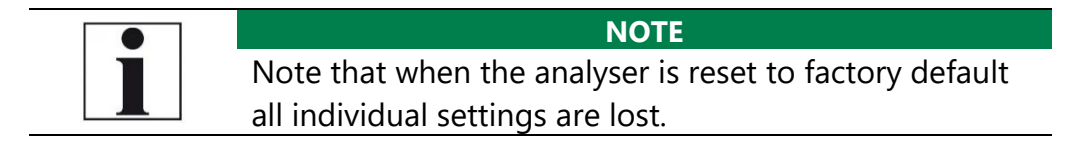

- ► Open the menu Settings.
	- See also Chapter [5.1](#page-23-0) [Open menu Settings,](#page-23-0) Page [24.](#page-23-0)
- ► Press Default settings
	- A window appears.

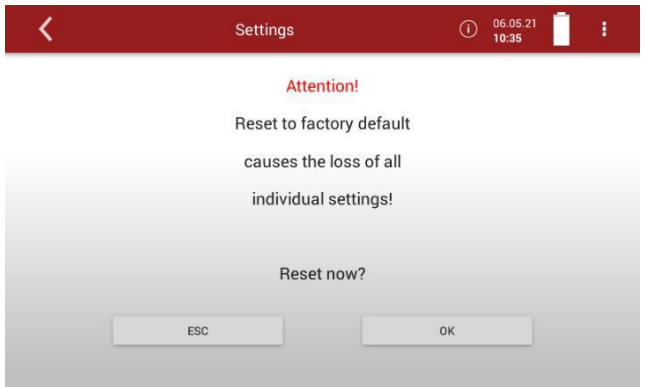

- ► Press OK.
	- $\Rightarrow$  The analyser is reset to factory default

## **5.16.Configuration of measurement program**

The Analyser provides in the Measure menu various measurement programs, which can be selected in the main window. Each measuring program defines the properties of the measuring window:<sup>5</sup>

#### **Test program**

The measured value window shows predefined values and cannot be changed. Can be used in instrument testing to obtain standardized displays, e.g. can easily be checked with test gases.

#### **Measurement program**

The measured value window can be freely set with regard to the displayed measured values.

<sup>&</sup>lt;sup>5</sup> Conversions and references are not part of the proof according to 15267-4. See also Chapter [2.1](#page-8-0) [Intended use,](#page-8-0) Page [8.](#page-8-0)

#### **Further measuring programs**

The measurement window for gas analysis can be configured and adapted to your needs. The measuring window initially displays 12 measured values, by a scrolling gesture it will display more values.

# **Moving a value field**

- ► Touch the menu Measure
	- $\Rightarrow$  The measurement window appears.

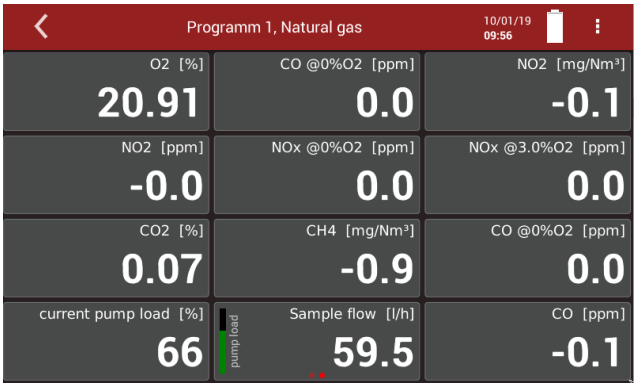

► Touch and hold the value field.

 $\Rightarrow$  Value field will be framed.

- ► Move the value field to a different position.
	- $\Rightarrow$  The other value fields move automatically.

#### **Assign a measured value**

- ► Touch the menu Measure
	- $\Rightarrow$  The measurement window appears.
- ► Double touch the value field.
	- $\Rightarrow$  A selection list appears.
- ► Touch the desired measurand.

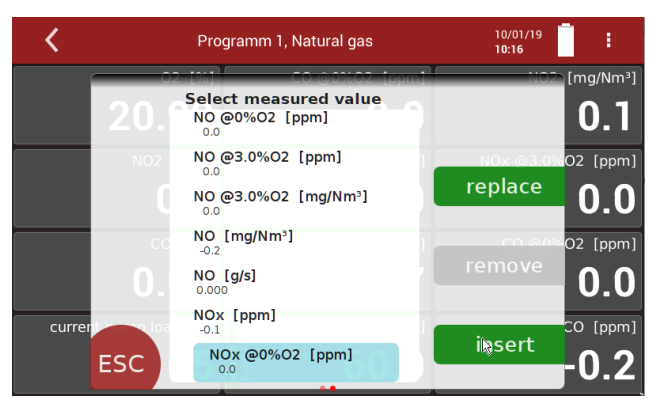

 $\Rightarrow$  You can replace the selected value field with the selected measured value.

- $\Rightarrow$  You can insert the selected measured value in place of the selected value field. The previously selected value field moves accordingly.
- $\blacktriangleright$  Touch "replace" or "insert".

#### **Setting zoom**

- ► Touch the menu Measure.
	- $\Rightarrow$  The measurement window appears.
- ► Swipe left on the Touchscreen.
	- $\Rightarrow$  The measured values are displayed in the zoom display.

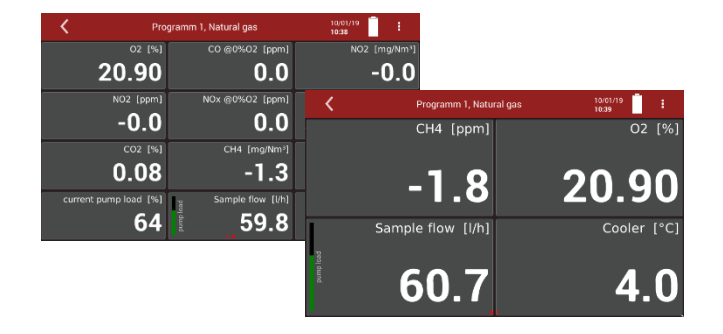

# **6 Measurement**

# **6.1. Prepare measurement**

## **A CAUTION**

**Acid from the condensate**  Acid burns may result from weakly acidic liquids from the condensate.

- ► If you come into contact with acid, wash the area immediately using a lot of water.
- ► Note the safety data sheet for phosphoric acid (10%).

# **DANGER**

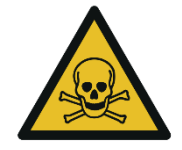

**Risk due to toxic gases**  There is a risk of poisoning.

Noxious gases are sucked in by the measuring device and released into the ambient air.

► Only use the measuring device in well ventilated spaces.

# **Operating temperature**

The internal gas cooler operates at 4°C, which is the dew point of the sample gas to the sensors. Components along the gas line may be damaged if they are colder than 4°C and condensation appears internally. Therefore, if the analyser has been stored very cold below 0°C, it is essential to wait for the analyser to warm up in a warm environment in order to avoid such condensation! In such cases, take a typical warm-up time for the instrument of one hour into account, especially when wet flue gases are to be measured.

If the operating temperature is not within the permissible range, a corresponding message is displayed.

See also chapter [16.6](#page-115-0) [Technical data,](#page-115-0) Page [116.](#page-115-0)

# **Power supply**

The analyser can be operated with an internal battery to warm up the instrument or to use internal instrument functions. A mains connection is required for the measurement including heated gas sampling probe and heating hose.

# *ATTENTION*

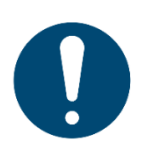

When measuring with coiled heated hose line, the hose line is destroyed due to strong heat development.

- ► Roll out the heated hose line completely for each measurement.
- ► Unroll the heating hose.
- ► Connect the heating hose.
	- $\Rightarrow$  The heating hose heats up.

## **Opening the transport bag**

- ► Open the transport bag to get access the control panel (1).
- ► Open the transport bag to get access to the left side. (2).
- $\blacktriangleright$  Open the ventilation flap (3).

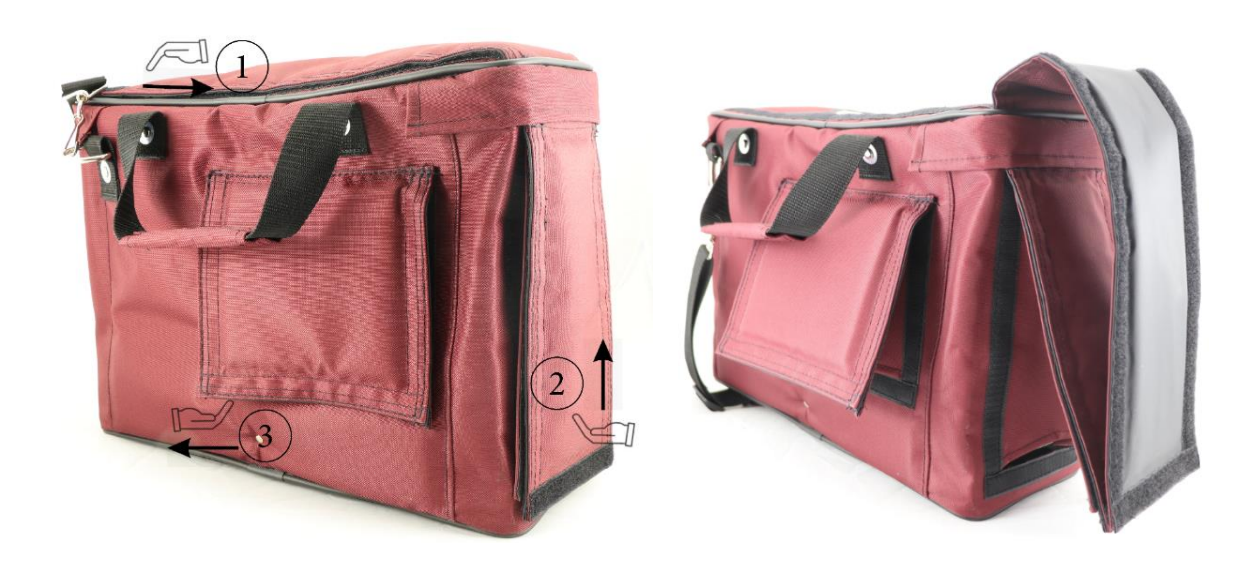

#### **Connections to the analyser**

- See also Chapter [3.4](#page-13-0) Connectors, page [14.](#page-13-0)
- ► Connect the gas sampling probe to Sample gas inlet port (12) (gas coupling and round plug).
- ► Note that acidic condensate as well as phosphoric acid is discharged from the condensate out port (9). Consider to connect a hose or collecting container to the condensate outlet when appropriate. Ensure that the empty volume of the collection container is sufficient (24ml/h). The hose must not be closed and the collection container must have a ventilation opening.
- ► Please note that measuring gas may leak at the analyser side or at the Sample gas outlet port (10)

► Ensure that ambient fresh air can be sucked in at the Fresh air inlet port (11). Consider to connect a hose leading fresh air to analyser.

The flow rate of the gas should be within 60ln/h. Otherwise, please check probe and filter for clogging. Check also whether there is a device alarm.

Temperatures of NDIR and heating hose should be within the specified range in order to guarantee a sufficient measuring accuracy.

See also Chapter [16](#page-113-0) Specifications, page [114.](#page-113-0)

#### **Plug in temperature sensor**

- ► Plug the temperature sensor into the T-AIR connection (17).
	- See also chapter [3.4Connectors,](#page-13-0) Pag[e14](#page-13-0)
- ► Open the ventilation flap and position the temperature sensor as shown below.

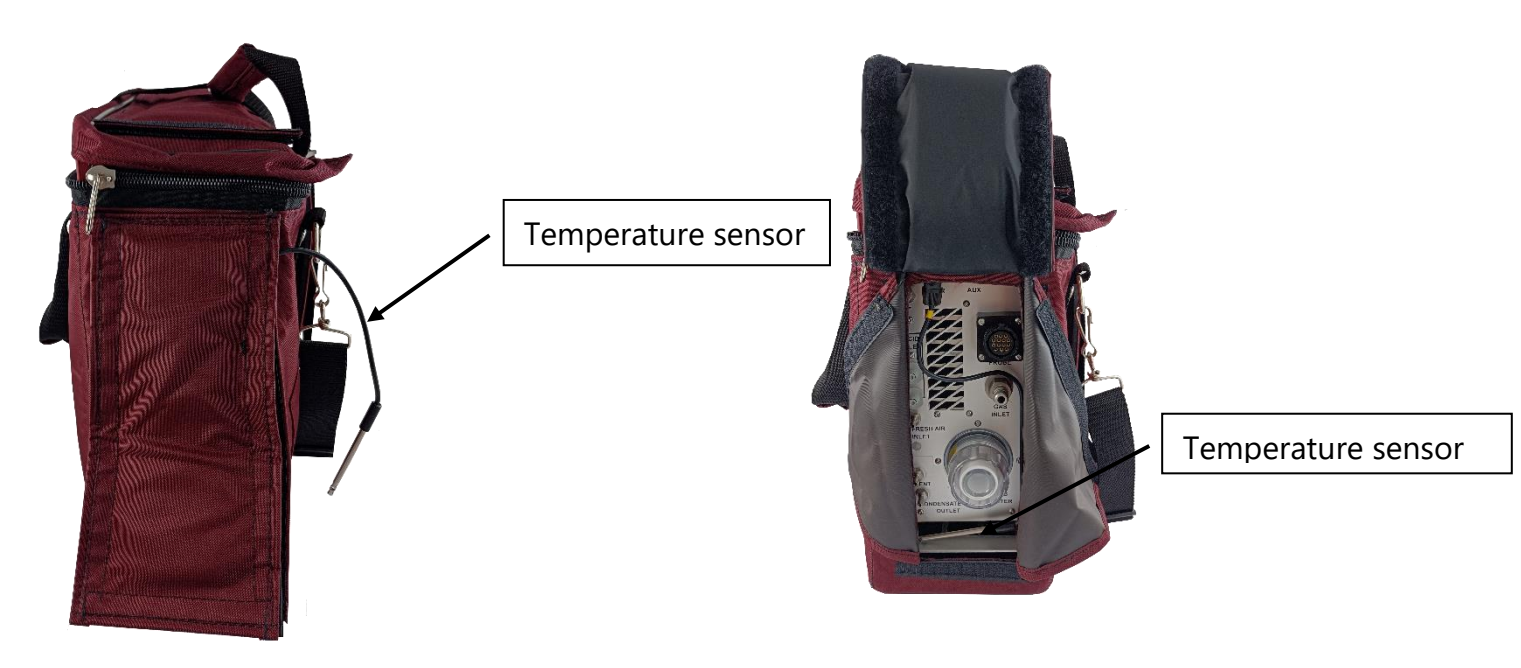

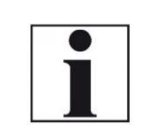

# **NOTE**

The temperature sensor can remain plugged in permanently - even when transporting the analyser.

# **Switch-on, warm-up phase, zero point**

After switching on, the instrument can always be operated, even if no gas analysis can take place during the warm-up phase. The instrument independently performs the following actions during the warm-up phase:

- Heating the probe and the heating hose
- Warm up the NDIR bench
- After the operating temperatures have been reached, the gas pump is switched on and the analyser takes the zero point with fresh air.
- After the zeroing, the analyser is ready for operation. It takes one hour from the start of the analyser to the completion of zeroing.

#### *ATTENTION*

► Be sure to connect a condensate drain to the condensate outlet to avoid damage to the analyser or its surroundings.

A corresponding message is displayed when the analyser is switched on.

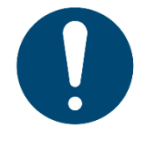

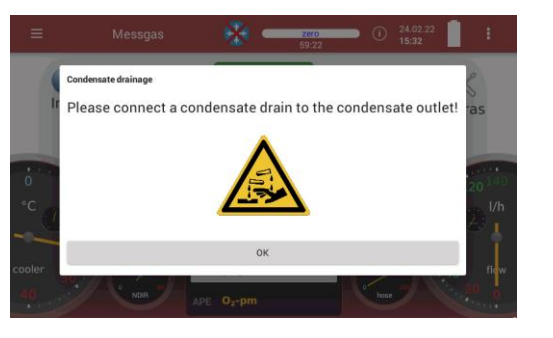

# **Attach clip-on filter**

If you operate the analyser without a heated hose, dirt may collect in the gas inlet.

► In this case, plug the supplied clip-on filter onto the gas inlet (12).

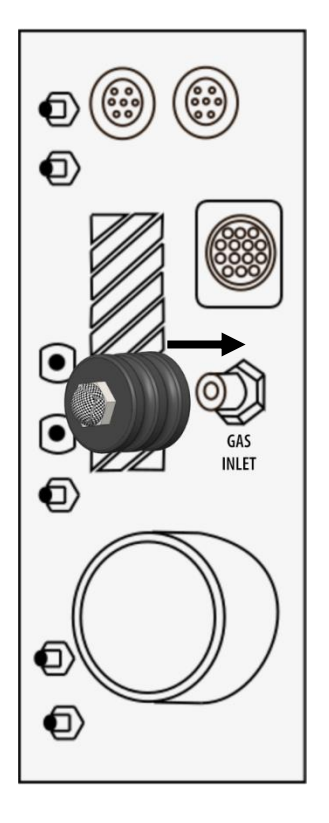

# **Controlling Filters**

The filters (probe filter and round filter) must be checked before and after each measurement.

# **Connecting Acid Dosing Unit APE**

See also Chapter [3.9](#page-16-0) Acid injection, page [17.](#page-16-0)

## **A CAUTION**

# **Acid from the condensate**

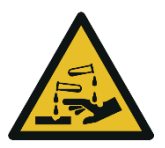

Acid burns may result from weakly acidic liquids from the condensate.

- ► If you come into contact with acid, wash the area immediately using a lot of water.
- ► Note the safety data sheet for phosphoric acid (10%).
- ► Consider to connect a container to the condensate out port

## **NOTE**

Phosphoric acid (10%) is not included in the scope of delivery.

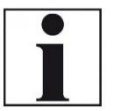

Phosphoric acid (10 %) must be procured by the operator.

 $\blacktriangleright$  Check the remaining contents of the acid tank before measurement.

- ► Connect a collection container to the condensate outlet.
- ► Plug the AUX-connector into the analyser. The AUX-connection cable ensures that no phosphoric acid (10 %) is injected into the analyser when the pumps are switched off.
- ► Plug the couplings of the connecting hose into the connection nozzle of the Acid Dosing Unit APE (2x outlet to device).
- ► Plug the couplings of the connecting hose into the connection nozzle of the analyser.

#### **NOTE**

Always connect the collection container. Please note that the volume of the supplied collecting container is sufficient for 2 hours of measuring operation.

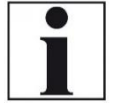

- ► Empty the collecting container after two hours of measuring operation.
- ► Dispose acid condensate and phosphoric acid in accordance with national and, if necessary, local disposal guidelines.
- ► Plug the coupling of the connecting hose to the acid tank into the connection nozzle of the Acid Dosing Unit APE (Input 10 % phosphoric acid).

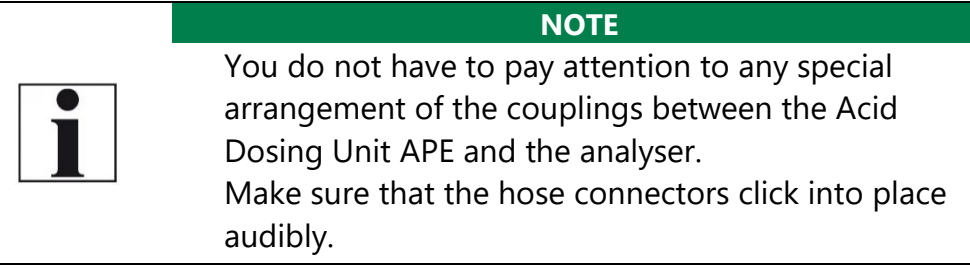

- ► Plug the cable socket of the mains cable into the Acid Dosing Unit APE (Main).
- ► Plug the power cord into the socket.
	- $\Rightarrow$  At the end of the zero-point measurement, phosphoric acid (10) %) will be injected.
	- $\Rightarrow$  The control lamp lights up green as soon as phosphoric acid (10 %) will be injected. The control of the acid dosing unit APE begins 40 minutes after the analyser is started.

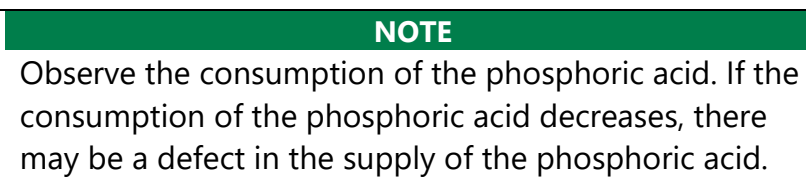

- ► f necessary, pull the plug-in couplings off the APE acid dosing unit.
- ► Plug the plug-in couplings back into the acid dosing unit APE.
- ► Repeat the process several times

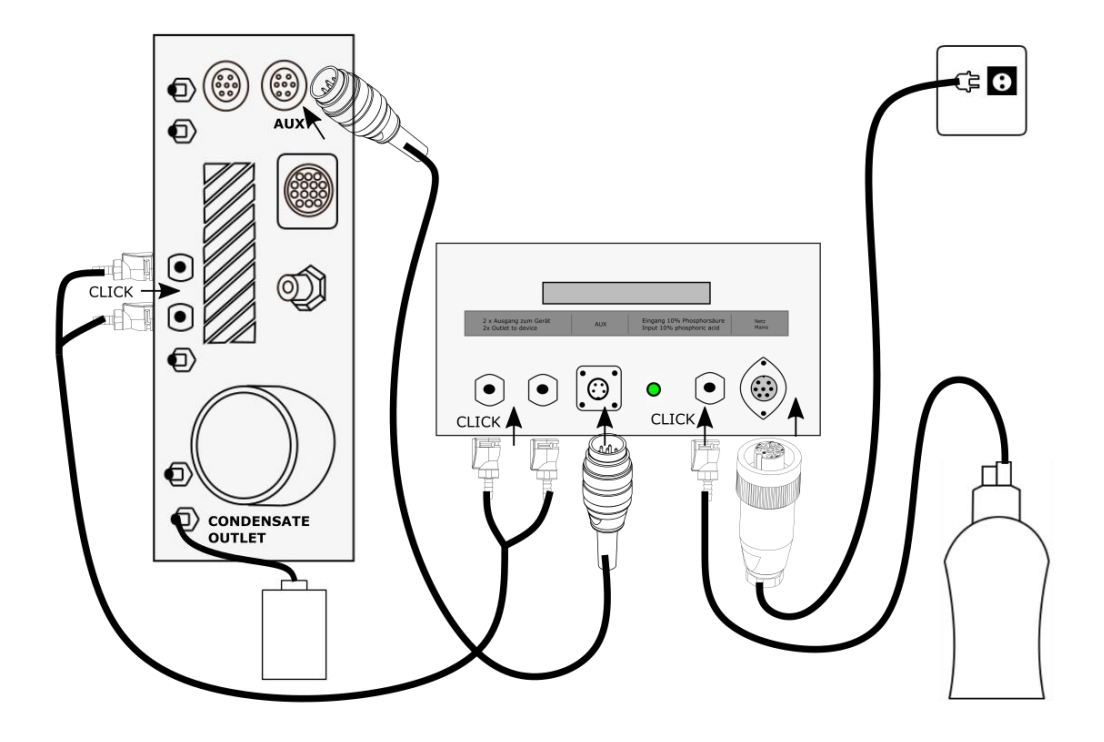

# **Repeated Zero point**

Authorized persons can start a new zeroing after entering the pin code (Adjustment PIN).

- See also chapter [11](#page-94-0) [Entering Pin](#page-94-0) code, Page [95.](#page-94-0)
- ► Touch the menu Measure.
- ► Touch the Context menu.

#### $\Rightarrow$  A selection list appears.

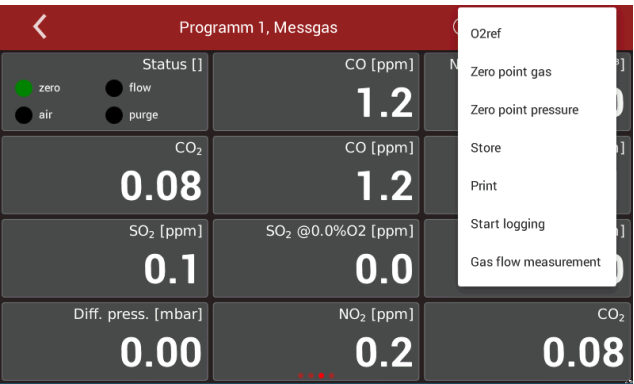

- ► Press Zero point gas.
- ► Confirm the zeroing of the gas sensors.
	- $\Rightarrow$  The Zero point gas starts.
	- $\Rightarrow$  The Zero point gas takes 8 minutes
	- $\Rightarrow$  The Zero point gas is taken using the Fresh air inlet port (11).

# **Automatic zero point**

Authorized users can set zero-point intervals after entering the pin code (Adjustment PIN).

See also chapter [11](#page-94-0) [Entering Pin](#page-94-0) code, Page [95.](#page-94-0)

For measurements over 12 hours, it is recommended to set the zeropoint interval to 12 hours. The zero-point interval can be set in predefined steps.

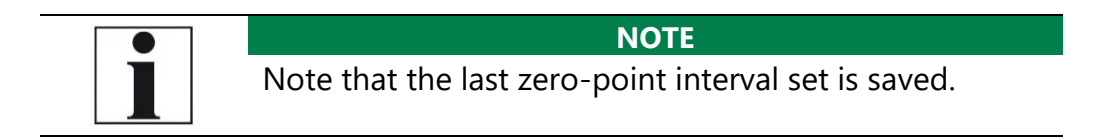

# **Charging state of the battery**

The battery symbol in the display indicates approximately the remaining capacity of the battery.

From 2% remaining capacity, the charging indicator starts to flash red. If the instrument is not connected to the mains power supply within one minute, the analyser switches off to prevent battery discharge. Even when the battery is discharged, the instrument can be operated completely on the power supply.

# **6.2. Take a measurement**

#### **Starting the measurement**

- ► Touch the menu Measure.
	- $\Rightarrow$  The measurement window appears.
	- $\Rightarrow$  The measurement starts with the set parameters.

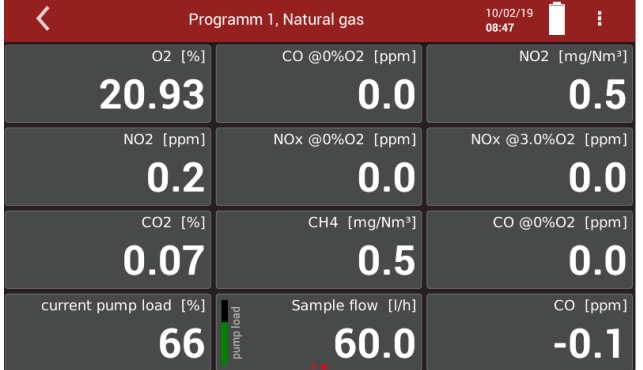

# **Setting O2-Reference**

- ► Go to the menu Measure.
- ► Touch the "Context menu" (19).
	- $\Rightarrow$  A selection list appears.

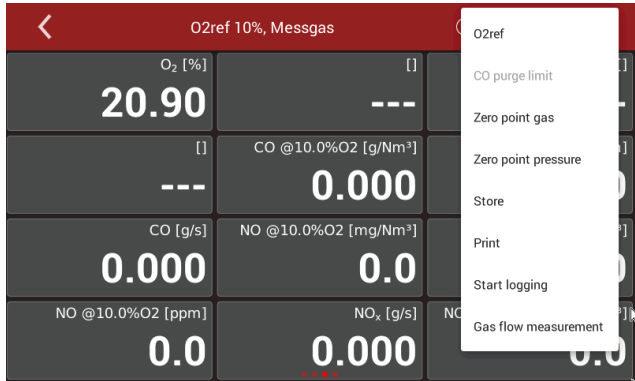

- ► Select O2ref.
	- $\Rightarrow$  A window appears.

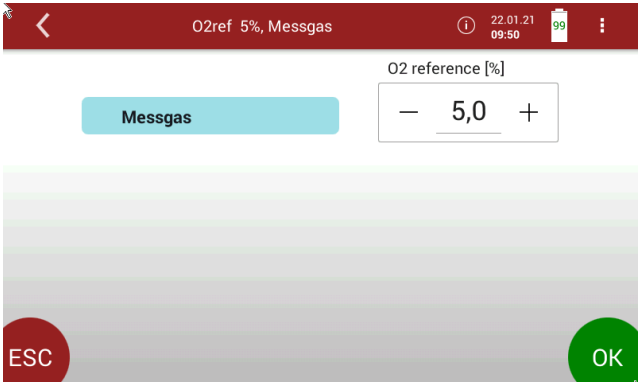

- ► Set the desired O2 reference [%].
- ► Press OK.
	- $\Rightarrow$  The set O2 reference [%] is adopted.

#### **Storing measured values**

You can assign the measured values to the corresponding site and save them.

- ► Touch the menu Measure.
	- $\Rightarrow$  The measurement window appears
- ► Touch the "Context menu" (19).
	- $\Rightarrow$  A selection list appears.
- ▶ Touch "Store".
	- $\Rightarrow$  A selection list appears.
- ► Choose the desired site.
	- $\Rightarrow$  The measured values are stored.

The measurement continues until you switch off the analyser.

See also Chapter [Recalling stored measurements,](#page-69-0) Page [70.](#page-69-0)

## **Selecting channels for graphic display**

You can log a maximum of eight channels simultaneously.

- ► Touch the menu
	- $\Rightarrow$  The measurement window appears.

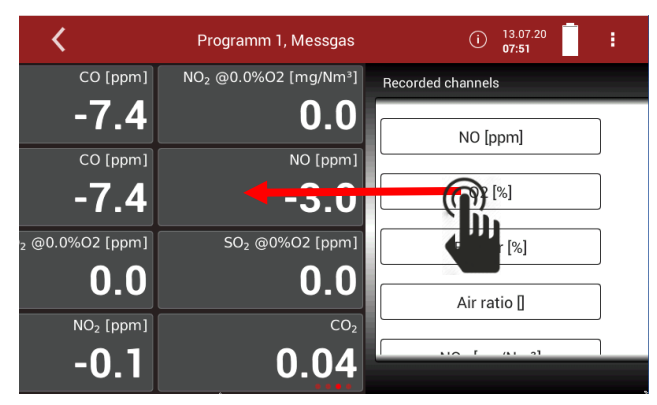

- ► Touch the display.
- ► Move the window to the left.
	- $\Rightarrow$  The window with "Recorded channels" appears.

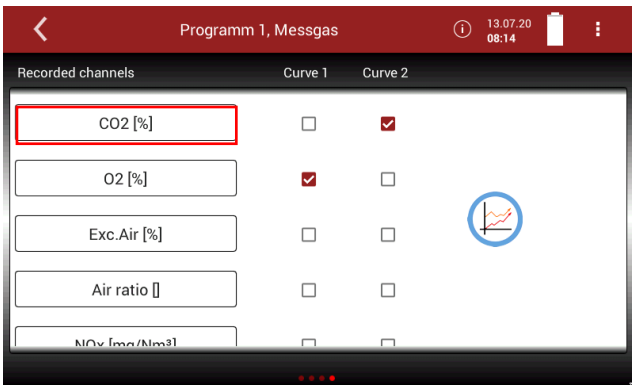

► Press a measurand that you want to replace.

#### $\Rightarrow$  A window appears.

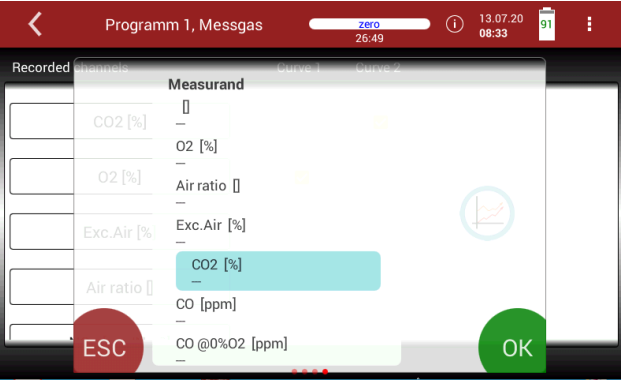

- ► Select the desired measurand.
- ► Press OK.
	- $\Rightarrow$  The measurand is replaced.

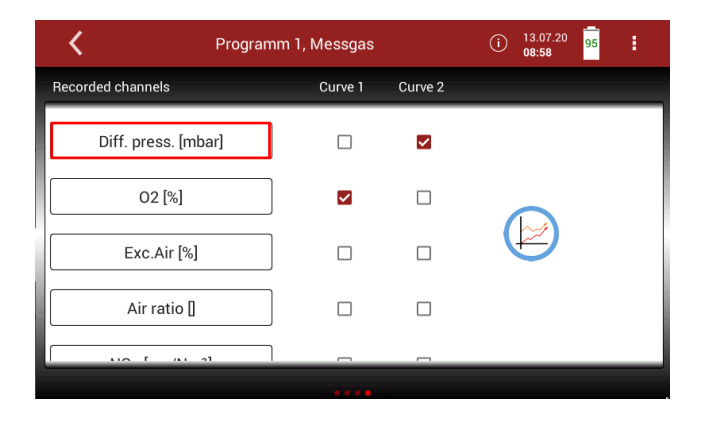

You have the possibility to display two measurands simultaneously as a curve.

► Set check marks at "Curve 1" and "Curve 2" for the measurands you want to display as a curve.

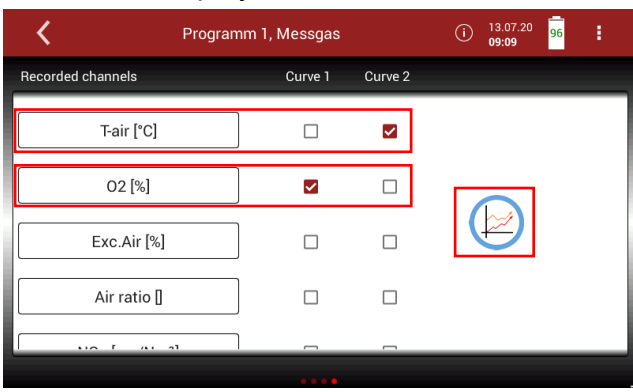

► Press the graphic symbol.

 $\Rightarrow$  A diagram appears.

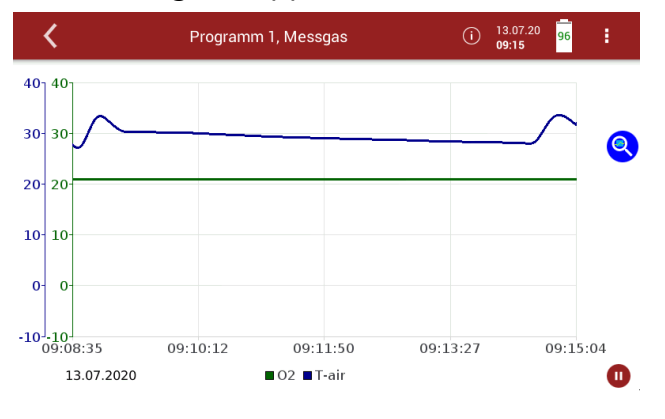

- $\blacktriangleright$  If necessary, touch  $\blacksquare$  to stop the graphical display. The measurement will be continued in the background.
- $\blacktriangleright$  If necessary, touch  $\blacktriangleright$  to continue the graphical display.

#### **Starting Auto-measurement**

You can record the measured values for a defined period and have them displayed graphically.

► Touch the menu Measure.

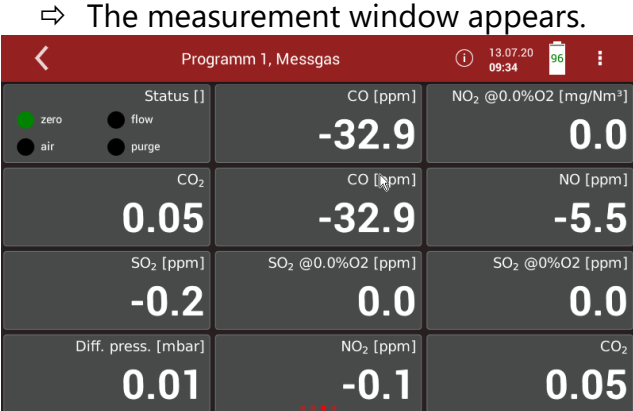

- ► Touch the "Context menu" (19).
	- $\Rightarrow$  A selection list appears.
- ▶ Touch "Start logging "
	- $\Rightarrow$  A setting window appears.

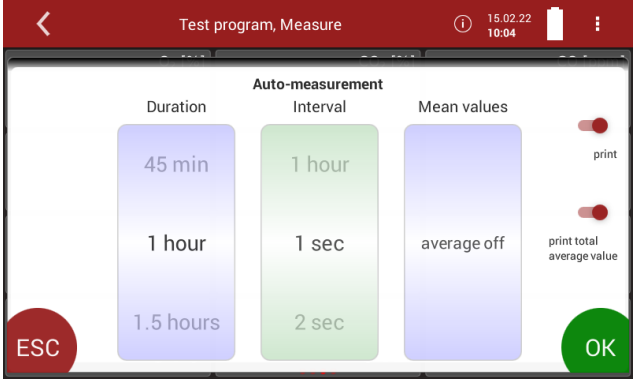

- ► Set the desired measurement duration.
- $\blacktriangleright$  Set the desired interval.
- ► Specify whether a mean value is to be calculated.
- $\blacktriangleright$  Touch "OK "
	- $\Rightarrow$  The window "Please select site" appears.
- $\blacktriangleright$  Select the desired site.
	- $\Rightarrow$  The Auto-measurement starts automatically.
	- $\Rightarrow$  The Auto-measurement ends automatically.
	- $\Rightarrow$  A protocol of the Auto-measurement appears

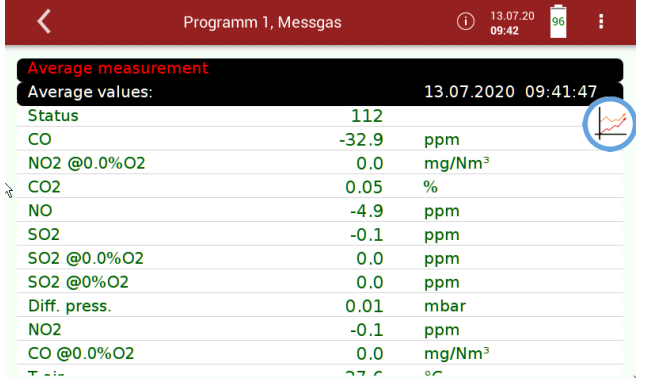

## ► Press the graphic symbol.

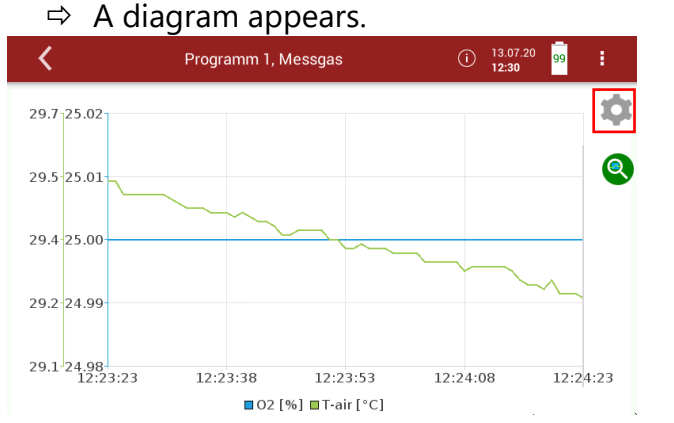

► If necessary, press the gear wheel symbol to display other measurands in graphical form.

You can also export or print the data of the automatic measurement.

- ► Insert a USB-stick into the analyser.
- ► Touch the context menu.

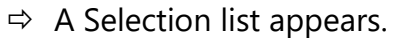

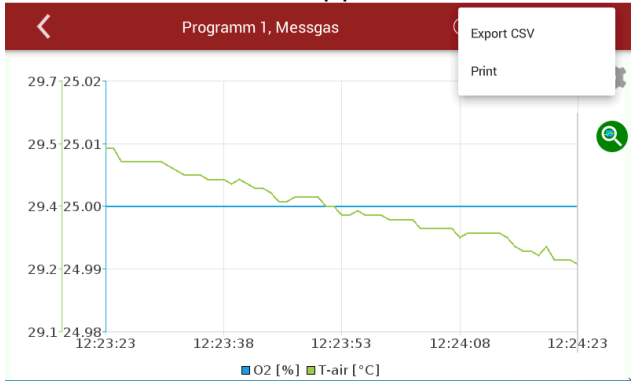

- ► Select Export CSV or Print.
	- $\Rightarrow$  The data is exported or printed

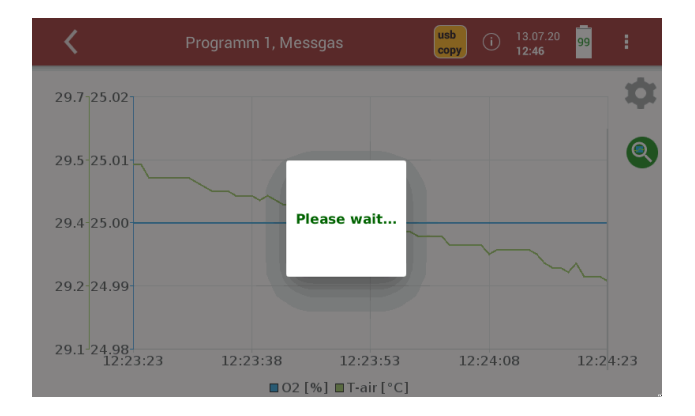

#### **NOTE**

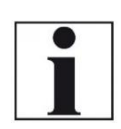

If a zero point was taken during a running continuous recording (manually initiated or by a set time interval), the measured values are kept constant in the display. Immediately before the end of the zeroing, the real measured values are displayed again.

# **7 Data storage<sup>6</sup>**

# **7.1. Organizing data storage**

Base of the data memory of the analyser is a set of sites stored in the instrument. Every site exists of a unique site number and 12 freely usable text lines which can have, e.g., the address, customer name etc. •The instrument can store up to 1.000 different sites.

•Sites can be created in the instrument and be changed.

•Measurements are stored by assigning them to a site.

•Measurements can be, on this occasion, singles flue gas measurements or other measuring programs available in the instrument.

# **7.2. Managing sites**

In the menu Site, you can add a new site, make changes on an added site, delete a site and display a list of saved sites.

# **Adding a new site**

► Press the menu Sites.

 $\Rightarrow$  A window appears.

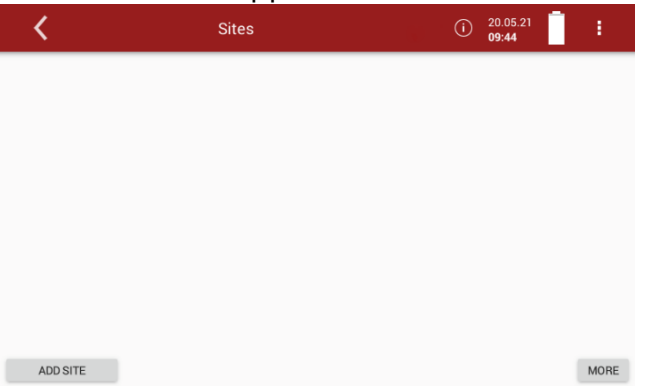

► Press "ADD SITE".

 $\Rightarrow$  A window appears.

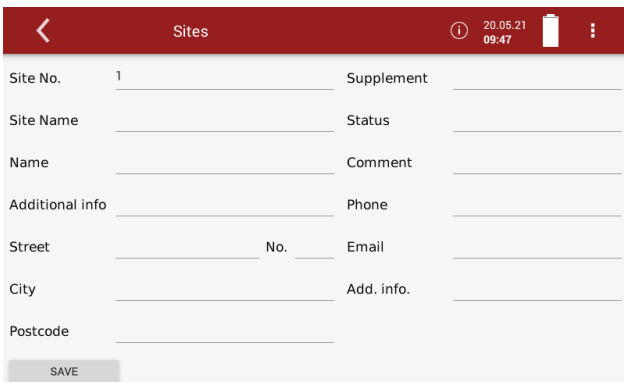

<sup>6</sup> The data storage is not part of the proof according to DIN EN 15267-4. See also chapter [2.1](#page-8-0) [Intended use,](#page-8-0) Page [8.](#page-8-0)

- ► Enter the site data.
- ► Press "SAVE".
	- $\Rightarrow$  The site is saved.

# **Changing site data**

- ► Press the menu Sites.
	- $\Rightarrow$  A selection list appears.

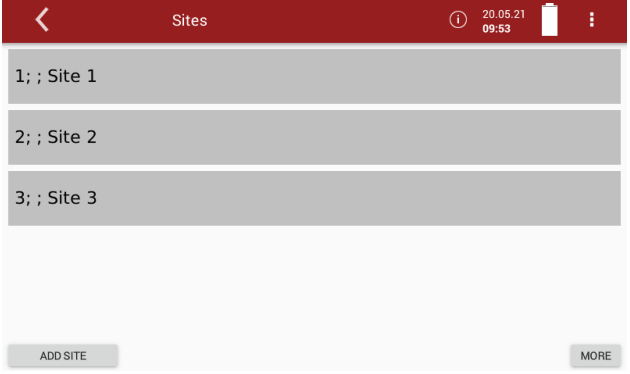

## ► Select the desired site.

 $\Rightarrow$  A window appears.

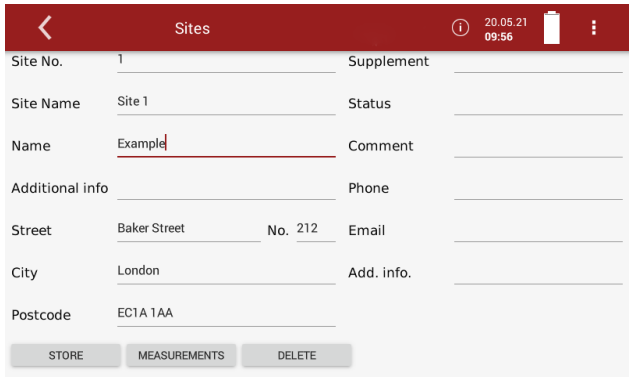

# ► Change the desired data.

► Press STORE.

 $\Rightarrow$  The changes are stored.

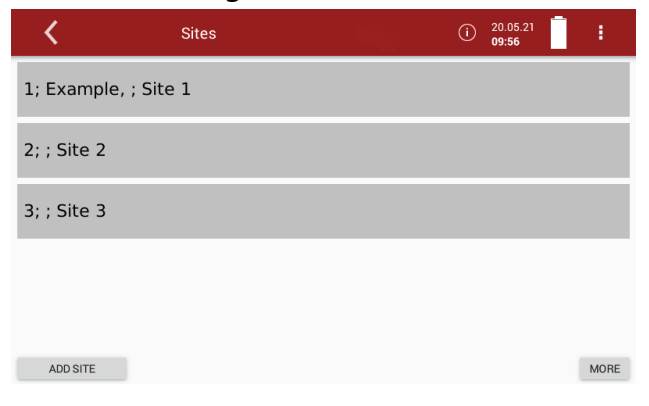

# **Deleting sites**

- ► Touch the menu Sites.
	- $\Rightarrow$  A selection list appears.

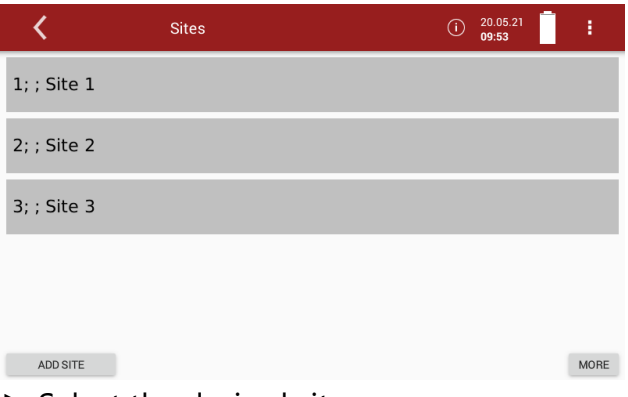

- ► Select the desired site.
	- $\Rightarrow$  A window appears.

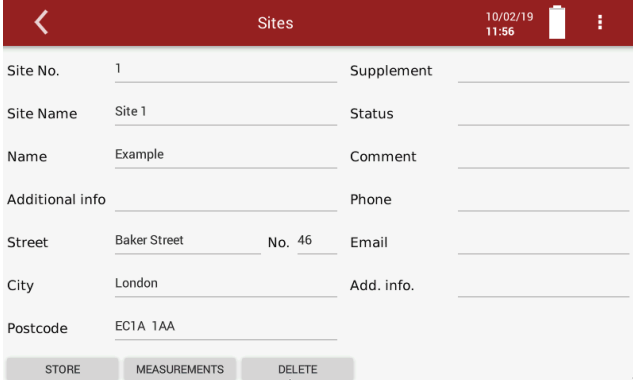

- ► Press Delete.
	- $\Rightarrow$  The site is deleted.

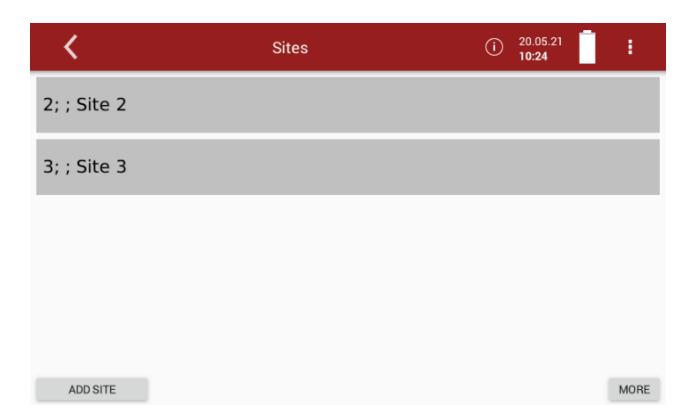

#### <span id="page-69-0"></span>**Recalling stored measurements**

Stored measurement can be displayed individually for each site.

- ► Press the menu Sites.
	- $\Rightarrow$  A selection list appears.
- ► Press the desired site.
	- $\Rightarrow$  A window appears.

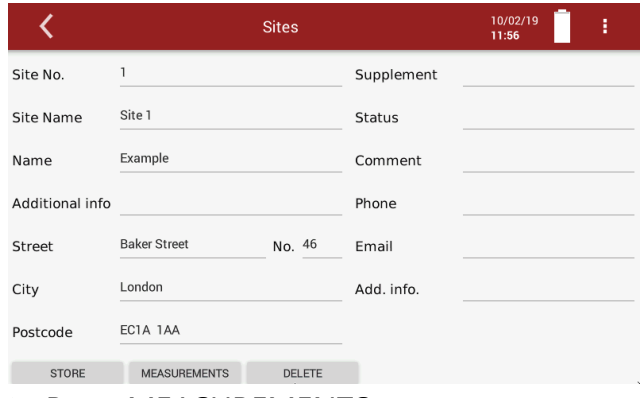

- ► Press MEASUREMENTS.
	- $\Rightarrow$  A selection list appears.

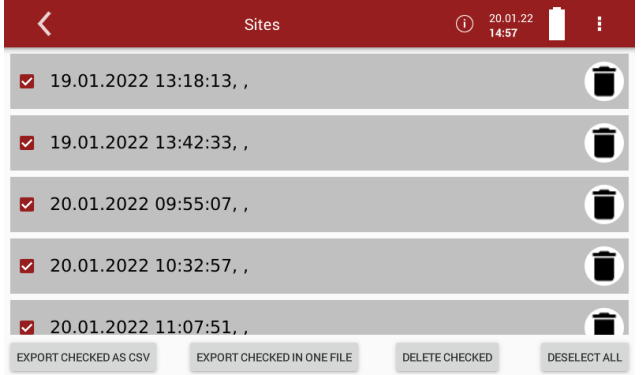

- ► Press the desired measurement.
	- $\Rightarrow$  The measurement window appears.

#### **Delete stored measurements**

There are two ways to delete measurements.

- You can delete measurements individually.
- You can select several measurements and delete them at the simultaneously.
- ► Press the menu sites.
	- $\Rightarrow$  A selection list appears.
- ► Press the desired site.
	- $\Rightarrow$  A window appears.

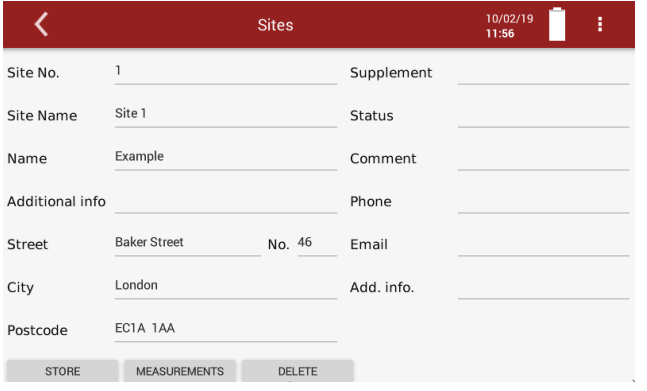

#### ► Press MEASUREMENTS.

 $\Rightarrow$  The stored measurements are displayed.

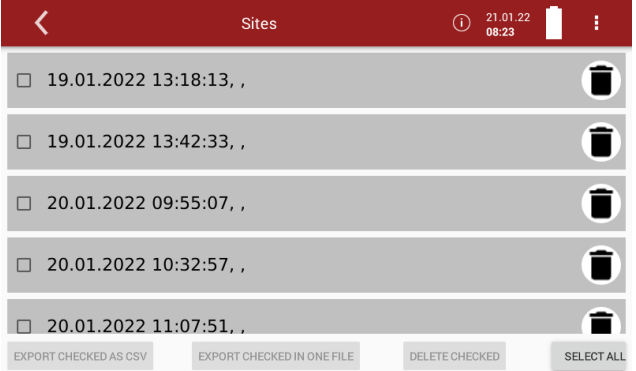

# **Delete single measurement**

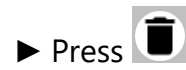

 $\Rightarrow$  A message appears.

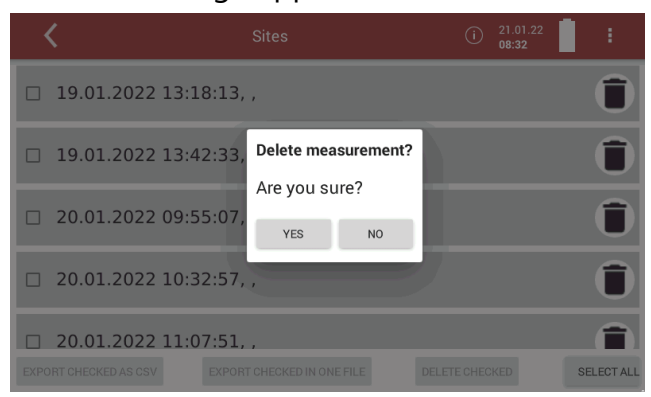

- ► Press YES
	- $\Rightarrow$  The selected measurement is deleted.

#### **Delete several measurements**

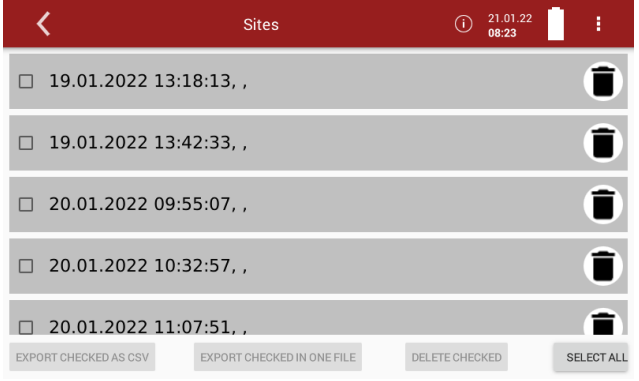

- ► Select the measurements you want to delete.
	- $\Rightarrow$  The button DELETE CHECKED becomes active.

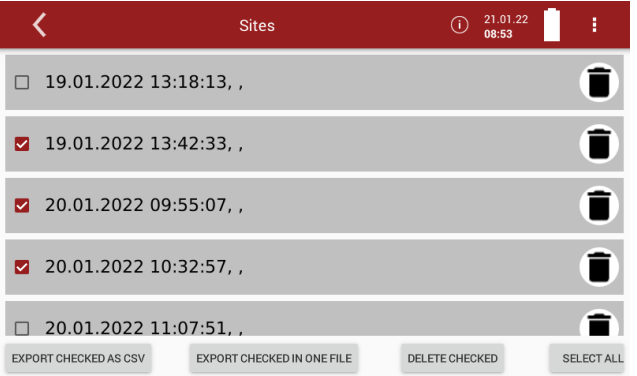

#### ► Press the button DELETE CHECKED.

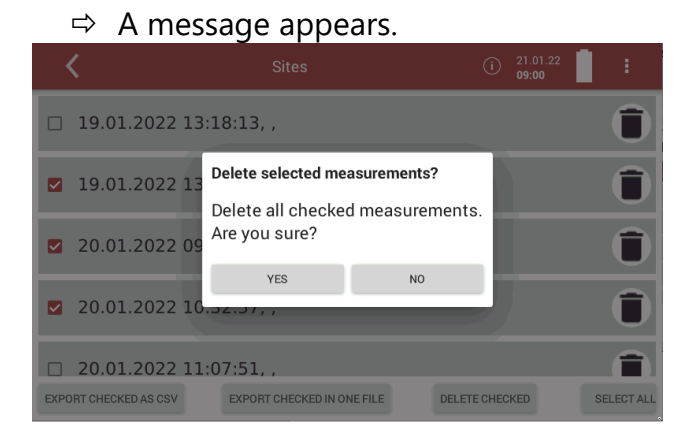

# ► Press YES.

 $\Rightarrow$  The selected measurements are deleted.
# **7.3. Data transfer via USB (CSV export)**

The data exchange format is CSV. A character-separated values (CSV) file is a simple text format for a database table. The analyser uses a semicolon ';' as value separator. CSV is a simple file format that is widely supported, so it is often used to move tabular data between different computer programs, for example Microsoft Excel™ or Access™, that support the format.

The following functions are available

- Export of flue gas measurements
- ► Insert a USB-stick into the analyser.
- ► Press the menu Sites.
	- $\Rightarrow$  A selection list appears.

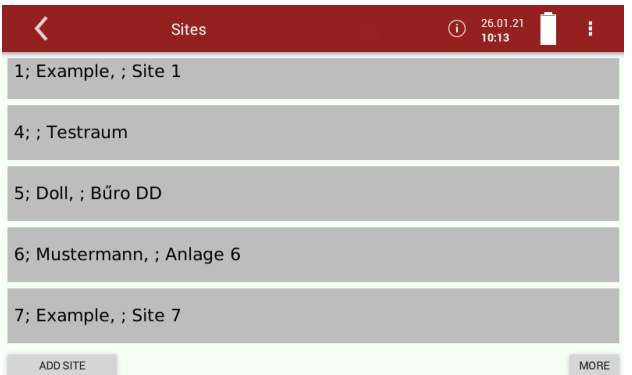

- ► Select the desired site.
	- $\Rightarrow$  A window appears.

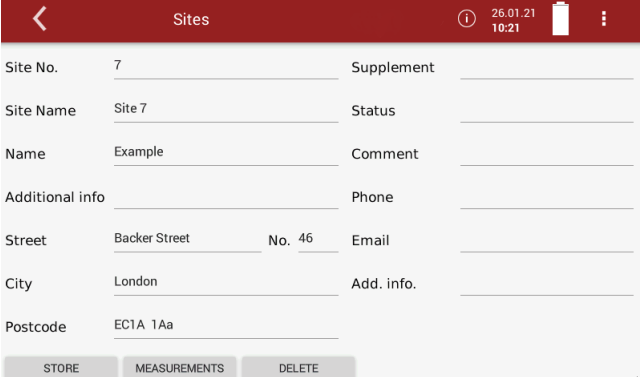

#### ► Press MEASUREMENTS

 $\Rightarrow$  The stored measurements are displayed.

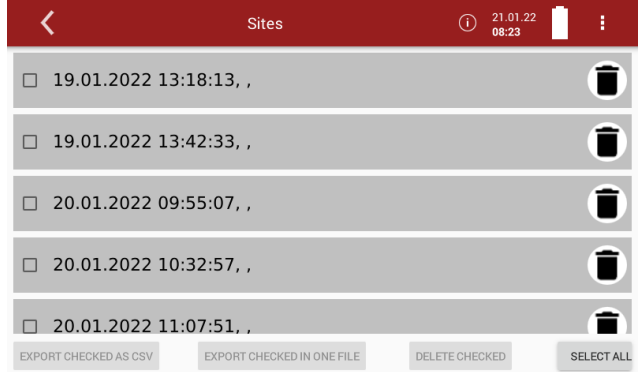

You have the option to export measurements as single files. You have the option of exporting several measurements in one file.

- ► Select the desired measurements.
	- $\Rightarrow$  The button EXPORT CHECKED AS CSV becomes active
	- $\Rightarrow$  The button EXPORT CHECKED IN ONE FILE becomes active.

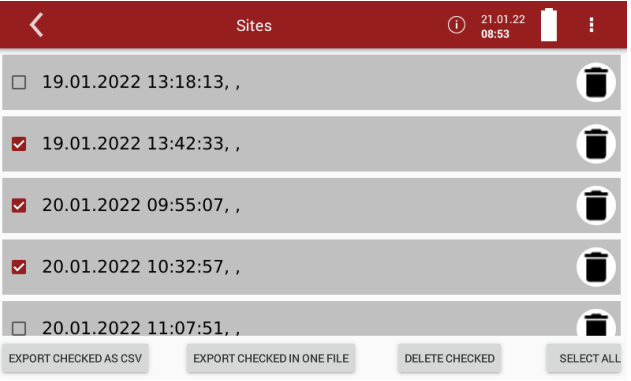

- ► Press EXPORT CHECKED AS CSV or EXPORT CHECKED IN ONE FILE.
	- $\Rightarrow$  Depending on the selection, the measurements are exported individually or all selected measurements are exported in one file.
	- $\Rightarrow$  A message appears.

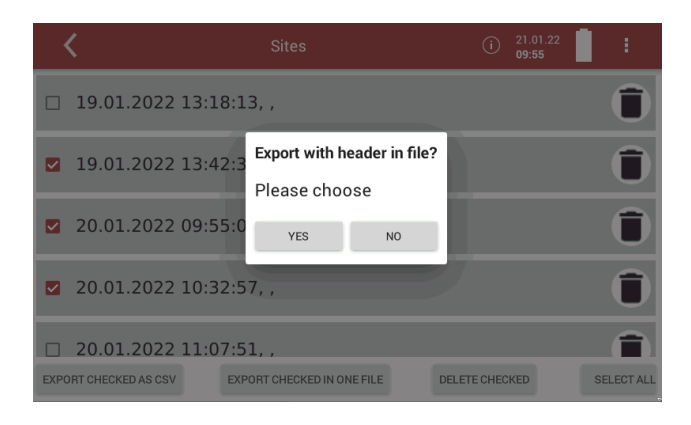

- ► Select, if you want to export with header in file.
	- $\Rightarrow$  The directory 1113Export is created on the USB stick.
	- $\Rightarrow$  The selected measurements are stored in the 1113Exportdirectory.

► Open the CSV file.

(Do not use dat-files or internal log files)

# Export with header

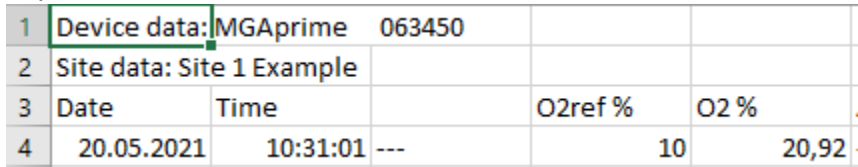

# Export without header

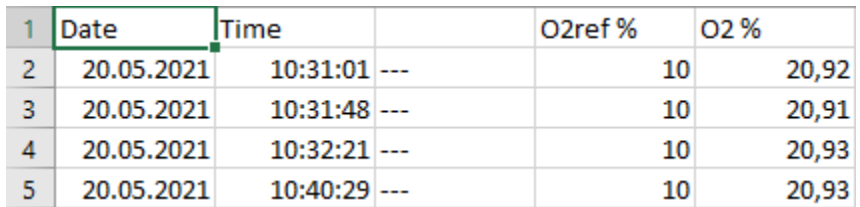

# **8 Extras**

### <span id="page-75-0"></span>**8.1. Open menu Extras**

► Press Extras

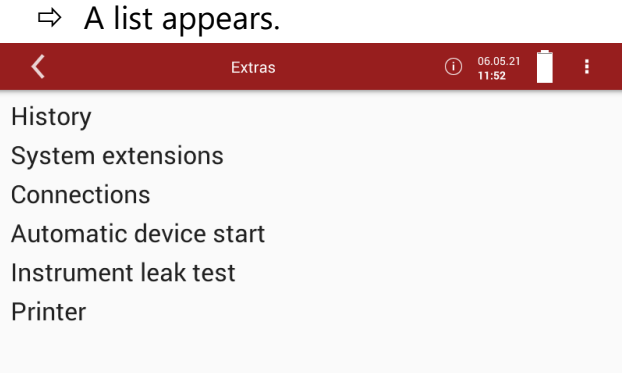

► Select the desired menu item.

# **8.2. History**

- ► Open the menu Extras.
	- See also chapter [8.1](#page-75-0) [Open menu Extras,](#page-75-0) Page [76.](#page-75-0)
	- $\Rightarrow$  A selection list appears.
- ▶ Press "History".
	- $\Rightarrow$  A window appears.

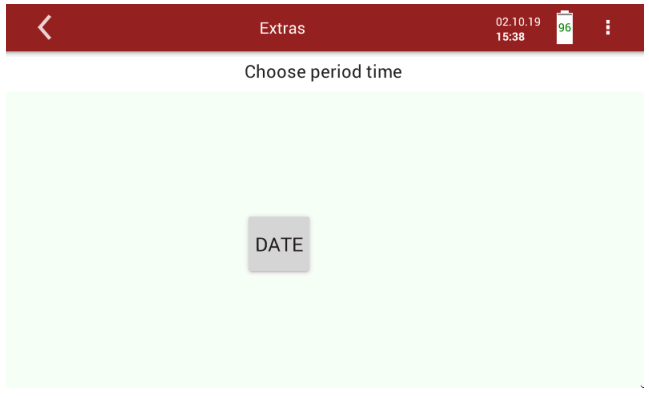

- $\blacktriangleright$  Press "DATE".
	- $\Rightarrow$  A selection list appears.

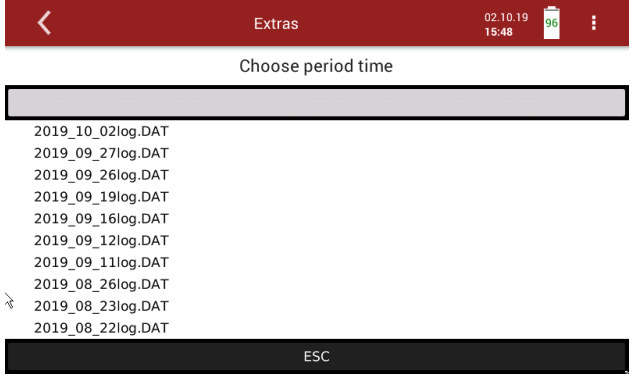

► Choose the desired period time.

 $\Rightarrow$  The chosen time period is displayed graphically.

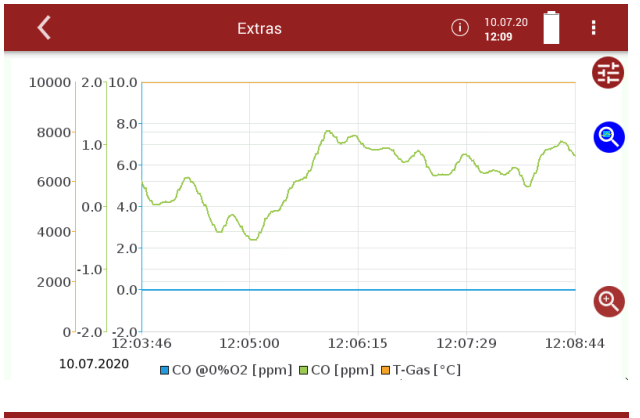

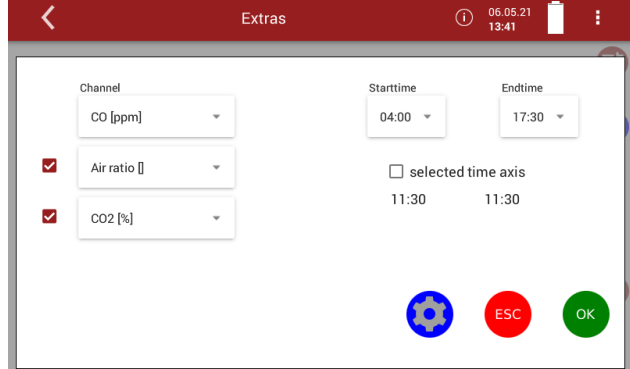

- ⊕ ► If necessary, press
	- $\Rightarrow$  A window appears.
	- $\Rightarrow$  You have the possibility to change the displayed channels and to have them displayed graphically.
	- $\Rightarrow$  You have the possibility to change the Starttime and the Endtime. You can activate or deactivate the selected time axis.

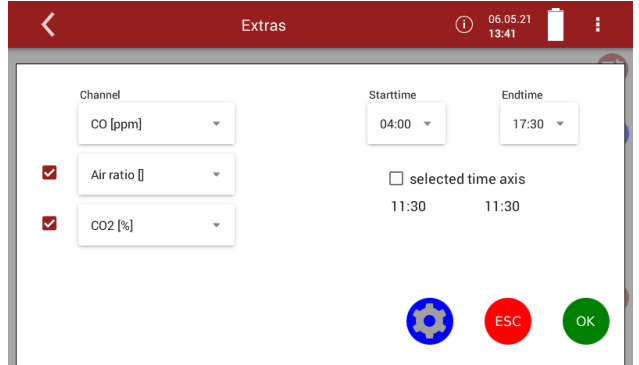

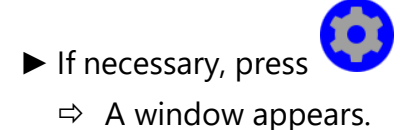

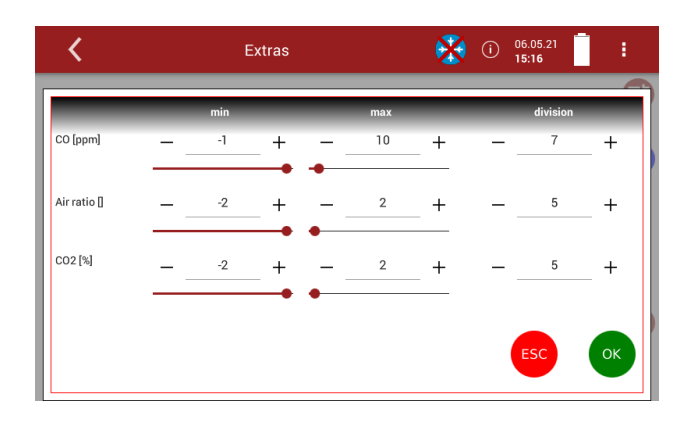

► You can set min. and max. and the division of the selected channels.

► Press Ok, to exit the window.

#### **8.3. System extensions**

You have the possibility to expand the analyser with options. For this you will receive an option file from the manufacturer.

► Copy the options file onto a USB stick.

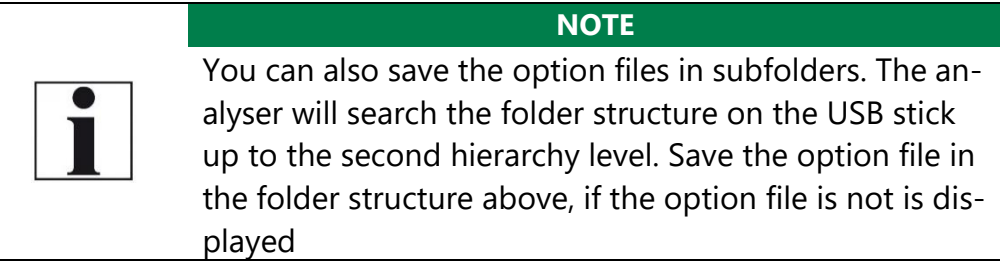

- ► Insert the prepared USB stick into the analyser
- ► Open the menu Extras.
	- See also chapter [8.1](#page-75-0) [Open menu Extras,](#page-75-0) Page [76.](#page-75-0)
- ► Press System extensions
	- $\Rightarrow$  A window appears.
	- $\Rightarrow$  The options stored on the USB stick are displayed.
- ► Press UPDATE LIST, if no options are displayed.

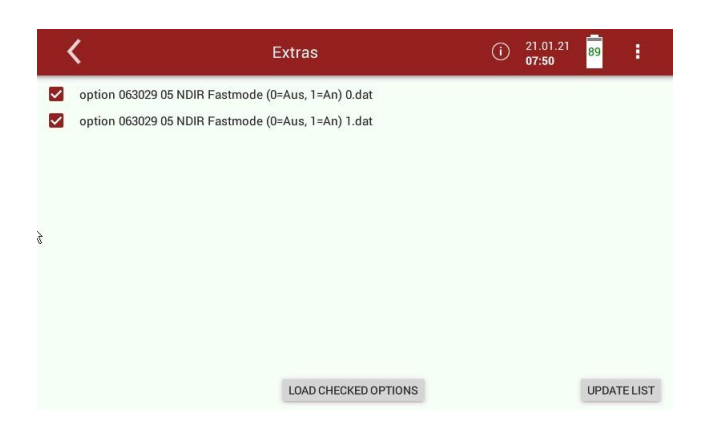

- ► Select the desired Options.
- ► Press LOAD CHECKED OPTIONS.
	- $\Rightarrow$  A message appears.

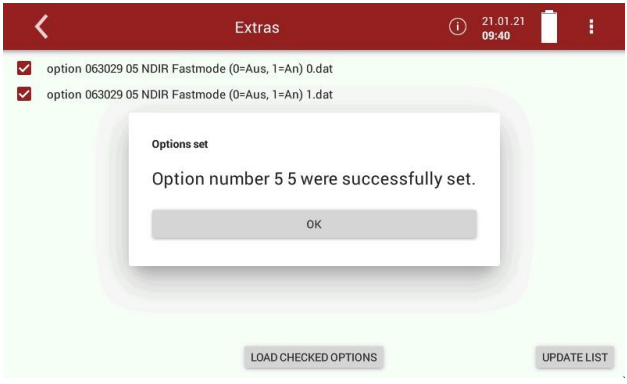

- ► Press OK.
	- $\Rightarrow$  The option was successfully set.
- ► Perform a restart.
	- $\Rightarrow$  After the restart, the option is available.

#### **8.4. Connections**

You can view the connections on the display of the analyser.

- ► Open the menu Extras.
	- See also chapter [8.1](#page-75-0) [Open menu Extras,](#page-75-0) Page [76.](#page-75-0)
- ► Press Connections.
	- $\Rightarrow$  The Connections of the analyser are displayed.
	- See also chapter [3.4](#page-13-0) [Connectors,](#page-13-0) Page [14.](#page-13-0)

#### **8.5. Automatic device start**

You have the possibility that the analyser performs an automatic device start at a time determined by yourself.

- ► Open the menu Extras.
	- See also chapter [8.1](#page-75-0) [Open menu Extras,](#page-75-0) Page [76.](#page-75-0)
- ► Press Automatic device start
	- $\Rightarrow$  A window appears.

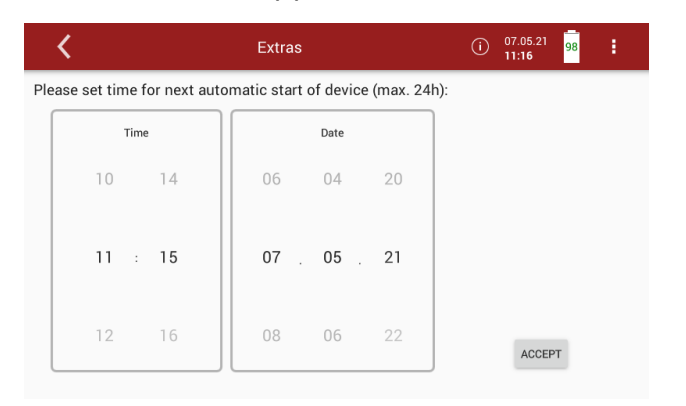

 $\blacktriangleright$  Set the desired time for the automatic device start.

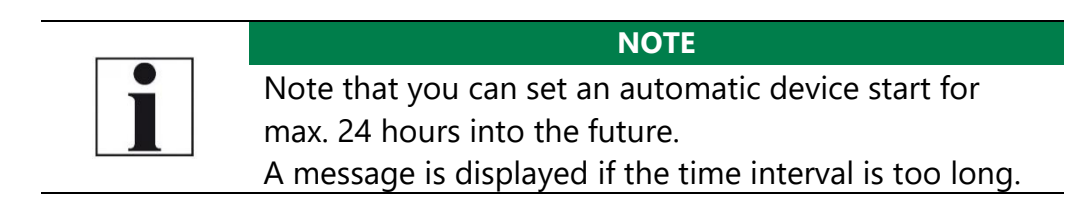

- ► Press ACCEPT.
	- $\Rightarrow$  A message appears.
- ► Accept the message.

 $\Rightarrow$  The time of the next automatic device start is taken over and shown in the display.

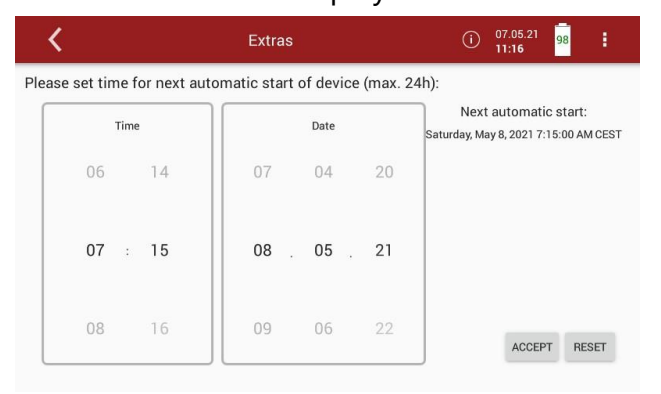

If you have activated an automatic device start, a message appearswhen the analyser is switched off.

- ► Pull the heating hose out of the analyser.
- ► Pull the probe out of the analyser.
- ► Press Yes.
	- $\Rightarrow$  The system will shut down.

After the analyser has shut down, an LED lights up to indicate that an automatic device start has been set

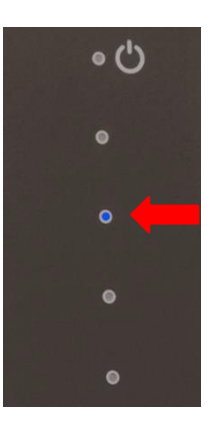

#### **8.6. Instrument leak test**

The analyser device has an integrated leak test to check the tightness of the gas paths.

- ► Check all plug connections for correct fit.
- ► Check all hoses and hose connections (from the probe tip to the gas inlet of the analyser) for leaks.
- ► Open the menu Extras.
	- See also chapter [8.1](#page-75-0) [Open menu Extras,](#page-75-0) Page [76.](#page-75-0)
- ► Press Instrument leak test.
	- $\Rightarrow$  A window appears.
	- $\Rightarrow$  If the analyser is still in the warm-up phase, no leak test can be performed. A corresponding message is displayed.

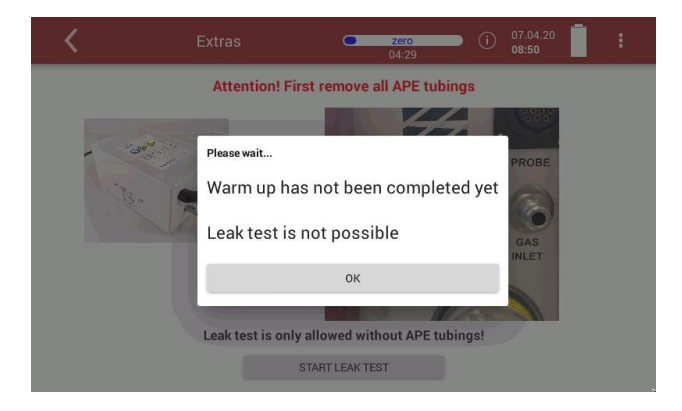

#### ► Press OK.

► Wait until the warm-up phase is completed.

#### **NOTE**

Please note that no leak test can be performed with a connected Acid Dosing Unit APE. The Acid Dosing Unit APE is connected to the analyser via a connecting hose with two couplings

► Remove the two couplings from the analyser.

 $\Rightarrow$  Leak test is now available.

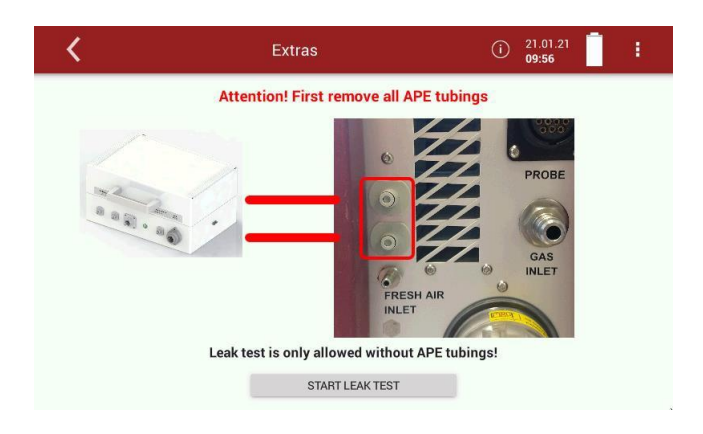

- ► Press START LEAK TEST
	- $\Rightarrow$  A message appears.
- ► Confirm with YES, that the APE tubes are removed.
- ► Seal the gas port.

 $\Rightarrow$  The leak test is performed

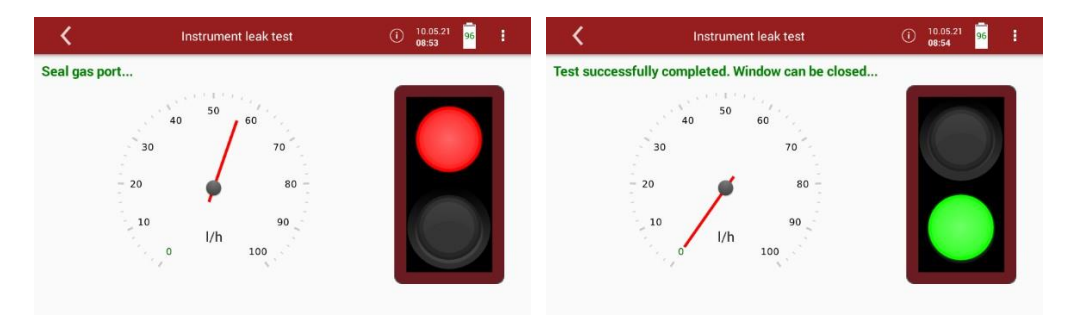

Or if the complete gas path is to be checked for leaks:

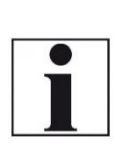

**NOTE** With dirt and soot particles on the probe tube the test cap will not seal properly.

► The probe tip must be cleaned before you start this test.

- ► Seal off the tip of the probe a leak proof test cap.
	- $\Rightarrow$  If the system is tight, the traffic light is green and the I/h pointer is 0.
- ► Exit the window.
	- $\Rightarrow$  A message appears.

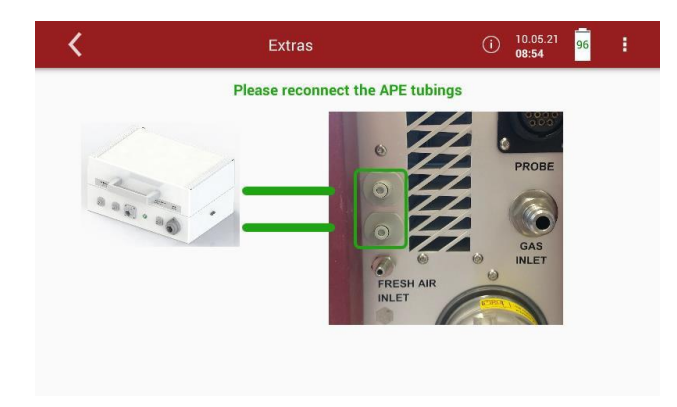

► Connect the Acid Dosing Unit APE to the analyserafter you have performed the leak test.

#### **NOTE**

Note that measured values are invalid for four minutes after the Instrument leak test.

If you open the menu Measure, a corresponding message will be displayed

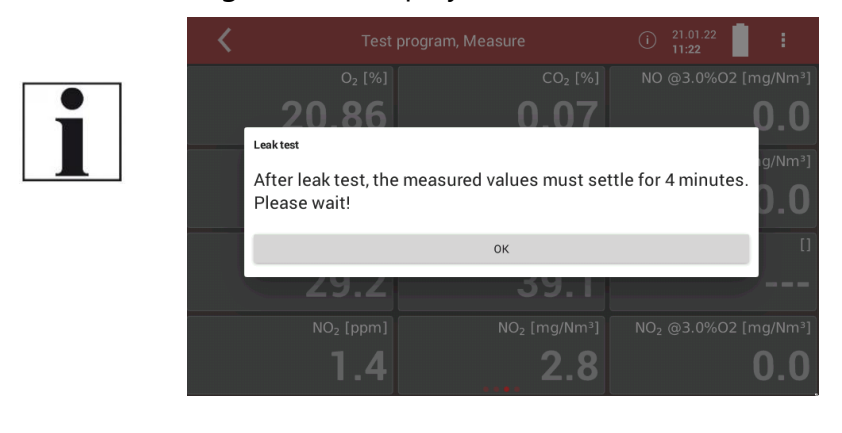

#### **8.7. Printing measurement results**

In the menu Printer, you can select the type of connection between an optional printer and the analyser.

You have 2 options to connect the printer:

- USB connect with USB wire
- WiFi0 internal WiFi
- ► Open the menu Extras.
	- See also chapter [8.1](#page-75-0) [Open menu Extras,](#page-75-0) Page [76.](#page-75-0)
- ► Press Printer.
	- $\Rightarrow$  A window appears.
- ► Choose the desired option.

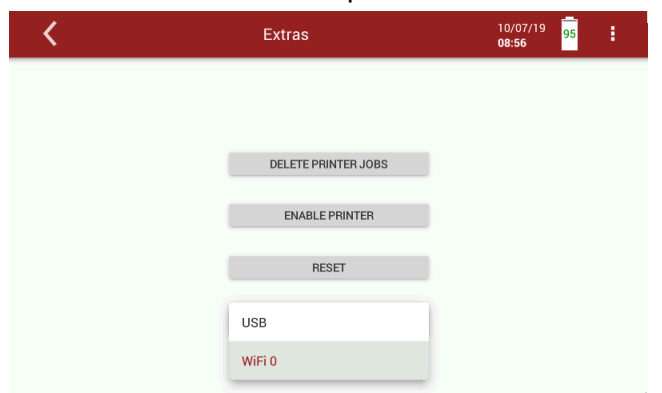

#### **Printing current measurement results**

- ► Switch on the printer.
- ► Go to the menu Measurement.
	- $\Rightarrow$  The measurement window appears.
- ► Press the "Context menu" (19).
	- $\Rightarrow$  A selection list appears.

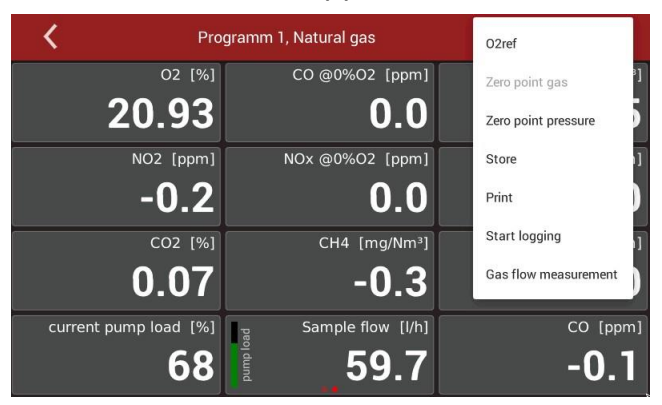

- ► Press Print.
	- $\Rightarrow$  The measurement is printed out with a slight delay.

#### **Printing stored measurement results**

- ► Switch on the printer.
- ▶ Press the menu "Sites".
	- $\Rightarrow$  A selection list appears

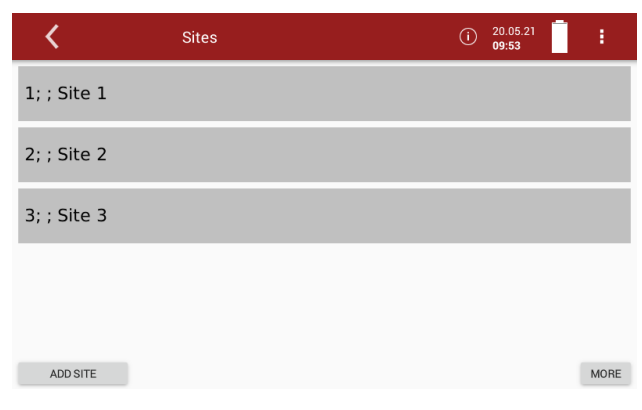

- ► Press the desired site.
	- $\Rightarrow$  A window appears.

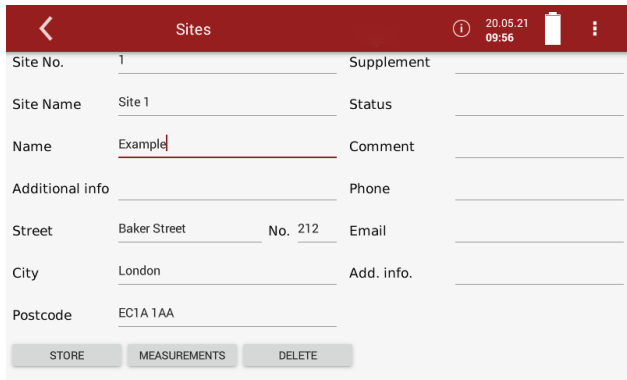

## ► Press MEASUREMENTS.

 $\Rightarrow$  The stored measurements are displayed.

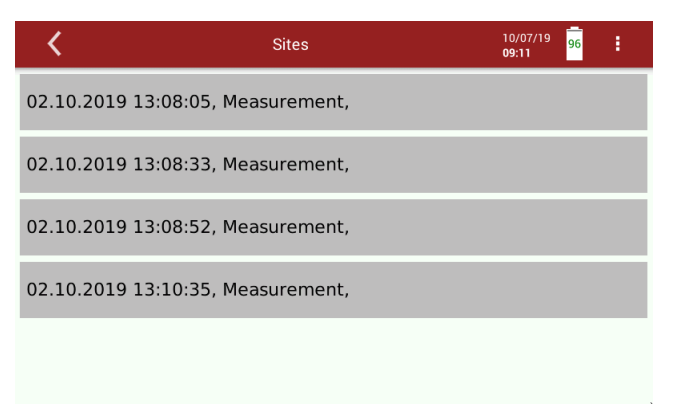

- ► Press the desired measurement.
	- $\Rightarrow$  The measurement window appears.
- ► Press the context menu (19).

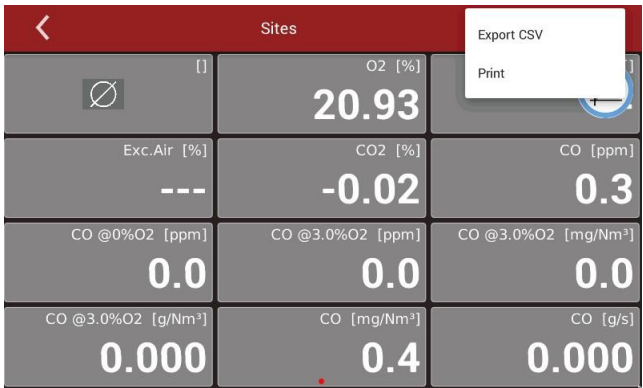

- $\Rightarrow$  A selection list appears.
- ► Press "Print".
	- $\Rightarrow$  The measurement is printed out with a slight delay

# **9 Service**

# <span id="page-86-0"></span>**9.1. Open menu Service**

► Press Service

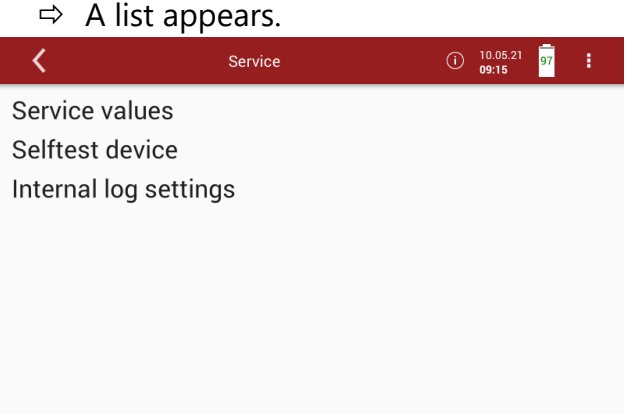

► Select the desired menu item.

#### **9.2. Service values**

This screen displays a number of internal parameters and their values.In case of unexpected behaviour of the analyser it might be helpful tocommunicate those values to our worldwide service staff: [https://www.mru.eu](https://www.mru.eu/)

► Open the menu Service.

See also Chapter [9.1](#page-86-0) [Open menu Service,](#page-86-0) Page [87.](#page-86-0)

#### ► Press Service values.

 $\Rightarrow$  Internal parameters and their values appear.

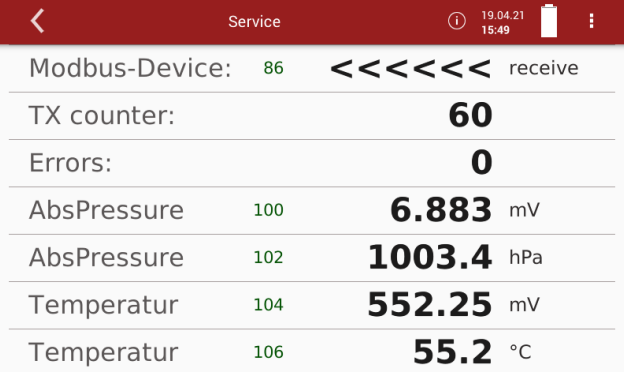

#### **9.3. Performing Device selftest**

With the Device selftest you can test certain parameters of the analyser.

- ► Open the menu Service.
	- See also Chapter [9.1](#page-86-0) [Open menu Service,](#page-86-0) Page [87.](#page-86-0)
- ► Press Selftest device.
- $\Rightarrow$  A window appears. Service Ł  $\bigodot$  10.05.21<br>12:46 **Device selftest Check temperatures<br>Check common values<br>Check pumps<br>Check noise NO** Selftest is prepared Please perform only in fresh air!

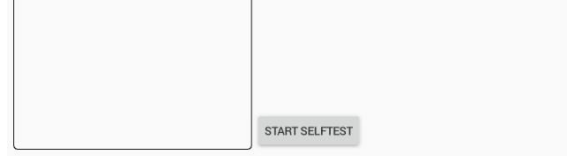

- ► Press START SELFTEST.
	- $\Rightarrow$  The Device Selftest starts.
	- $\Rightarrow$  As long as the Device selftest is running,  $\bullet$  appears in the display.

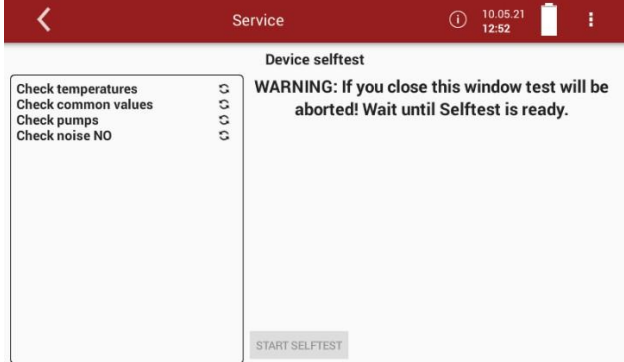

- $\Rightarrow$  The Device selftest stops automatically.
- $\Rightarrow$  A successful Device selftest is indicated with  $\checkmark$  in the display for each individual parameter.

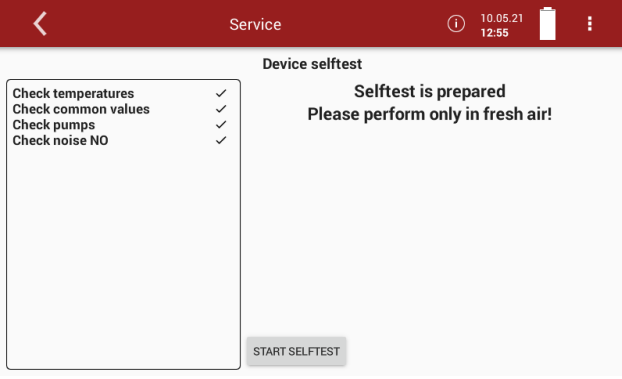

If the Device selftest for a particular parameter was not successful  $\times$  is shown in the display.

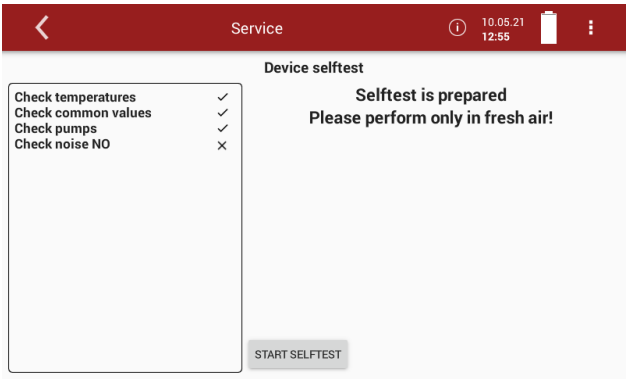

In the case of an Error message, please contact our customer service or contact one of the worldwide MRU service partners via [www.mru.eu](http://www.mru.eu/)

### **9.4. Internal log settings**

The analyser stores internal parameters at regular intervals to allow for an optimized support from experienced service staff. These files can be copied to a connected USB stick and sent via email if required to do so. The data will be anonymized. It is not possible to identify sites or measuring points.

#### **Copying all log data**

- ► Insert a USB-stick into the analyser.
- ► Open the menu Service.
	- See also Chapter [9.1](#page-86-0) [Open menu Service,](#page-86-0) Page [87.](#page-86-0)
- ► Press Internal log settings.
	- $\Rightarrow$  A window appears.

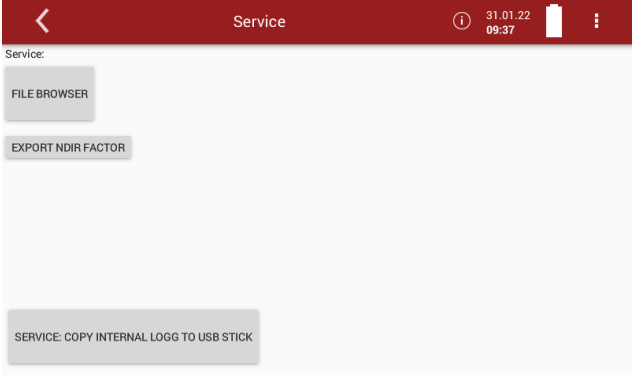

- ► Press "SERVICE:COPY INTERNAL LOGG TO USB STICK".
	- $\Rightarrow$  A window appears.
	- $\Rightarrow$  The copy process is started.
	- $\Rightarrow$  A Symbol appears in the Display

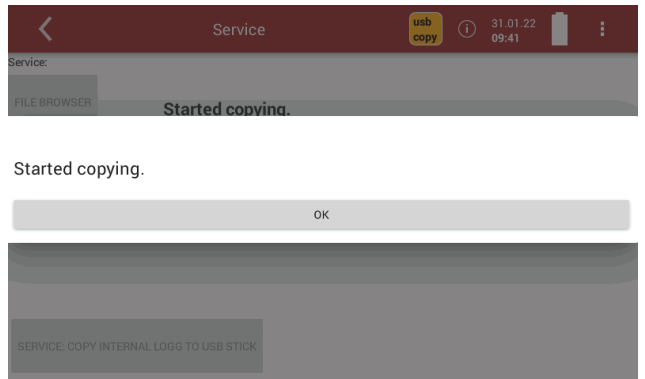

- ► Press OK.
	- $\Rightarrow$  The directory [serial number] Logg was created on the USB-Stick.
	- $\Rightarrow$  The log files are saved in the directory [serial number].
	- $\Rightarrow$  After copying, the display shows "File(s) successfully copied".
- ► Press OK.

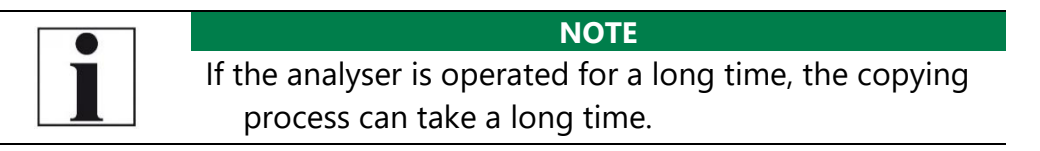

#### **Copying single log data**

- ► Insert a USB-stick into the analyser.
- ► Open the menu Service.
	- See also Chapter [9.1](#page-86-0) [Open menu Service,](#page-86-0) Page [87.](#page-86-0)
- ► Press Internal log settings.
	- $\Rightarrow$  A window appears.

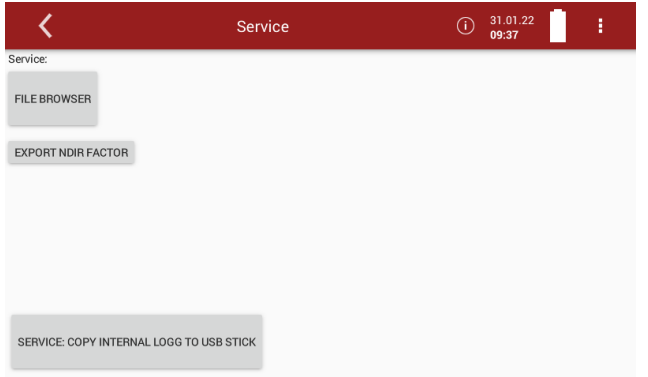

#### ► Press FILE BROWSER

 $\Rightarrow$  A selection list appears.

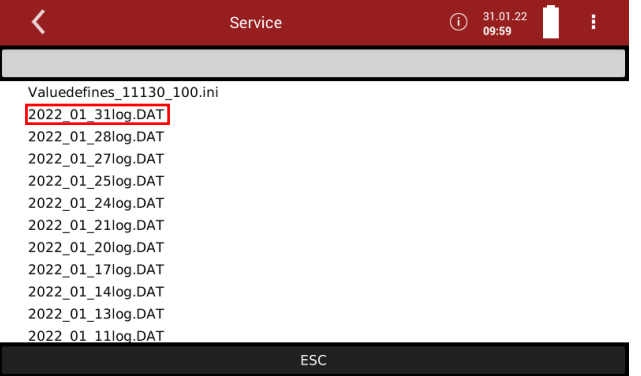

► Press the desired log file.

 $\Rightarrow$  A window appears.

 $\Rightarrow$  The desired log file appears in the window.

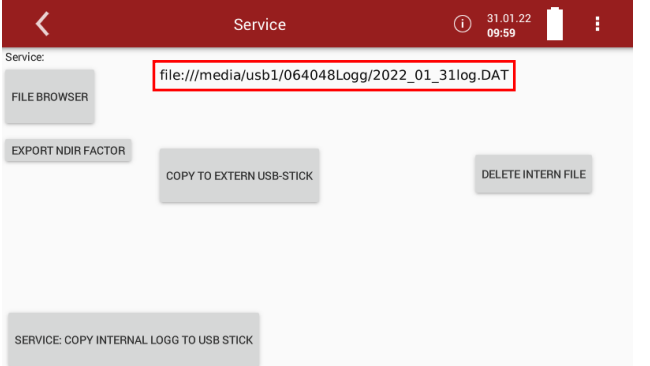

► Press COPY TO EXTERN USB-STICK.

- $\Rightarrow$  A window appears.
- $\Rightarrow$  The copy process is started.

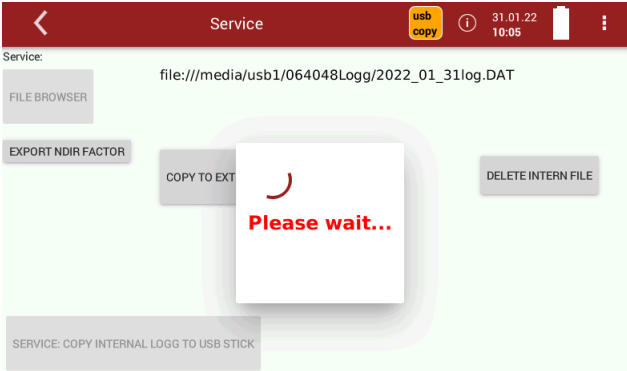

- $\Rightarrow$  The directory [serial number] Logg was created on the USB-Stick.
- $\Rightarrow$  The log files are saved in the directory [serial number].
- $\Rightarrow$  After copying, the display shows "File(s) successfully copied".
- $\blacktriangleright$  Press "OK

#### <span id="page-91-0"></span>**Export NDIR- Factors**

If your analyser has an NDIR cuvette, you can export the NDIR factors to a USB stick.

- ► Insert a USB-stick into the analyser.
- ► Open the menu Service.
	- See also Chapter [9.1](#page-86-0) [Open menu Service,](#page-86-0) Page [87.](#page-86-0)
- ► Press Internal log settings.
	- $\Rightarrow$  A window appears.

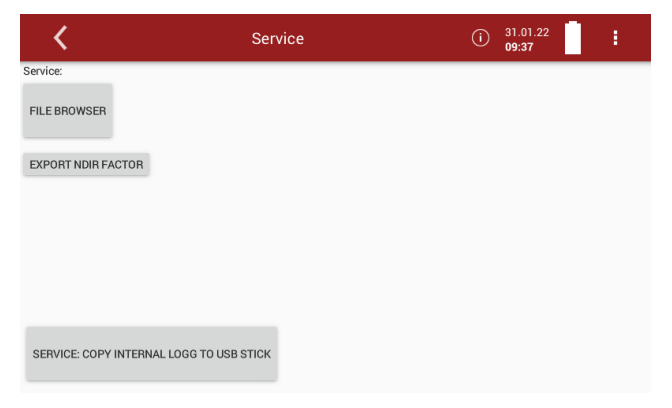

- ► Press EXPORT NDIR FACTOR.
	- $\Rightarrow$  The NDIR factors are exported.
	- $\Rightarrow$  On the USB stick, the folder NdirFactors is created.
	- $\Rightarrow$  The NDIR factors are stored in the folder NdirFactors.
	- $\Rightarrow$  A message appears.

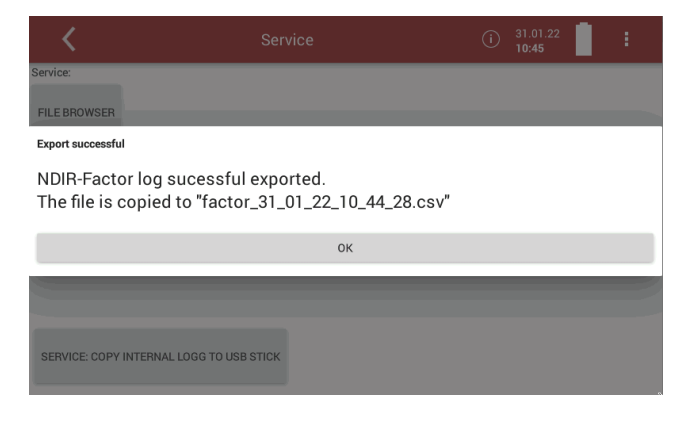

► Press OK.

# **10 Info**

#### **10.1.Open menu Info**

- ► Press Info
	- $\Rightarrow$  A window appears.

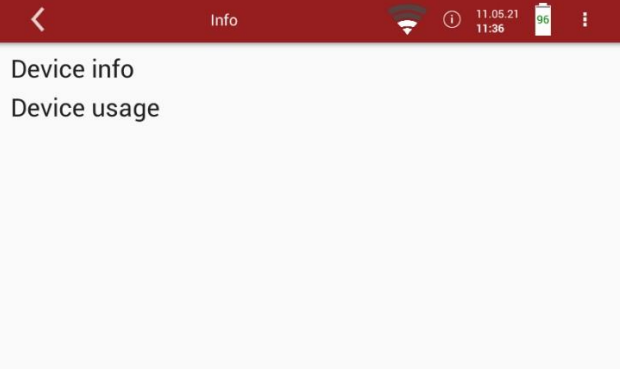

► Select the desired menu item.

#### **10.2.Calling up device info**

In the menu Device info, you can, for example, display the serial number, the firmware version and version information for installed modulesand installed options.

- ► Open the menu Service.
	- See also Chapter [9.1](#page-86-0) [Open menu Service,](#page-86-0) Page [87.](#page-86-0)
- ► Press Device info.
	- $\Rightarrow$  A window appears.

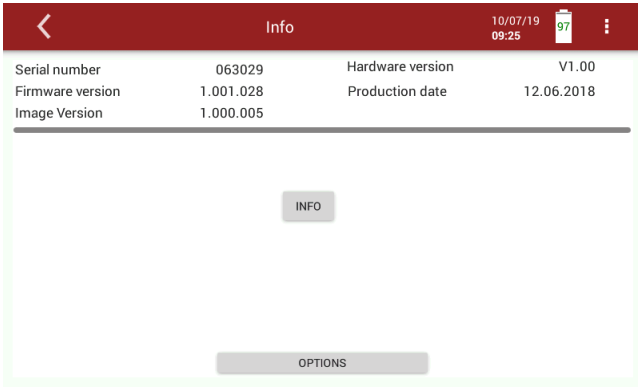

- ► Press INFO
	- $\Rightarrow$  A window appears.
	- $\Rightarrow$  Version information for specific modules is displayed

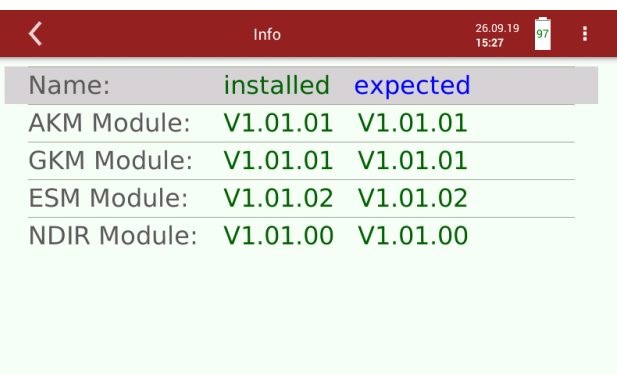

#### $\blacktriangleright$  Exit the window.

- ► Press OPTIONS.
	- $\Rightarrow$  A window appears.

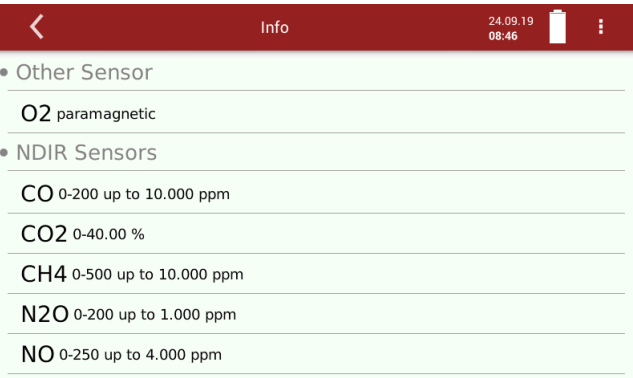

#### **10.3.Device usage**

You have the possibility of displaying the operating time of the analyser, the total usage of certain analyser components and the remaining usage time until the next maintenance.

- ► Open the menu Service.
	- See also Chapter [9.1](#page-86-0) [Open menu Service,](#page-86-0) Page [87.](#page-86-0)
- ► Press Device usage.
	- $\Rightarrow$  A window appears.

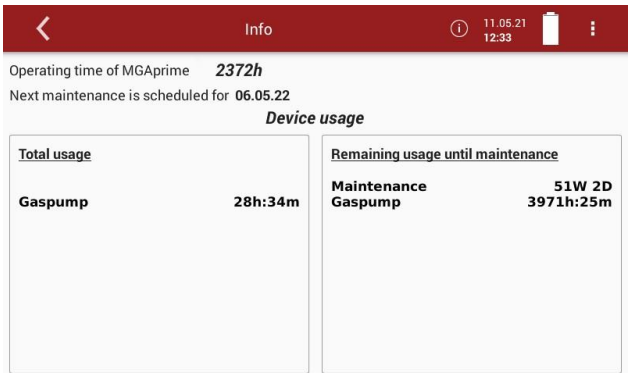

If a device component has exceeded the prescribed service life, the analyser should be maintained immediately at a service centre.

# <span id="page-94-0"></span>**11 Entering Pin code**

Entering a password enables authorized personnel to calibrate the sensors. The password is available from the producer on request. Not required for regular operation of the analyser. Manual calibration of O2 is not possible.

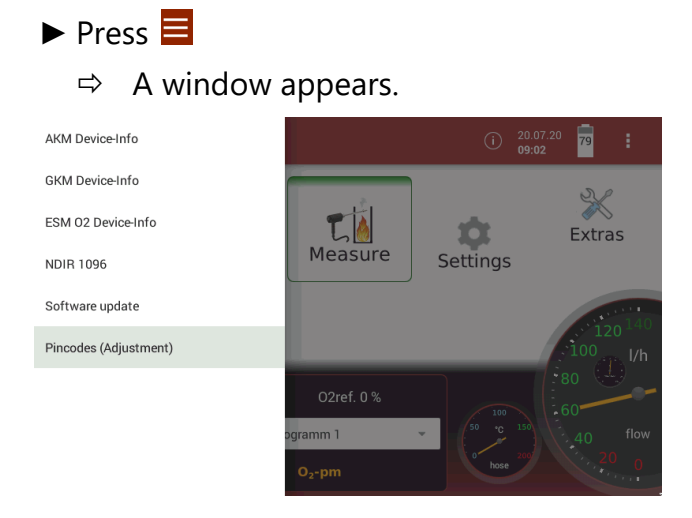

► Press Pincodes (Adjustment)

 $\Rightarrow$  A window appears.

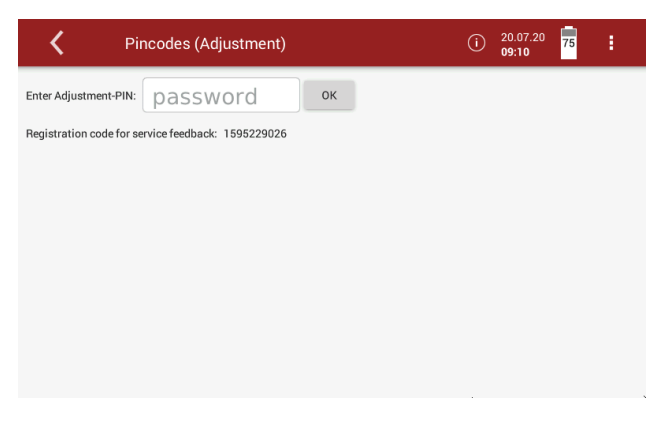

- ► Enter the Pin code
- ► Confirm the pin code.

# **12 Calibrating NDIR cuvette**

The zero point of the NDIR measuring channels is taken at the end of the warm-up phase after switching on the analyser (or manually triggered after entering a PIN code).

The user has the possibility to carry out a reference point calibration by feeding test gas. This calibration is only possible for authorized users after entering the PIN code.

- ► You have the possibility of performing a 1-point adjustment or a 2 point adjustment.
- ► Ensure that the analyser has been warmed up for at least one hour.
- ► Ensure that the zero point has been taken in ambient air that is free of harmful gases.
- ► Pay particular attention to the fact that a high CO2 content, as can occur in the vicinity of people, can lead to incorrect adjustment.

# <span id="page-95-0"></span>**12.1.Connecting analyser to sample gas cylinder**

It is recommended to connect the sample gas cylinder to the analyser via a bypass (see drawing below). The analyser draws an average sample gas flow of 60 ln/h. The total volume flow from the gas bottle should be slightly higher than 60 ln/h (approx. 5...10 ln/h higher than 60 ln/h)

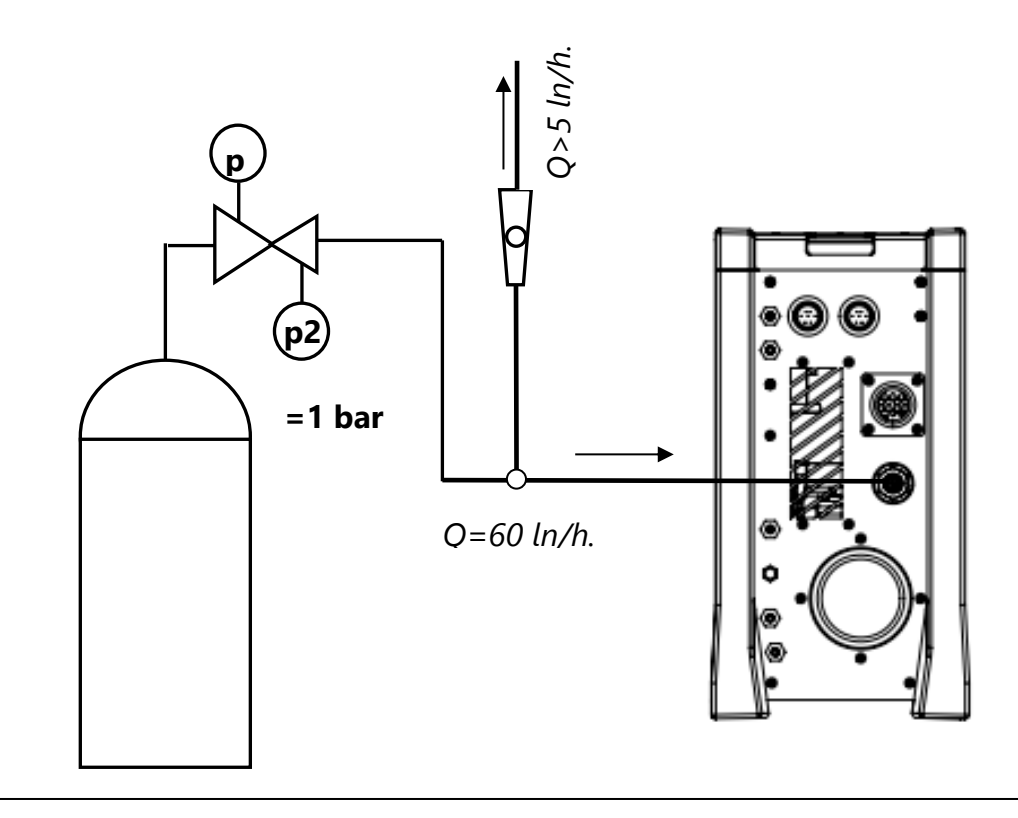

#### <span id="page-96-0"></span>**12.2.Open adjustment window**

Before you can open the adjustment window, you need to enter a PIN code.

See also chapter [11](#page-94-0) [Entering Pin](#page-94-0) code, Page [95.](#page-94-0)

The pin code is available on request from the manufacturer.

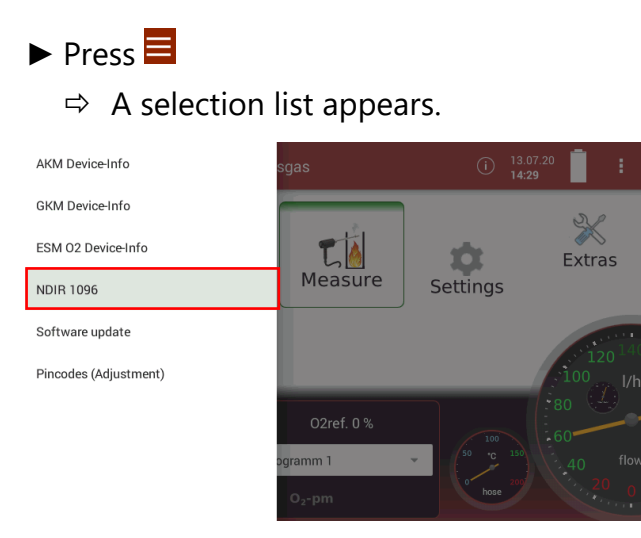

- ► Press NDIR 1096.
	- $\Rightarrow$  A window appears.

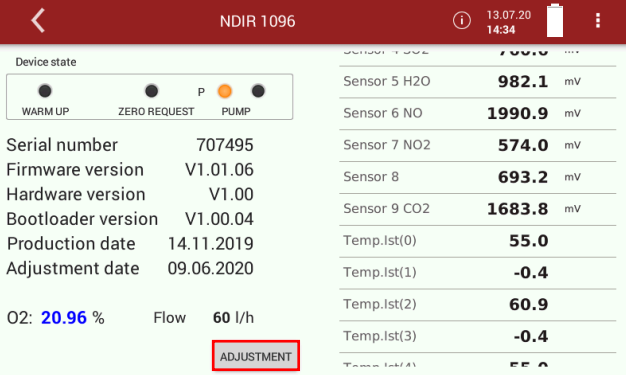

- ► Press ADJUSTMENT.
	- $\Rightarrow$  The adjustment window opens.
- ► Select if you want to perform a 1-point adjustment or a 2-point adjustment.
	- $\Rightarrow$  The adjustment window changes accordingly.

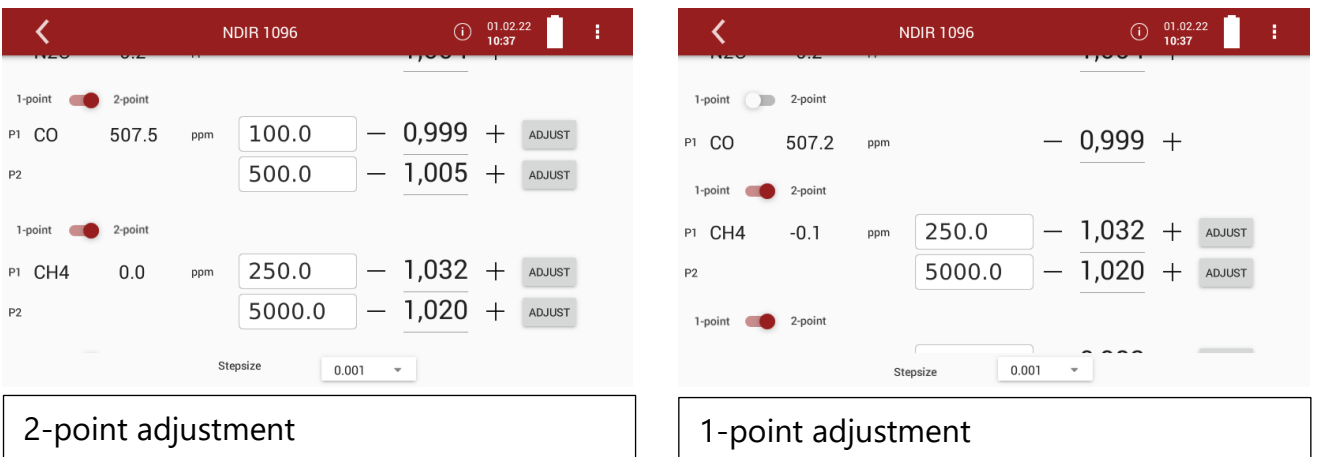

#### **12.3.Perform a 2-point adjustment**

- ► Connect the sample gas cylinder to the analyser.
	- See also Chapter [12.1](#page-95-0) [Connecting analyser](#page-95-0) to sample gas cylin[der,](#page-95-0) Page [96.](#page-95-0)
- ► Open the adjustment window.
	- See also Chapter [12.2](#page-96-0) [Open adjustment window,](#page-96-0) Page [97.](#page-96-0)

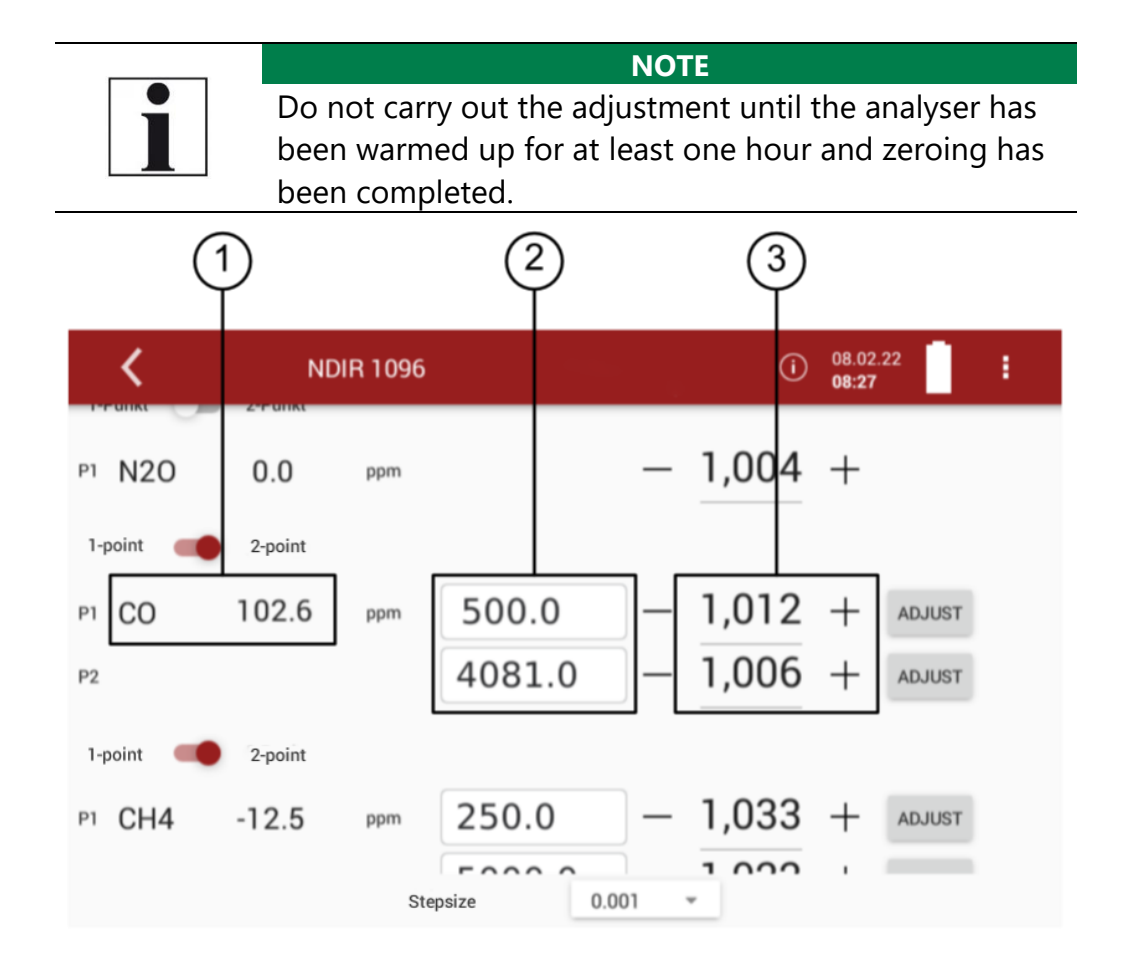

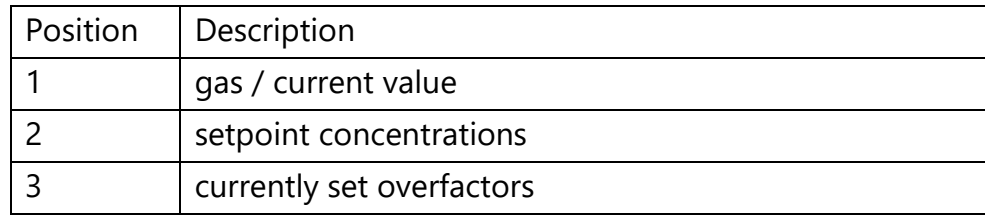

► Enter the desired test gas concentration.

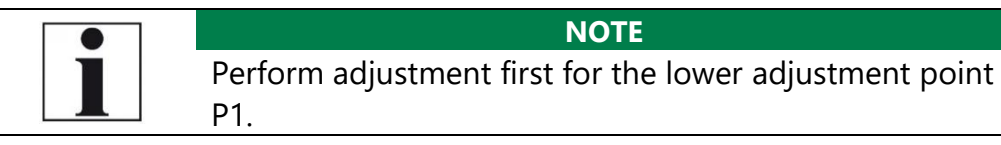

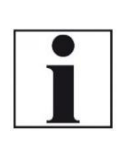

**NOTE** Ideally this is done from a test gas bottle with pressure reducer and a T-piece through which excess gas can flow off. From this T-piece the analyser sucks in the required gas quantity without pressure.

► Write the sample gas value of the sample gas cylinder in the field for the set concentrations. To write the value in the field, touch the field and enter the value with the appearing keypad. The value must be confirmed with the hook.

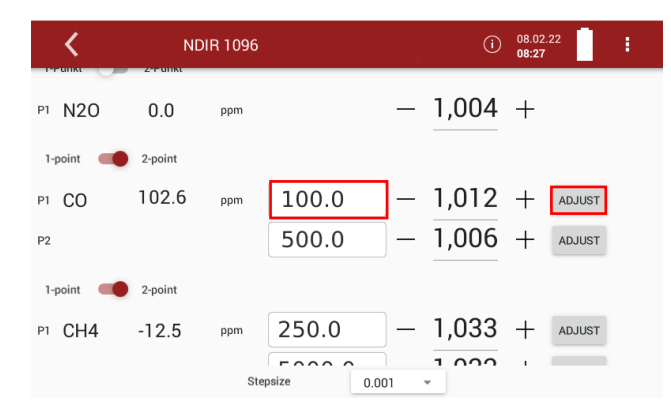

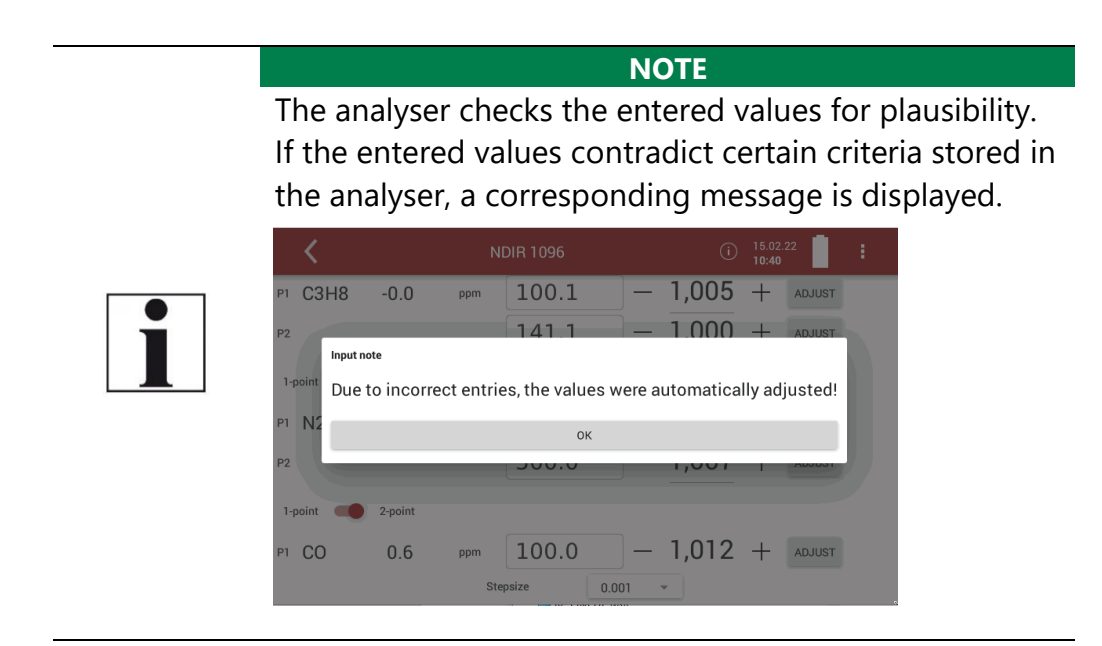

- ► Wait until a stable gas value is reached.
	- $\Rightarrow$  This usually takes three to five minutes.
- ► Press ADJUST.
	- $\Rightarrow$  The adjustment factor for the measuring channel changes.

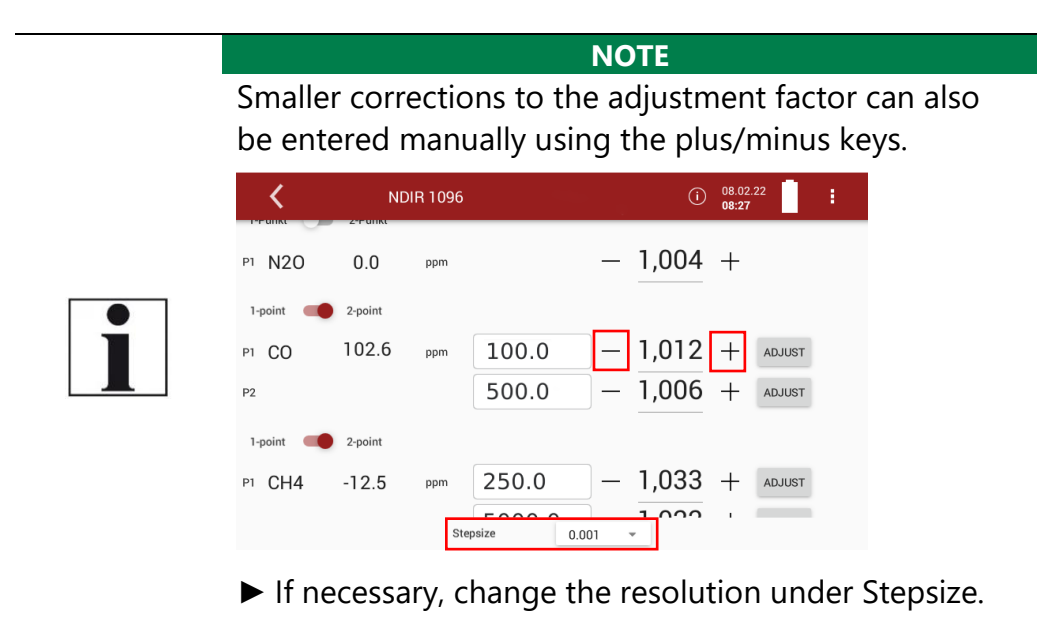

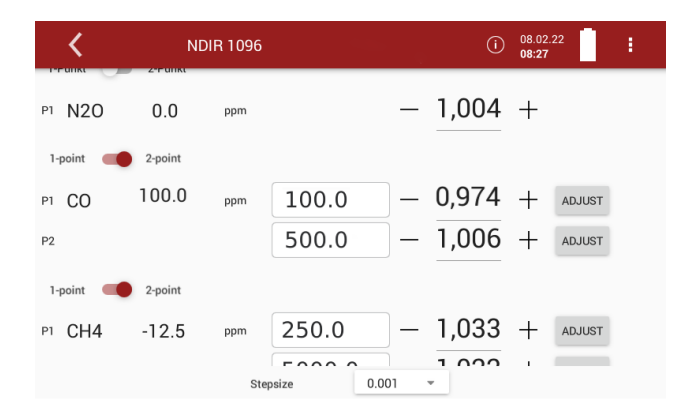

- ► Repeat the adjustment procedure for the upper adjustment point P2.
- ► Exit the adjustment window.
	- $\Rightarrow$  A button appears in the display.

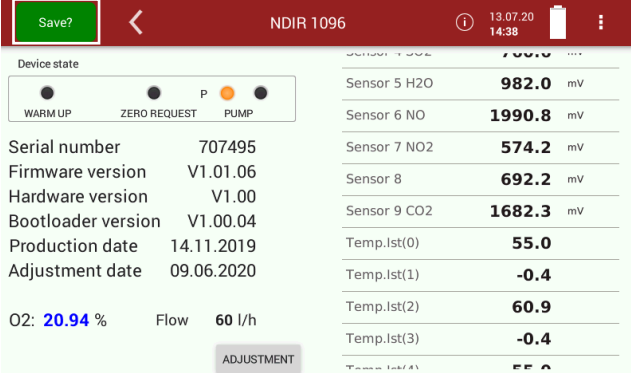

► Press Save?

 $\Rightarrow$  The adjustment factors are saved.

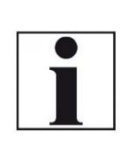

**NOTE** You have the possibility to export the adjustment factors.

See also chapter [Export NDIR-](#page-91-0) Factors, Page [92.](#page-91-0)

## **12.4.Perform a 1-point adjustment**

The goal of the 1-point adjustment is to allow the user to simplify the adjustment, as in most cases the user only has one gas concentration available.

They can apply this gas concentration to the analyser and adjust the reading by a parameter.

- ► Connect the sample gas cylinder to the analyser.
	- See also Chapter [12.1](#page-95-0) [Connecting analyser](#page-95-0) to sample gas cylin[der,](#page-95-0) Page [96.](#page-95-0)
- ► Open the adjustment window.
	- See also Chapter [12.2](#page-96-0) [Open adjustment window,](#page-96-0) Page [97.](#page-96-0)

**NOTE** Do not carry out the adjustment until the analyser has been warmed up for at least one hour and zeroing has been completed.

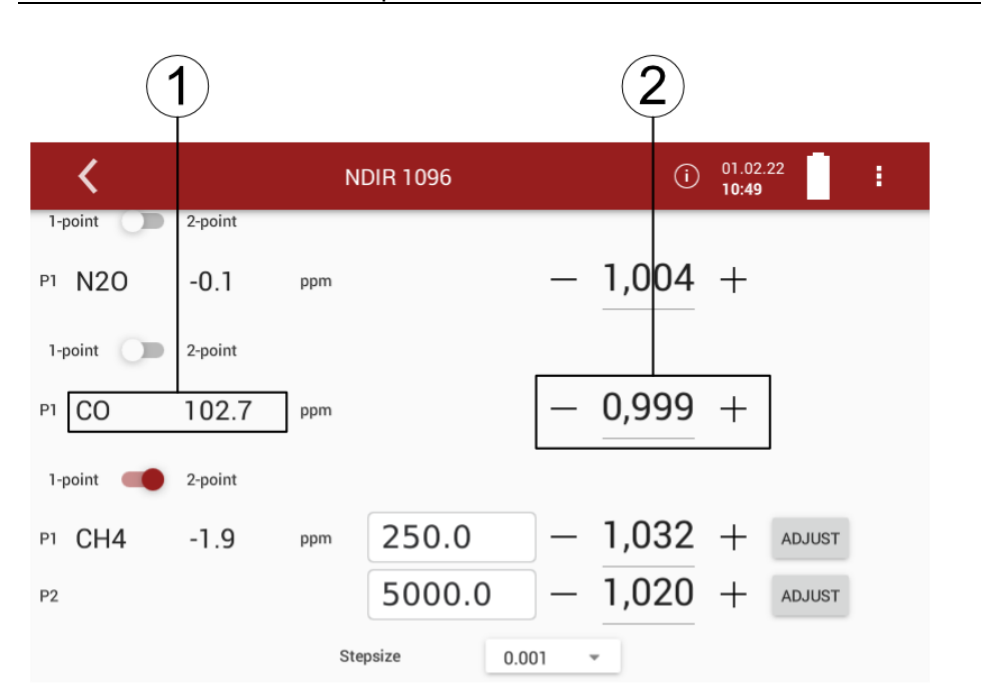

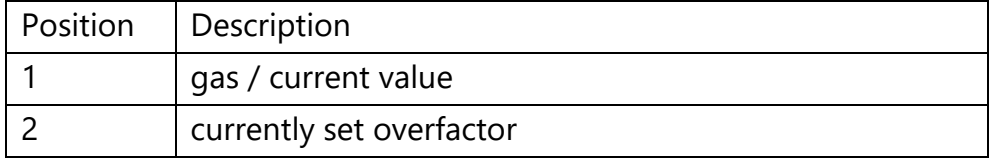

► Enter the desired test gas concentration.

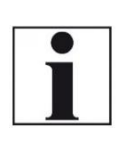

**NOTE** Ideally this is done from a test gas bottle with pressure reducer and a T-piece through which excess gas can flow off. From this T-piece the analyser sucks in the required gas quantity without pressure.

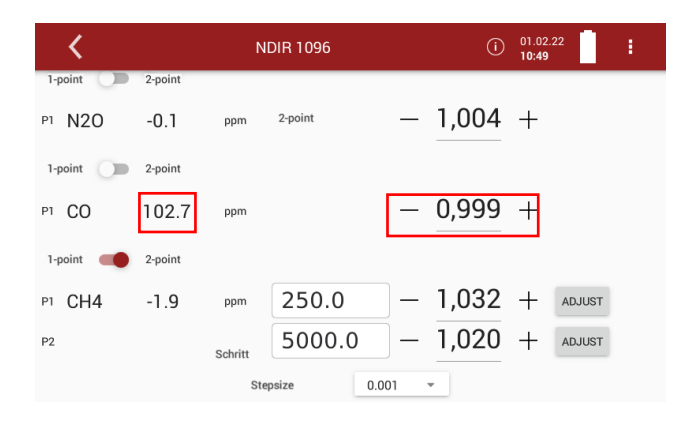

- ► Wait until a stable gas value is reached.
	- $\Rightarrow$  This usually takes three to five minutes.
- ► Using the plus/minus keys, adapt the adjustment factor until the value of the applied test gas concentration is reached. If necessary, change the resolution under Stepsize

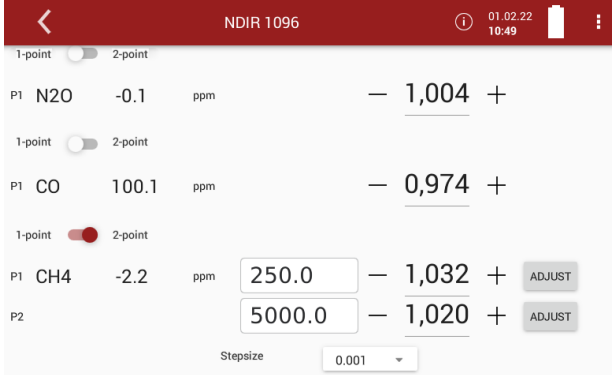

- ► Exit the adjustment window.
	- $\Rightarrow$  A button appears in the display.

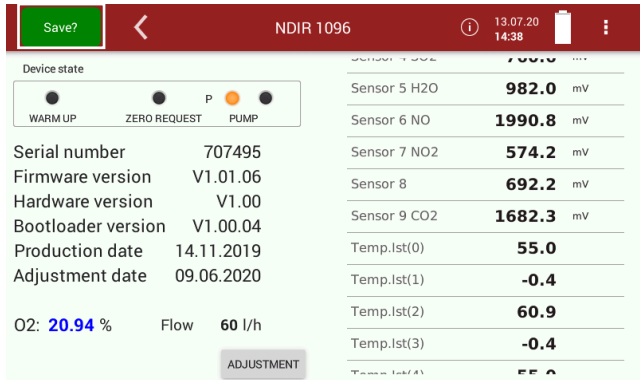

## ► Press Save?

 $\Rightarrow$  The adjustment factors are saved.

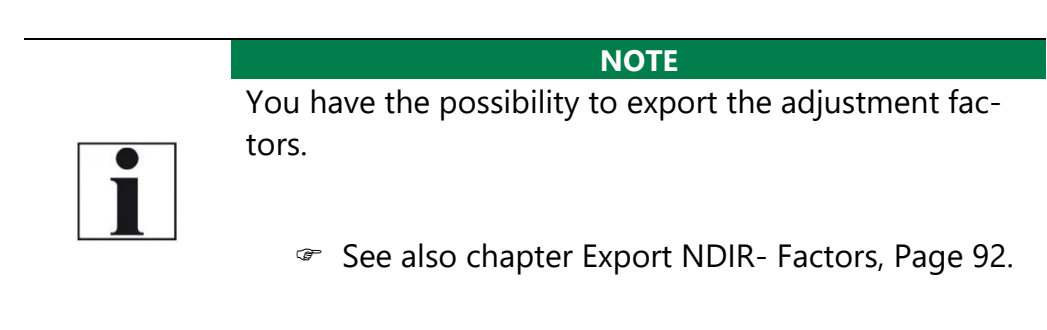

# **13 Maintenance and cleaning**

### **13.1.Cleaning and maintenance**

The analyser needs only low maintenance effort for long value preservation:

### **A CAUTION**

#### **Acid from the condensate**

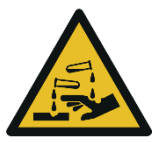

Acid burns may result from weakly acidic liquids from the condensate.

- ► If you come into contact with acid, wash the area immediately using a lot of water.
- ► Note the safety data sheet for phosphoric acid (10%).

#### **NOTE**

Please note that correct operation of the analyser is only ensured if the sensors are adjusted regularly.

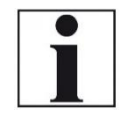

► Depending on the intensity of use, the sensors have to be adjusted / calibrated 1-2 times a year.

#### **After every measurement:**

- $\blacktriangleright$  Remove the gas sampling tube from the analyser, so that the hose can dry.
- ► Check the filter in the probe head. Replace the filter if necessary.

#### **Occasionally:**

- ► Clean the probe and the probe hose.
- ► If the analyser was not used for a longer period of time, charge the battery first.
- ► Charge the battery approximately every 4 weeks.
- ► Check the round filter at the front of the instrument. Replace the filter if necessary.

# **13.2.Service check**

An annual service check and if necessary, adjustment of the sensors at an MRU service department [\(www.mru.eu\)](http://www.mru.eu/) are recommended for the preservation of value.

# **14 Transport and storage**

If the analyser is transported or stored, you must take special precautions:

- ► Only transport and store the analyser in the transportation bag provided
- ► Avoid shocks when transporting the analyser.
- ► Switch off the analyser.
- ► Close all openings of the carrying bag.
- ► Store the analyser in a safe and dry place.
- ► Store and transport the analyser upright, as described in Measuring mode
- ► Store the analyser in the temperature range -20 $\degree$ C +50 $\degree$ C.
- ► Store the analyser in a maximum humidity range of 90% relative humidity, non-condensing.
- ► Protect the analyser from water spray.
- ► Protect the analyser from direct sunlight.
- ► Protect the analyser from unauthorized use.
- ► Store phosphoric acid 10 % not below 0° C

# **15 Simple service work**

## **15.1. Information of the analyser components**

Information about analyser components is helpful in case of service or inquiries.

# $\blacktriangleright$  Touch  $\blacksquare$ .

 $\Rightarrow$  A selection list appears.

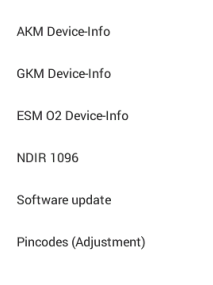

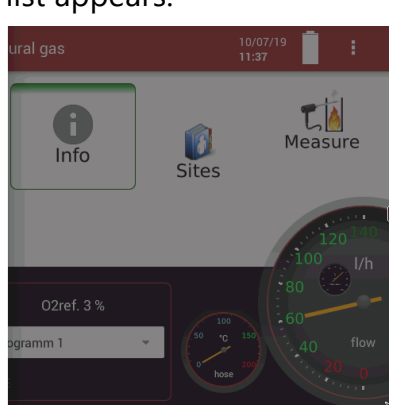

► Choose the desired component of the analyser.

 $\Rightarrow$  The information about the component of the analyser is displayed.

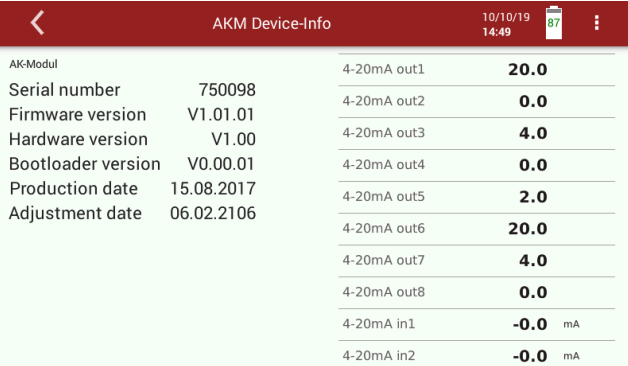

## **15.2. Updating the firmware**

If necessary, you will receive a new released data package from the manufacturer for updating the firmware and the individual modules. The data package consists of a ZIP data package. The data package has the ending .mru.

#### **Update main firmware**

► Copy the data package to a USB stick.

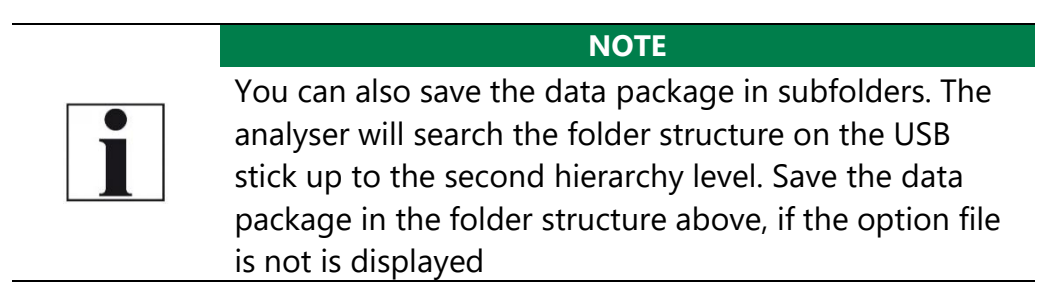

- ► Connect the analyser to the power supply.
- ► Switch on the analyser.
- ► Insert the prepared USB-stick into a USB socket of the analyser.
- ► Press
	- $\Rightarrow$  A selection list appears.
- ► Press Software update.
	- $\Rightarrow$  A window appears.

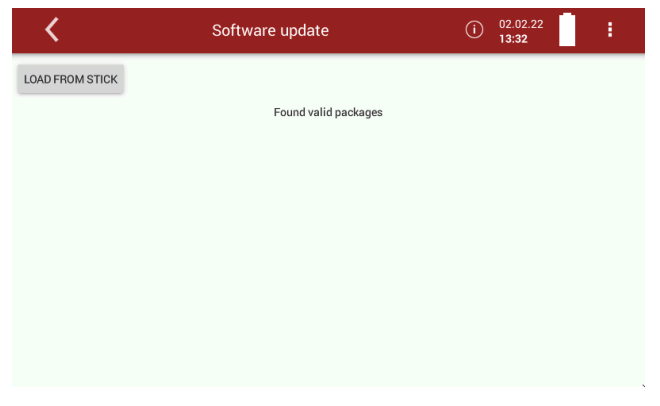

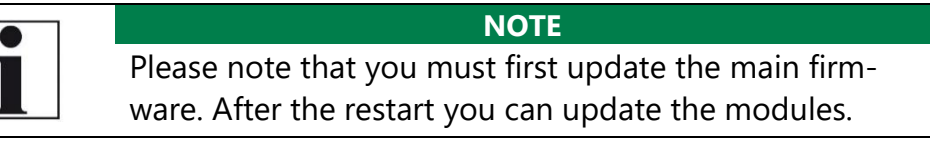

- ► Press LOAD FROM STICK
	- $\Rightarrow$  A message appears.
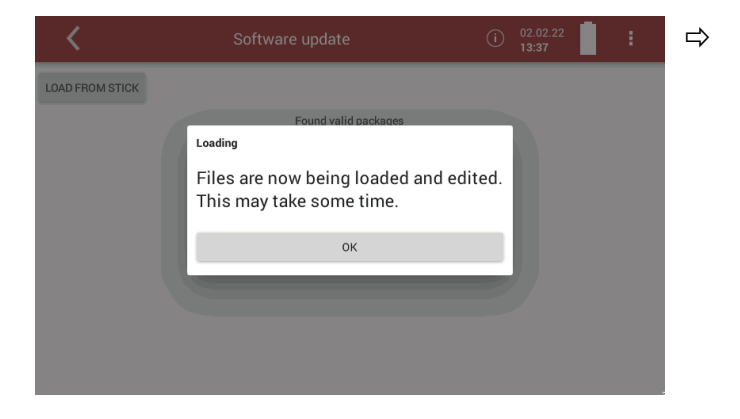

### ► Press OK.

 $\Rightarrow$  A window appears.

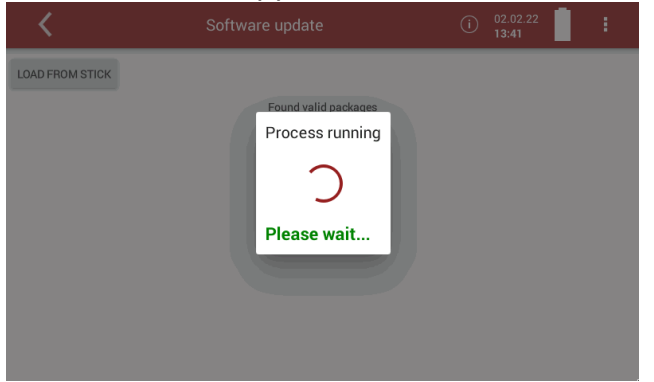

- ► Wait until the loading process is completed.
	- $\Rightarrow$  After the loading process is completed, a message appears.

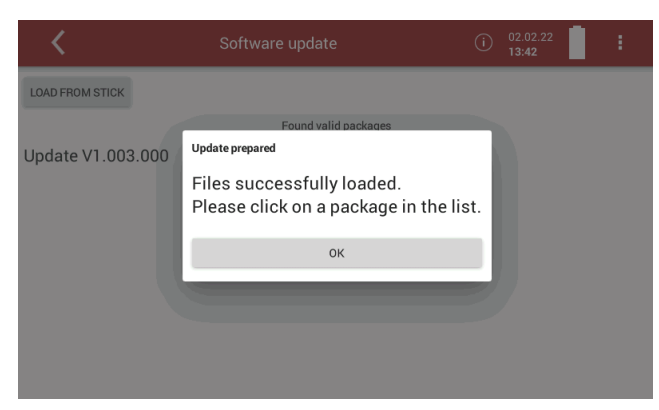

► Press OK.

 $\Rightarrow$  The valid data packages found are displayed.

![](_page_108_Picture_10.jpeg)

**NOTE** If no data package is displayed, save the received data package again on a USB stick. If the data package is not displayed again, contact customer service or one of the MRU-Service partners worldwide.

![](_page_109_Picture_1.jpeg)

## ► Select the desired data package.

#### $\Rightarrow$  A window appears.

![](_page_109_Picture_4.jpeg)

► Select parts of the data package that you want to update.

![](_page_109_Picture_6.jpeg)

### ► Press LOAD CHECKED PARTS

- $\Rightarrow$  A message appears.
- $\Rightarrow$  To conclude the update process, the analyser must be restarted.

![](_page_110_Picture_1.jpeg)

► Press YES.

- $\Rightarrow$  The analyser performs a restart.
- $\Rightarrow$  You can now update the software of single modules.

### **Update firmware of single modules**

![](_page_110_Picture_6.jpeg)

**NOTE** Note that you must first update the main firmware. After restarting, you can update the firmware of single modules.

- ► Go to the window Software update.
	- See also chapter [Update main firmware,](#page-107-0) Page [108.](#page-107-0)
- ► Perform the steps as described in the chapter [Update main firmware](#page-107-0) until the following window appears.

![](_page_110_Picture_11.jpeg)

► Press SINGLE MODULE UPDATE.

 $\Rightarrow$  A window appears.

![](_page_111_Picture_68.jpeg)

- ► Select the desired module that you want to update.
	- $\Rightarrow$  A message appears.

![](_page_111_Picture_4.jpeg)

- ► Press YES.
	- $\Rightarrow$  The update is started.

![](_page_111_Picture_69.jpeg)

 $\Rightarrow$  After the update has been performed successfully, a message appears.

![](_page_112_Picture_29.jpeg)

- ► Press OK.
- ► Please restart the system.

# **16 Specifications**

# **16.1. Specifications of NDIR technology**

![](_page_113_Picture_179.jpeg)

![](_page_114_Picture_237.jpeg)

# **16.2. Sensors for Oxygen, Temperatures and Pressure<sup>7</sup>**

## **16.3.Gas sampling and conditioning**

![](_page_114_Picture_238.jpeg)

 $7$  The measured value O<sub>2</sub> is part of the proof according to DIN EN 15267-4. The measured values air temperature, flue gas temperature, differential pressure and barometric pressure are not part of the proof according to DIN EN 15267- 4. See also chapter [2.1](#page-8-0) [Intended use,](#page-8-0) Page [8.](#page-8-0)

# **16.4.Calculated values and accessories<sup>8</sup>**

![](_page_115_Picture_207.jpeg)

## **16.5.Data communication**

![](_page_115_Picture_208.jpeg)

# **16.6.Technical data**

| Operating temperature                            | +5°C  +40 °C          |
|--------------------------------------------------|-----------------------|
| Rel. Humidity, non-condensing                    | 90%                   |
| Storage Temperature                              | $-20 °C$ +50 °c       |
| Internal Battery Pack, capacity, operating hours | Li-Ion,               |
| w/o gas cooler and heated sample line            | 96 Wh                 |
| Charge time (1 Batterypack)                      | $3h = 90\%$           |
|                                                  | $5h = 100%$           |
| Display                                          | 7 touch, 750 cd/ $m2$ |
|                                                  | 800*480 px            |
| Power supply (w/o heated sample line)            | 86  265Vac /          |
|                                                  | 4763Hz / 105W         |
| Power consumption (with 5m heated sample)        | 300 W typical         |
| line)                                            | (600 W max.)          |

 $8$  The velocity (v) and the measured values O Ref, mg/kWh, NOx:mg/Nm<sup>3</sup>. NO<sub>2</sub>, mg/Nm<sup>3</sup> are not part of the proof according to DIN EN 15267-4. See also chapter [2.1](#page-8-0) [Intended use,](#page-8-0) Page [8.](#page-8-0)

![](_page_116_Picture_109.jpeg)

# **16.7. Technical data Acid Dosing Unit APE**

![](_page_116_Picture_110.jpeg)

# **17 Options**

## **17.1.Gas flow measurement<sup>9</sup>**

With the option Gas flow measurement further measured values are available:

- v-flow
- Flow rate

### <span id="page-117-0"></span>**Connect analyser to Pitot tube**

The following sketch shows an example of the connection of the analyser to a Pitot tube with thermocouple.

![](_page_117_Picture_8.jpeg)

![](_page_117_Picture_114.jpeg)

<sup>&</sup>lt;sup>9</sup> The Gas flow measurement option is not part of the proof according to DIN EN 15267-4. See also Chapter [2.1](#page-8-0) [Intended use,](#page-8-0) Page [8](#page-8-0)

![](_page_118_Picture_1.jpeg)

#### **NOTE**

Note that the AUX connection is intended exclusively for use with the Acid Dosing Unit APE.

### **Parameter for gas flow measurement**

- ► Touch the menu Measure.
	- $\Rightarrow$  The measurement window appears.
- ► Touch the "Context menu" (19).
	- $\Rightarrow$  A selection list appears.

![](_page_118_Picture_9.jpeg)

▶ Touch "Gas flow measurement".

 $\Rightarrow$  A setting window appears.

![](_page_118_Picture_139.jpeg)

► Change the desired parameters.

![](_page_118_Picture_14.jpeg)

 See also chapter [Connect analyser](#page-117-0) to Pitot tube, Page [118.](#page-117-0)

### ► Touch "CHOOSE UNITS".

 $\Rightarrow$  A setting window appears.

![](_page_119_Picture_159.jpeg)

- $\blacktriangleright$  Change the desired unit.
- ► Go back.
	- $\Rightarrow$  The change will be saved

### **17.2.Operating analyser with Nickel Metal Hybrid (NiHM) Battery**

► Please note that the following information is only relevant for you if an optional NiHM-Battery is installed in your analyser.

The NiHM-Battery is mounted in the analyser instead of a Lilon-Battery.

The optional NiHM-Battery is intended for air travel, because the Regulations for the transport of LiIon-Battery during air travel can often be problematic.

- ► Note that the NiHM-Battery is not intended for measurement operation, as only a limited Battery life is available.
- ► Measure only with a connected power supply. Note that the analyser can be used for about 30 minutes in battery mode.
- ► Use the analyser in battery mode only for short measuring point changes. Furthermore, short power failures can be bridged by battery mode.
- ► The analyser displays a message if no power supply is connected.

![](_page_119_Picture_15.jpeg)

 $\Rightarrow$  The message appears 45 seconds after switching on.

 $\Rightarrow$  The message appears after 90 seconds if the power supply unit is removed during operation.

### <span id="page-120-0"></span>**17.3.RS485 Extern**

RS485 interface with modbus RTU protocol for far distance data transfer over cable.

![](_page_120_Picture_4.jpeg)

### **Electrical connections:**

- $1 = A +$
- $2 = B -$
- $3 = GND$
- 4 = Connector to RS485 port (option)
- $5 = Not used$
- NOTE: one twisted pair of shielded cable is user scope

### **Port settings:**

Baud Rate: 19200 Data bits: 8 Parity: Even Stop bits: 1 Slave ID: 1

### **Modbus slave specification:**

- The analysers are able to work as modbus slave using modbus over RS485
- data types (used in table below):

A ASCII characters

U 16 bit unsigned integer value (0…65535)

I 16 bit signed integer value (-32768...32767)

UL 32 bit unsigned integer value (0…4.294.967.295)

L 32 bit signed integer value (-2.147.483.648…2.147.483.647)

F 32 bit floating point value (reads -1E38, when not available)**-**

## **17.4.Screw adapter onto HPI-Probe (Option)**

With the adapter you have the possibility to use heated probe tubes from other manufacturers.

The adapter is available in 3/8-inch and 3/4-inch sizes.

When screwing the adapter onto the HPI probe, pay attention to the size of your probe tube.

![](_page_121_Picture_5.jpeg)

- ► Screw the adapter onto the HPI probe.
- ► Screw your probe tube onto the adapter.

# **18 Appendix**

![](_page_122_Picture_208.jpeg)

# **18.1.Error diagnosis regarding the measuring instrument**

## **18.2.Condensate alarm**

A condensate alarm occurs as soon as water is detected in the gas duct. In this case, the measurement can be implausible.

A condensate alarm that has occurred can be eliminated in a two-step process.

After a condensate alarm occurs, the analyser attempts to remedy the problem independently by means of a "condensate self-help" and to switch back to measuring mode

If the "condensate self-help" was not successful and there is still waterin the gas duct, you must start a drying of the gas duct manually.

### **Condensate self help**

With "condensate self-help" you do not have to actively initiate any steps. The measuring analyser carries out the "condensate self-help" independently.

As soon as water is detected in the gas duct, the analyser displays a message.

![](_page_123_Picture_9.jpeg)

- $\Rightarrow$  The "Condensate self-help" is performed.
- $\Rightarrow$  As soon as the "Condensate self-help" has been successfullycompleted, a message appears.

![](_page_123_Picture_12.jpeg)

 $\Rightarrow$  A zero point measurement is started automatically.

You can display the start and end of the "Condensate self-test

 $07.05.21$ 

192.168.44.57:8100

![](_page_124_Picture_1.jpeg)

 $02r\epsilon$ O2ref 5%

![](_page_124_Picture_2.jpeg)

If the "condensate self-help" was not successful and there is still waterin the gas duct, you must start a drying of the gas duct manually. A corresponding message is displayed and an acoustic signal sounds.

![](_page_124_Picture_4.jpeg)

### **A CAUTION**

### **Acid from the condensate**

![](_page_124_Picture_7.jpeg)

Acid burns may result from weakly acidic liquids from the condensate.

- ► If you come into contact with acid, wash the area immediately using a lot of water.
- ► Note the safety data sheet for phosphoric acid (10%).

![](_page_124_Picture_11.jpeg)

► Dispose of acidic condensate and phosphoric acid in accordance with national and, if necessary, local disposal guidelines.

**NOTE**

- ► Remove the round filter.
- ► Dry the round filter, if necessary.
- ► Press OK.

### $\Rightarrow$  A window appears

![](_page_125_Picture_88.jpeg)

► If necessary, repeat the procedure if another message is displayed.

 $\Rightarrow$  A message appears, as soon as gas duct is dry again

![](_page_125_Picture_89.jpeg)

- ► Press CONTINUE MEASUREMENT.
	- $\Rightarrow$  A zero point measurement is started automatically.

## **18.3.Switching off the analyser in case error**

If the touch screen does not respond, you have two options for switching off the analyser:

- ► Touch the **⏻** button during flashing LED for 30 sec. minimum
- ► After change to continuous lighting, release the **⏻** button
	- $\Rightarrow$  The instrument will be switching off with reset.

Alternatively, you can switch off the analyser as follows:

- ► Press the reset button on the right side of the analyser.
	- See also the illustration in [3.4](#page-13-0) [Connectors,](#page-13-0) Page [14.](#page-13-0)

Further information about the defined registers on demand [\(www.mru.eu\)](http://www.mru.eu/) and on the device supplied USB stick!

## **18.4.Connecting analyser with MRU4win**

The analyser is a Modbus device.

- ► You can connect Modbus devices with MRU4win via a serial interface (RS 485).
	- See also Chapter [17.3RS485 Extern,](#page-120-0) Page [121.](#page-120-0)
- ► You can connect Modbus devices to MRU4win via a TCP/IP connection.
	- $\Rightarrow$  The TCP/IP connection can be made by LAN or WLAN.

### **Connecting analyser with MRU4win via serial interface (RS 485).**

- ► Connect the electrical connections of the RS485 interface as described in Chapter [.17.3RS485 Extern,](#page-120-0) Page [121.](#page-120-0)
- ► Connect the analyser to your PC via the RS485 interface.
- ► Open the Menu Device settings.
	- See also Chapter [5.4](#page-26-0) [Device settings,](#page-26-0) Page [27](#page-26-0)
- ► Set "Modbus Slave ID" to 1. Please note that the Modbus slave ID is a consecutive number.

If the number 1 is already assigned, assign "Modbus Slave ID" 2 etc. to the analyser.

![](_page_127_Picture_156.jpeg)

- ► You can now create the analyser in MRU4win.
	- See also Chapter Creating analyser [in MRU4win,](#page-128-0) Page [129.](#page-128-0)

### <span id="page-127-0"></span>**Connecting analyser with MRU4win via TCP/IP connection**

Before you can connect the analyser with MRU4win via a TCP/IP connection, you have to read out the IP address in the analyser.

- ► Connect the analyser to the network.
	- $\Rightarrow$  The connection can be made via LAN or WLAN.
	- See also Chapter [5.11](#page-42-0) [Connecting analyser with WIFI \(WLAN\),](#page-42-0) Page [43.](#page-42-0)
- ► Touch the "Context menu" (19).
	- $\Rightarrow$  A selection list appears.
- ► Touch "Display settings".
	- $\Rightarrow$  An overview screen appears.
	- $\Rightarrow$  In the top line, the IP address of the analyser is displayed.

In this example the LAN address is 192.168.44.38.

![](_page_127_Picture_16.jpeg)

► Switch to the Settings menu.

► Set "Modbus Slave ID" to 1. Please note that the Modbus slave ID is a consecutive number. If the number 1 is already assigned, assign "Modbus Slave ID" 2 etc. to the analyser.

![](_page_128_Picture_89.jpeg)

- ► You can now create the analyser in MRU4win.
	- See also Chapter Creating analyser [in MRU4win,](#page-128-0) Page [129](#page-128-0)

### <span id="page-128-0"></span>**Creating analyser in MRU4win**

Modbus devices are not automatically identified in MRU4win. Before you can the analyser with MRU4win, you have to create a Modbus device.

![](_page_128_Picture_7.jpeg)

- ► Set under Settings "General" a check mark at "Activate Modbus".
- ► Click "Create Modbus Device".

![](_page_129_Picture_120.jpeg)

- $\Rightarrow$  A window appears.
- ► You can connect the analyser with MRU4win via a serial interface or via a TCP/IP connection.
- ► Select the desired connection type under " Serial/TCP". If you select the connection type "TCP", the input window changes.

![](_page_129_Picture_121.jpeg)

![](_page_129_Picture_122.jpeg)

 $\Box$ 

 $\times$ 

- ► Choose "Name"
	- $\Rightarrow$  A selection list appears.
- ► Choose "1113 Device".
- ► Set "Slave ID" to 1.

Note that the slave ID must match to the "Modbus Slave ID" of the analyser. For example, if the analyser has the "Modbus Slave ID" 2, the "Slave ID" in MRU4win must be set to 2.

► If necessary, enter your IP address, if you want to set up a TCP/IP connection.

In this example the LAN address is 192.168.44.38.

 See Example in Chapter [Connecting analyser](#page-127-0) with MRU4win via [TCP/IP connection,](#page-127-0) Page [128.](#page-127-0)

![](_page_130_Picture_57.jpeg)

- ► Click "OK".
- ► Go to Livemeasurements
	- $\Rightarrow$  The analyser appears in the column of available analysers.

MRU MRU4win

![](_page_130_Picture_58.jpeg)

► Click on the "Connect-Icon"  $\Rightarrow$  The analyser is connected.

![](_page_131_Picture_1.jpeg)

► Activate WLAN-Hotspot (android)

![](_page_131_Picture_3.jpeg)

## ► Install VNC viewer

► Configure VNC viewer

![](_page_131_Picture_118.jpeg)

### ► Connect to device ► Activate VNC on Analyser

![](_page_131_Picture_8.jpeg)

► Use remote control via Android device

![](_page_131_Picture_10.jpeg)

## **18.6.CxHy Calculation**

The calculation for CxHy is:

- if CH<sub>4</sub> and C<sub>3</sub>H<sub>8</sub> are present: CxHy = CH<sub>4</sub> + C<sub>3</sub>H<sub>8</sub>.
- if only one HC channel is available, CxHy is equal to it.

## **18.7.General Instructions for the heated hose line**

For the save operation of the sample line it is important that it is installed correctly. This includes the following points:

- The bending radius as given below is maintained,
- The entire heated hose line is rolled out before put into operation,
- Both ends of the heated hose line are connected correctly,
- For thermal and mechanical reasons, it shall be supported by a cable duct along the line,
- The heated hose line shall be supported close to the analyser cabinet and probe housing, for example by using a separate stilt,
- There are no extreme temperature variations along the line, as the line's temperature is regulated depending on a sensor placed in the mid of the line.

## **Unrolling the heated hose line**

A wrong and careless use of the heated hose line may cause damage. Especially on very long heated hose lines the right unpacking and rolling out is important.

![](_page_133_Picture_3.jpeg)

![](_page_133_Picture_4.jpeg)

Roll the heated hose line smooth out.

# **Bending radius of heated sampling lines**

The picture below shows the minimal bending radius.

![](_page_134_Picture_3.jpeg)

**ATTENTION** Falling below the bending radius will reduce life time of the sampling probe.

## **18.8.Spare parts**

![](_page_134_Picture_78.jpeg)

# **19 Declaration of conformity**

![](_page_135_Picture_2.jpeg)

#### MRU Messgeräte für Rauchgase und Umweltschutz GmbH

![](_page_135_Picture_4.jpeg)

Fuchshalde 8 + 12 74172 Neckarsulm-Obereisesheim Deutschland / Germany Tel.: +49 (0) 7132 - 99 62 0 Fax: +49 (0) 7132 - 99 62 20 E-Mail / mail: info@mru.de Internet / site: www.mru.eu

![](_page_135_Picture_6.jpeg)

Bevollmächtigte Person, für die Zusammenstellung der technischen Unterlagen Person authorized to compile the technical documents

![](_page_135_Picture_90.jpeg)

Produktname / name: MGAprime-Q Funktion / function: Gasanalyse / gas analysis

Hiermit erklären wir, dass das oben beschriebene Produkt allen einschlägigen Bestimmungen entspricht, es erfüllt die Anforderungen der nachfolgend genannten Richtlinien und Normen:

We declare the conformity of the product with the applicable regulations listed below:

- · EMV-Richtlinie / EMV-directive 2014/30/EU
- Niederspannungsrichtlinie / /ow voltage directive 2014/35/EU  $\bullet$
- RoHS-Richtlinie / RoHS directive 2011/65/EU (RoHS II))  $\bullet$

Neckarsulm, 22.01.2019

Ersi hily

Erwin Hintz, Geschäftsführer / Managing Director

![](_page_136_Picture_0.jpeg)

## MRU · Messgeräte für Rauchgase und Umweltschutz GmbH

Fuchshalde  $8 + 12$ 74172 Neckarsulm-Obereisesheim Fon 07132 99620 · Fax 07132 996220 info@mru.de · www.mru.eu